# **SAMSUNG**  Galaxy xcover FieldPro

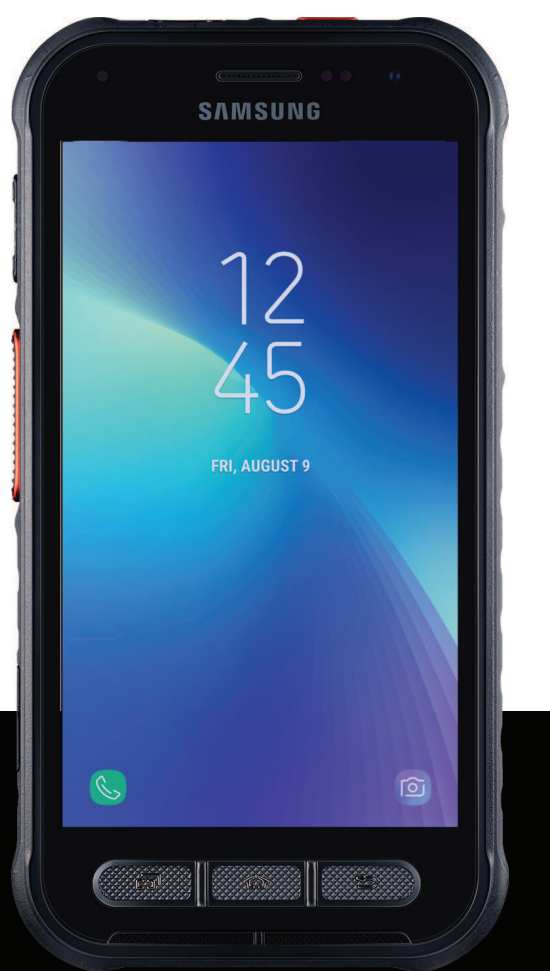

# **User manual**

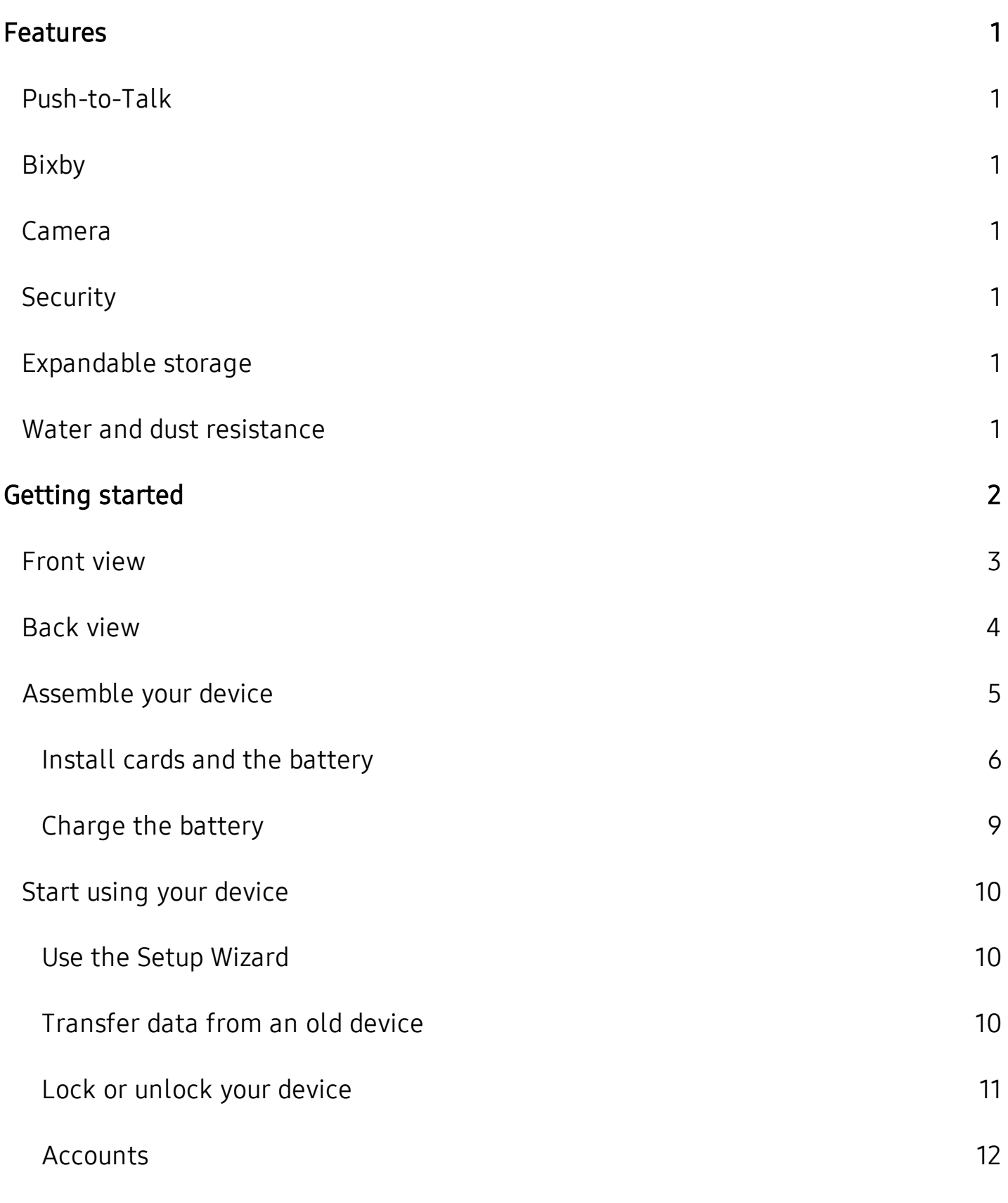

i

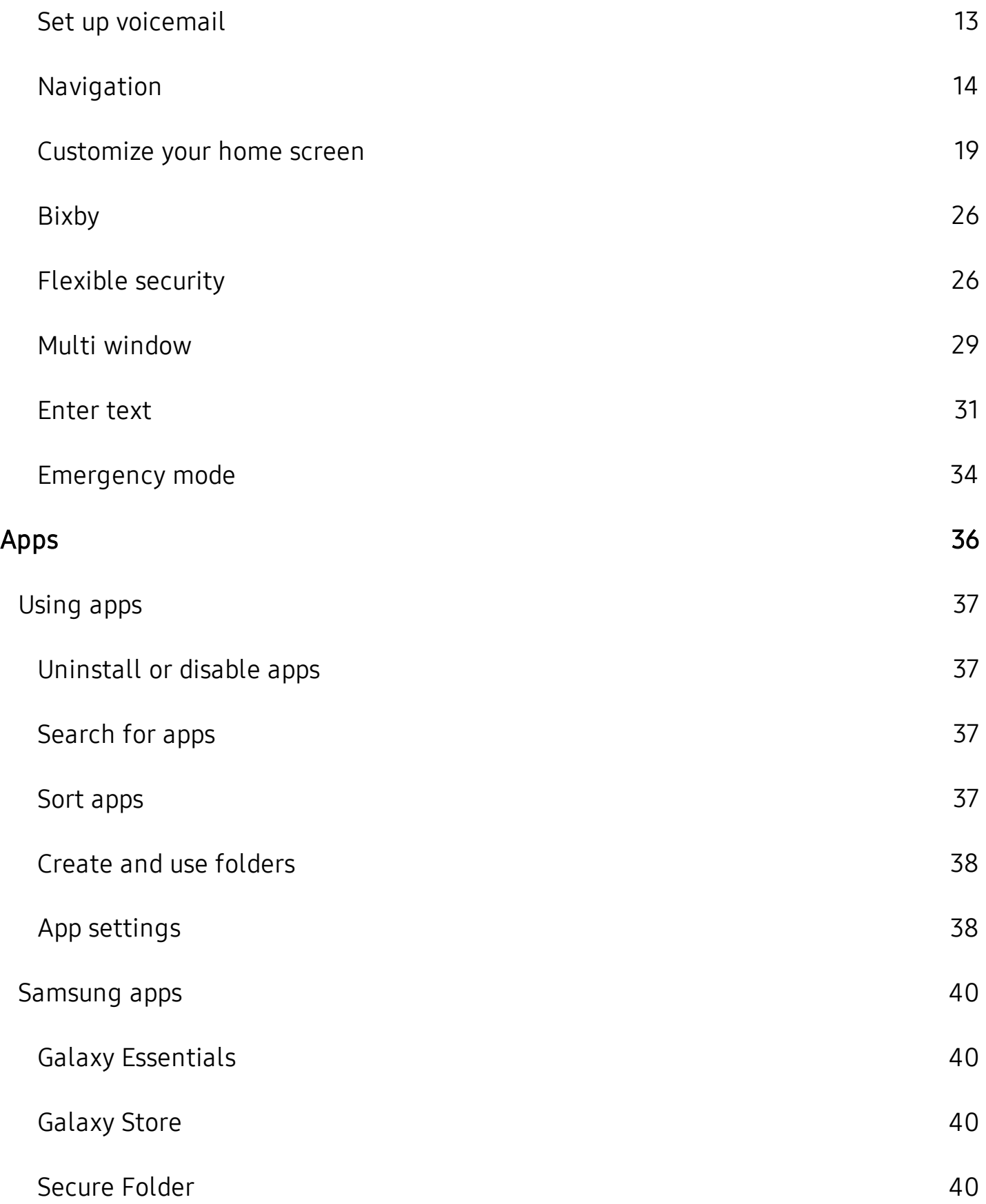

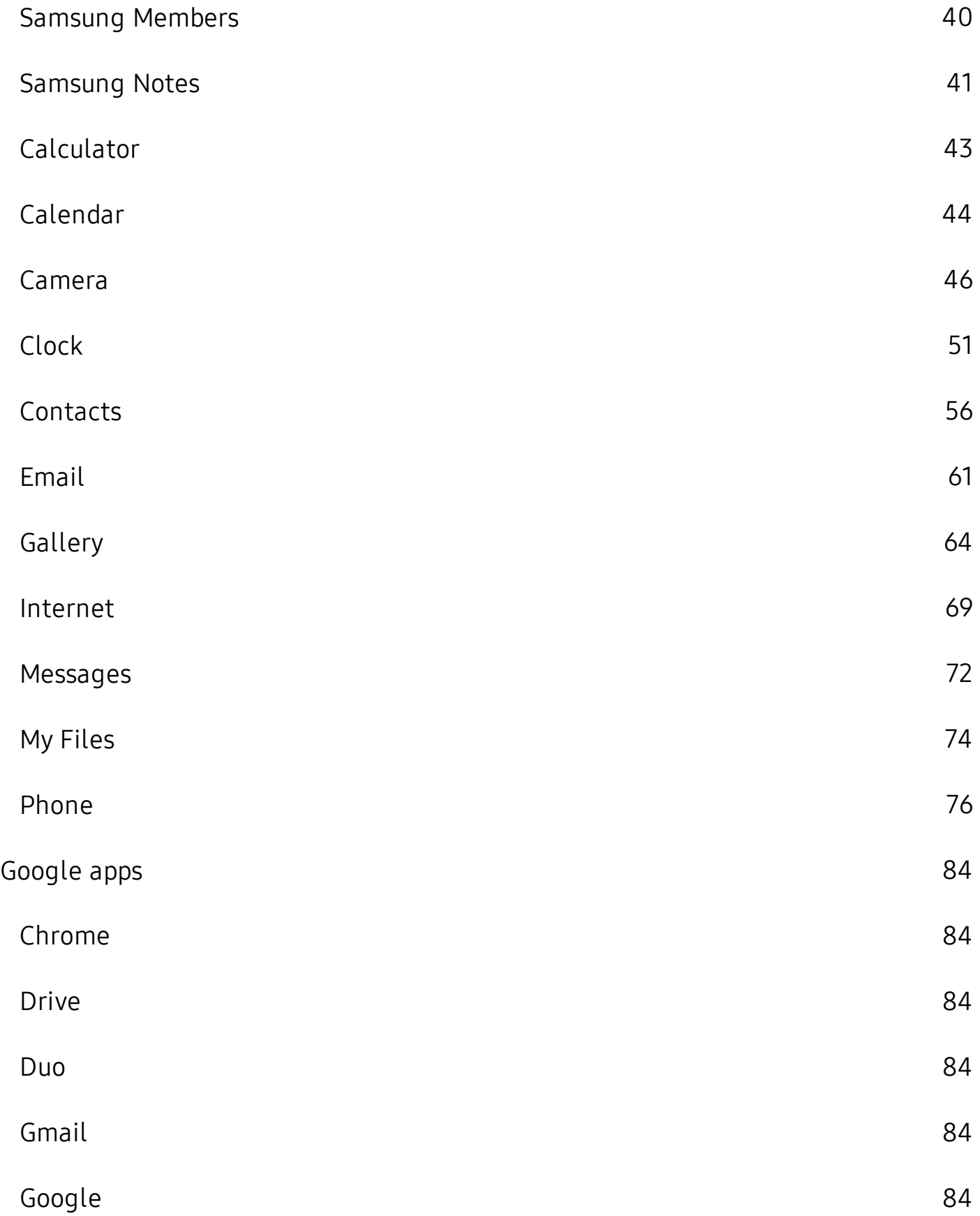

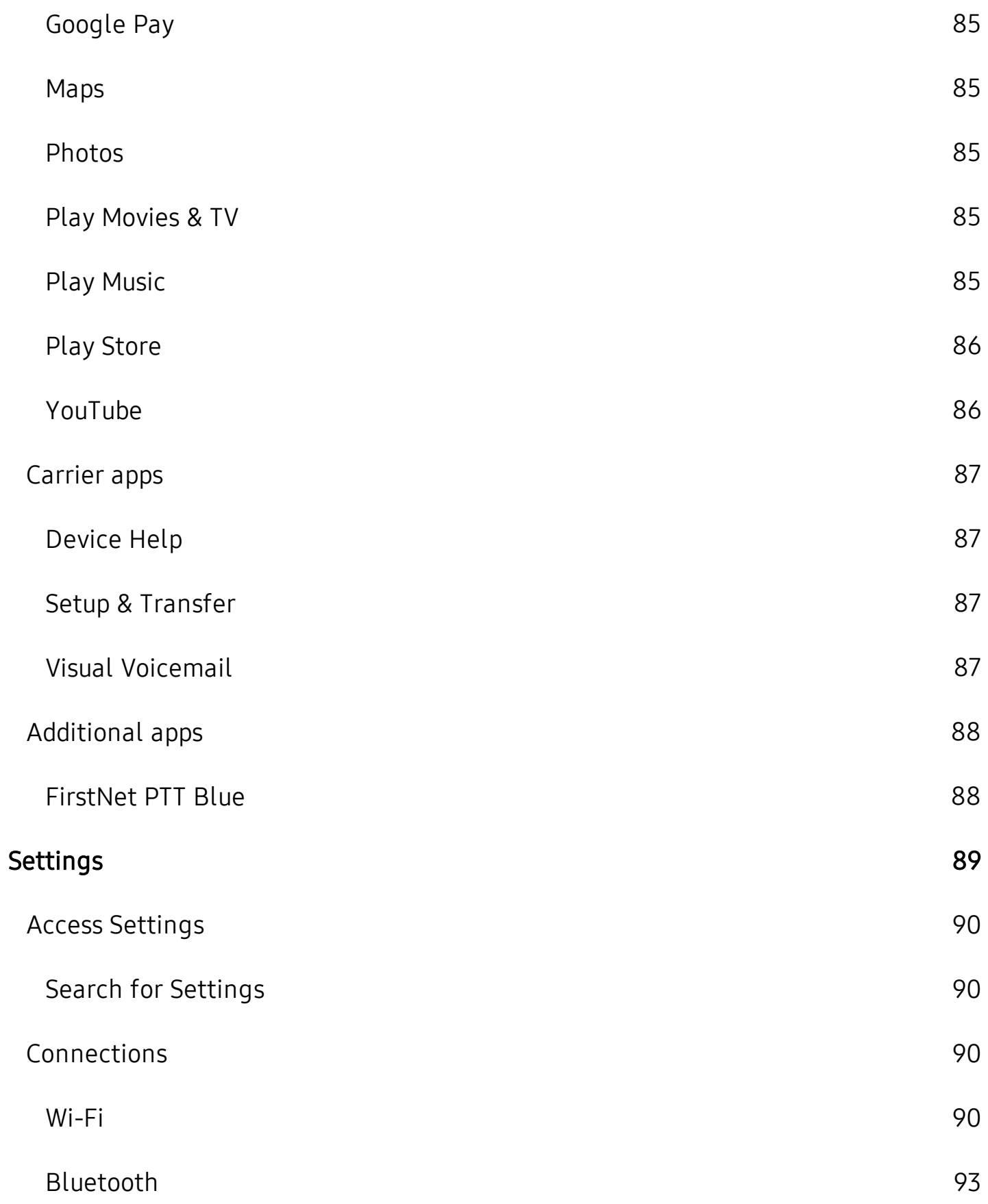

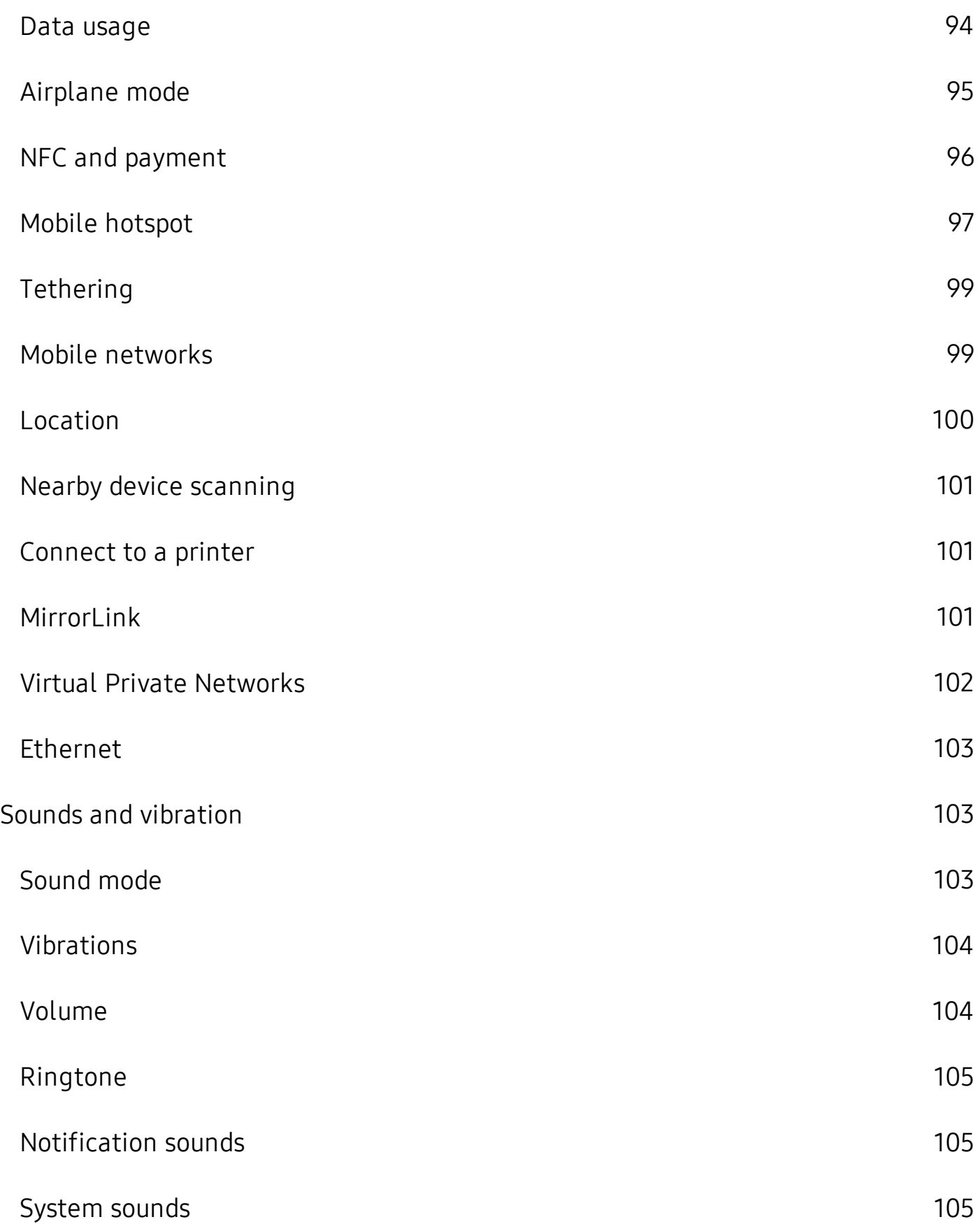

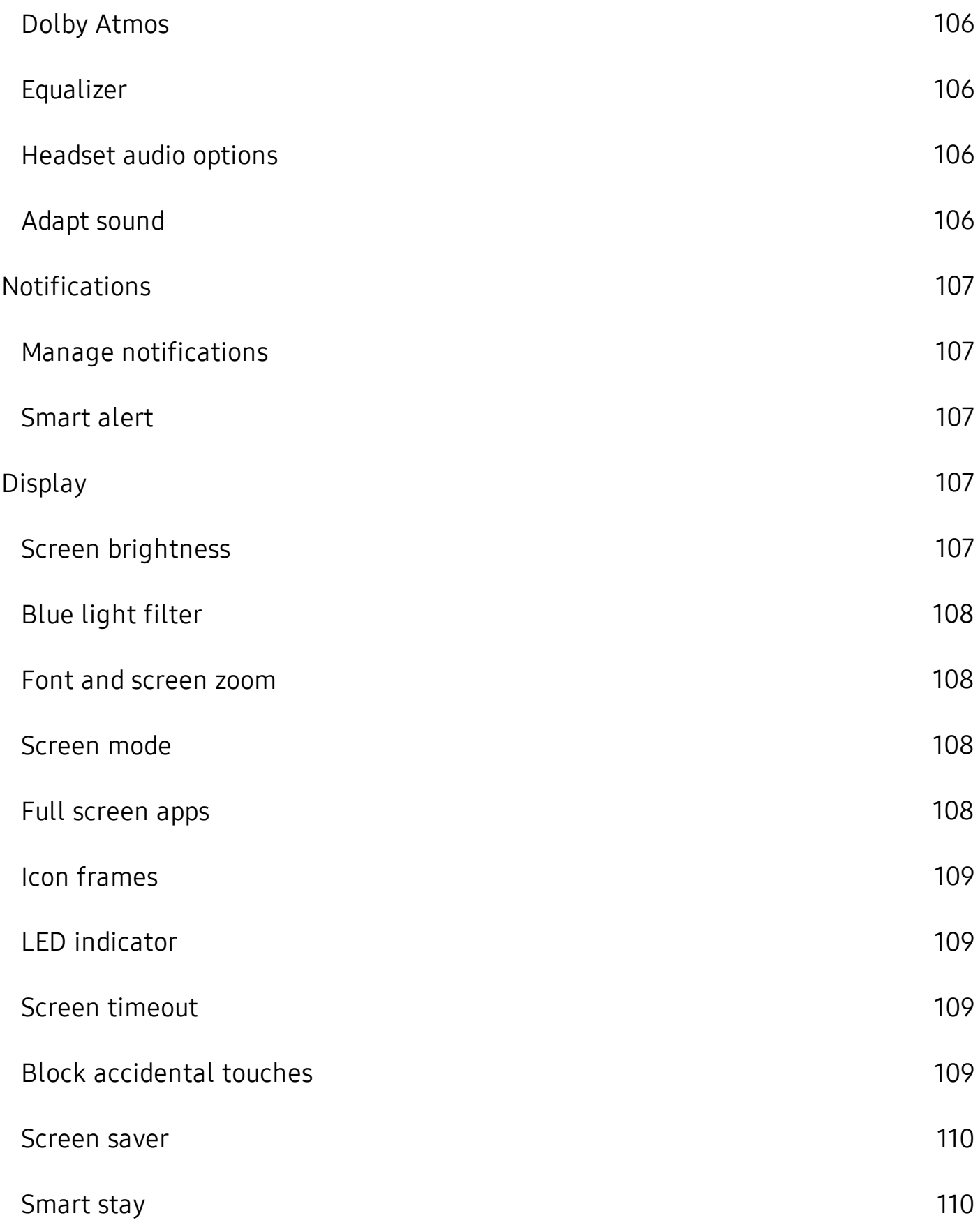

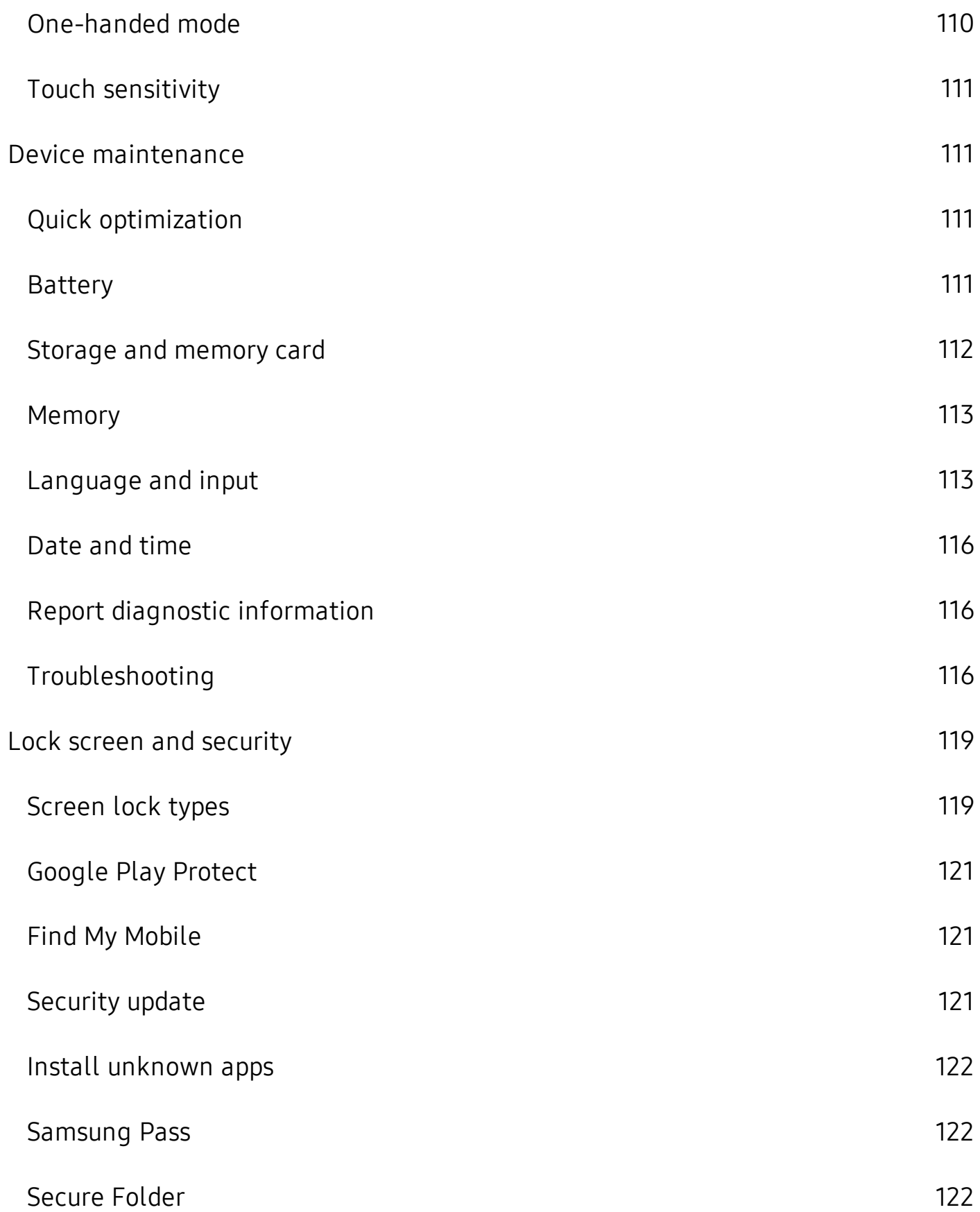

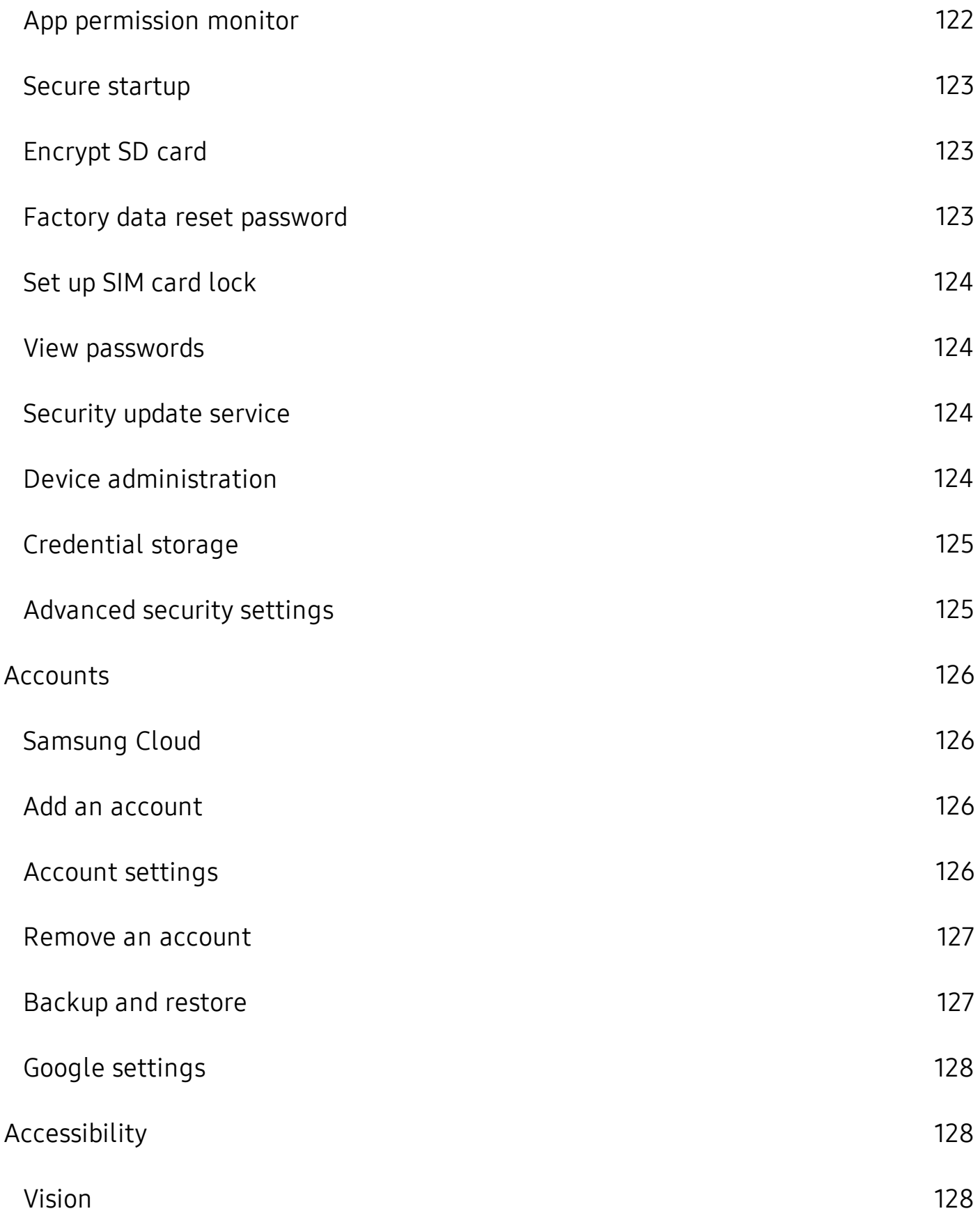

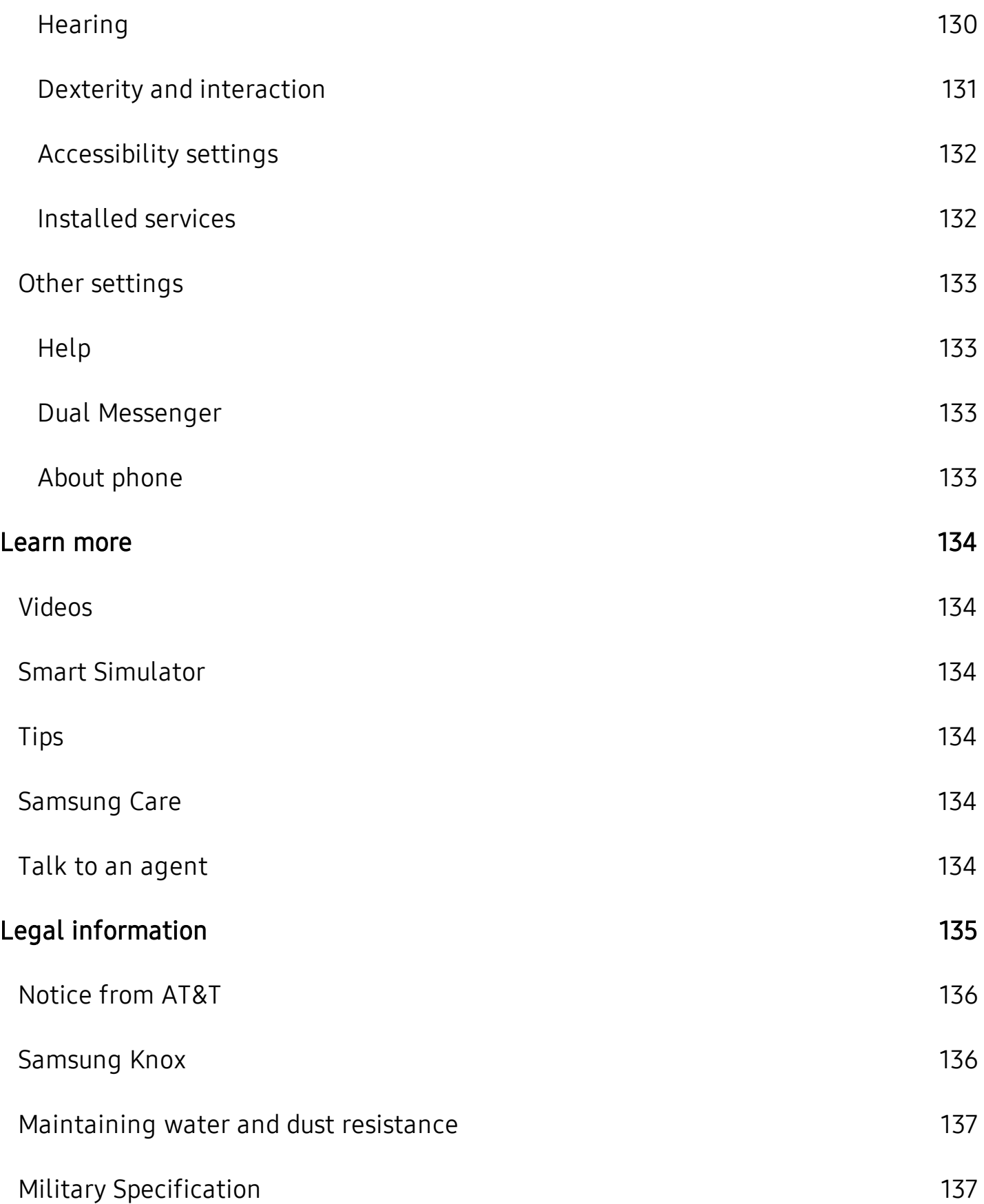

[Restricting](#page-148-0) children's access to your mobile device [138](#page-148-0) methods of the 138 methods of the 138  $\,$ 

# <span id="page-11-0"></span>**Features**

## <span id="page-11-1"></span>**Push-to-Talk**

<span id="page-11-2"></span>Thisdevice supports push-to-talk. See FirstNet PTT Blue on page 88.

## **Bixby**

<span id="page-11-3"></span> Bixby learns what you like to do and works with your favorite apps and  services to help you get more done. See Bixby on page 26.

## **Camera**

 Enjoy a full kit of pro lenses with an ultrawide lens that provides a full field of  vision, just like the human eye. See Camera on page 46.

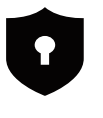

## <span id="page-11-4"></span>**Security**

<span id="page-11-5"></span> Use your face or fingerprint to unlock your device. See Flexible [security](#page-36-1) on [page](#page-36-1) 26.

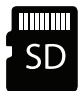

## **Expandable storage**

<span id="page-11-6"></span> Expand storage with a supported microSD™ card. See Memory card on page 112.

## $\bullet$ **Water and dust resistance**

 This device is rated IP68 using the Ingress Protection rating system. See [Maintaining](#page-147-0) water and dust resistance on page 137.

# <span id="page-12-0"></span>**Getting started**

[Front](#page-13-0) view

[Back](#page-14-0) view

[Assemble](#page-15-0) your device

Start using your [device](#page-20-0)

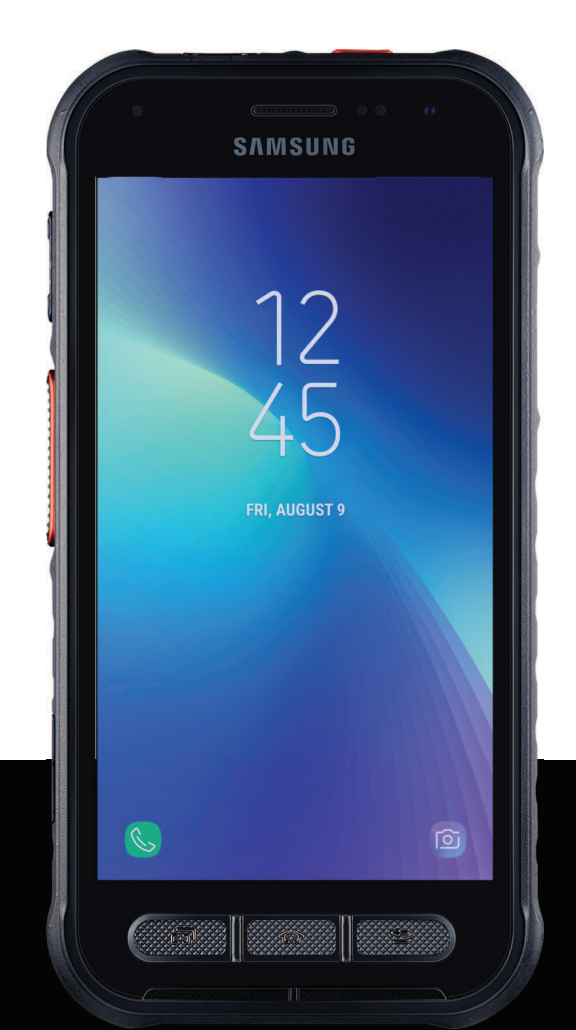

#### <span id="page-13-0"></span>Getting started

## **Front view**

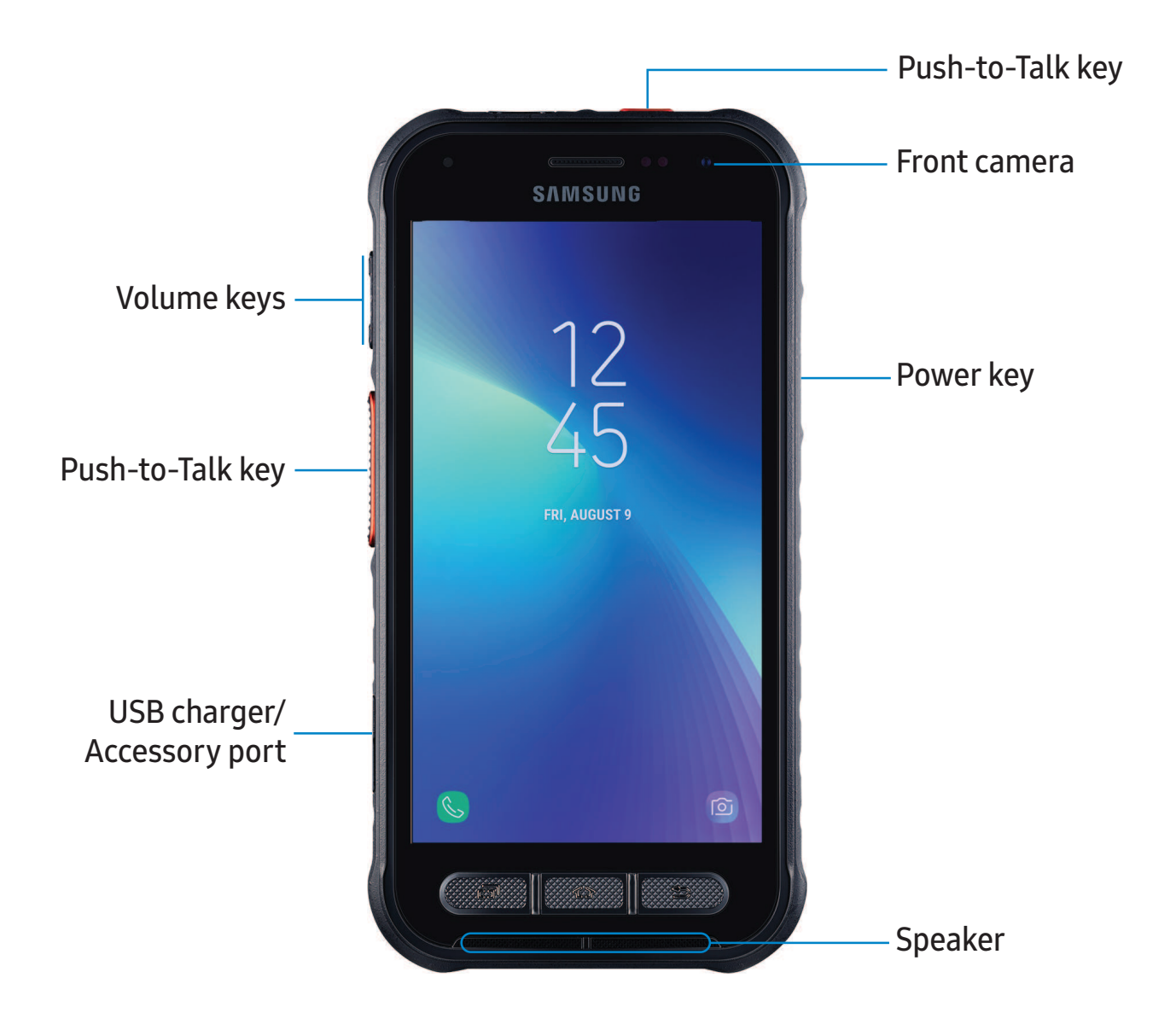

Devices and software are constantly evolving — the illustrations you see here are for reference only.

## <span id="page-14-0"></span>**Back view**

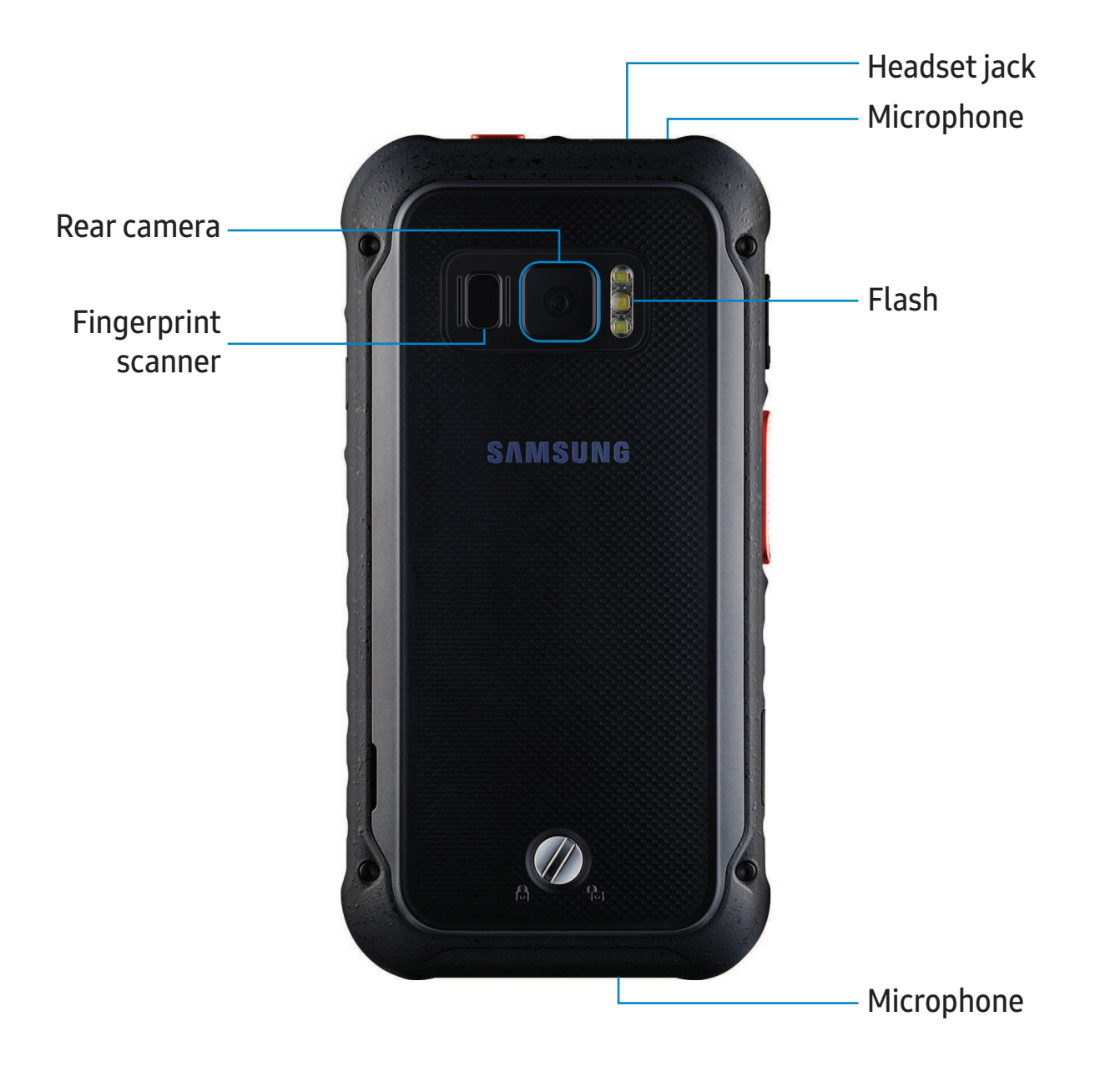

## <span id="page-15-0"></span> **Assemble your device**

 Your device uses a nano-SIM card. A SIM card may be preinstalled, or you may be able to use your previous SIM card. Contact your carrier for more details.

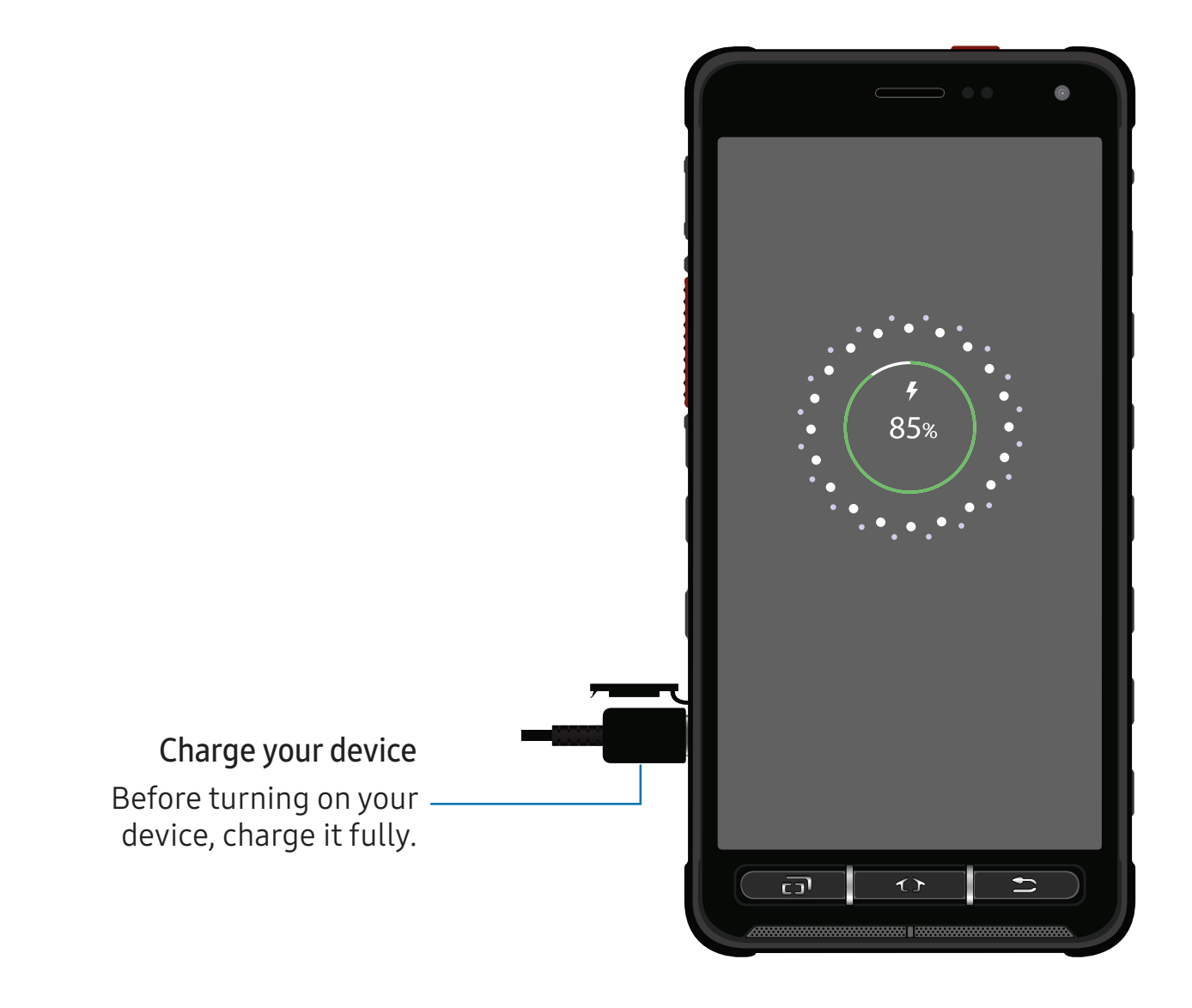

NOTE Use only charging devices and batteries (if applicable) that by Samsung. Samsung charging devices and batteries are designed for your device to maximize battery life. Using other charging devices and batteries may void your warranty and may cause damage. $\sqrt{2}$  NOTE Use only charging devices and batteries (if applicable) that are approved

 $\sqrt{\hat{A}}$  NOTE Your device is IP68 rated for dust and water resistance. To maintain the water-resistant and dust-resistant features of your device, make sure that the SIM card/Memory card tray openings are maintained free of dust and water, and the tray is securely inserted prior to any exposure to liquids. For more  information, see Maintaining water and dust resistance on page 137.

### <span id="page-16-0"></span> **Install cards and the battery**

 The SIM card, optional microSD card, and battery are installed in the back of the device.

 1. Turn the screw to the Unlocked icon, and then lift the cover up and away from the device.

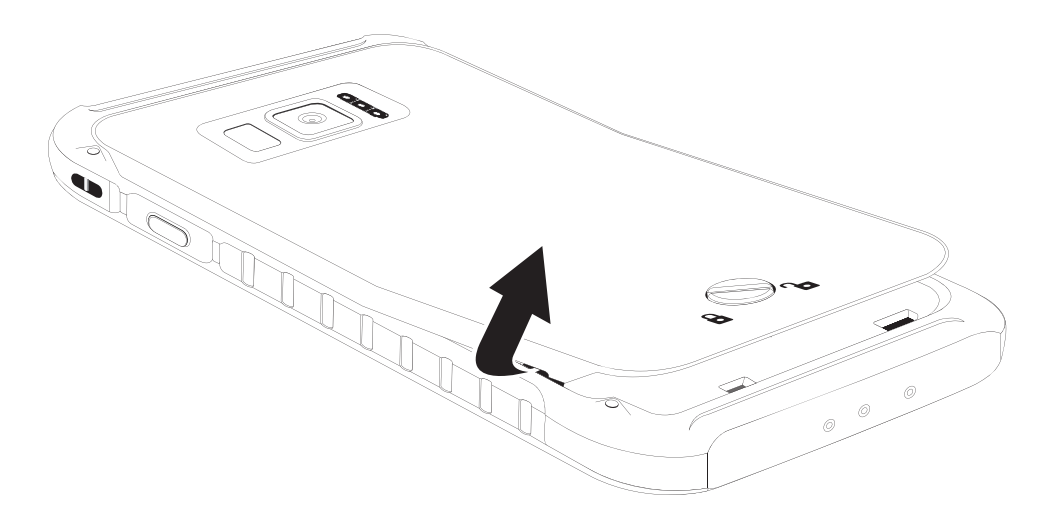

2. Carefully remove the battery.

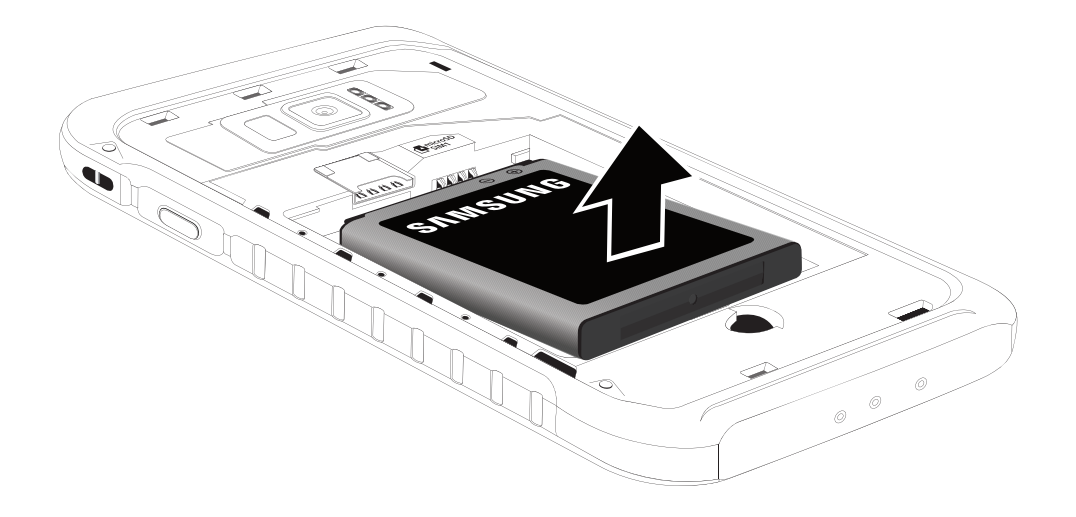

 3. Carefully slide the SIM card into the SIM card slot. Make sure that the card's gold contacts face down into the device.

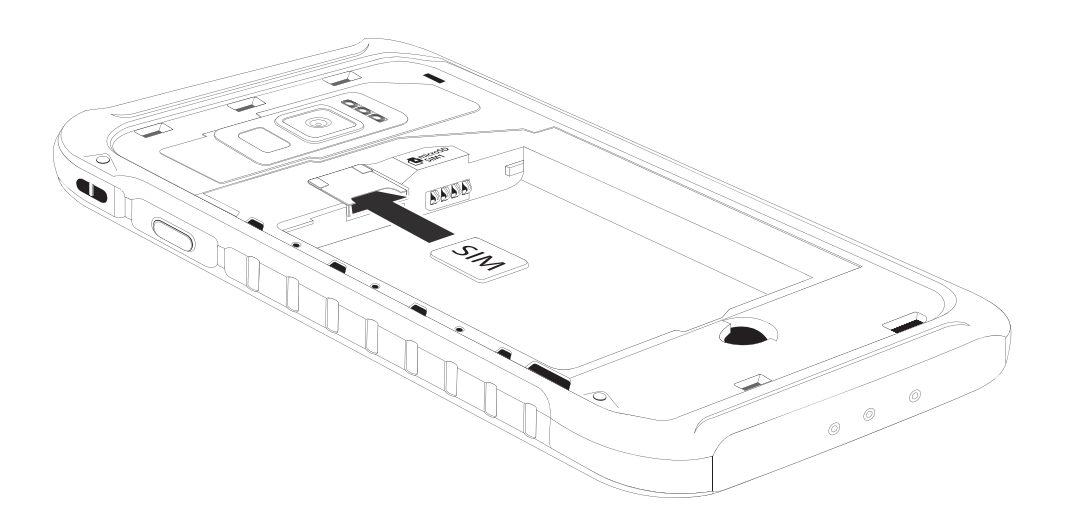

Getting started

4. Slide the microSD card into the slot with the gold contacts facing down.

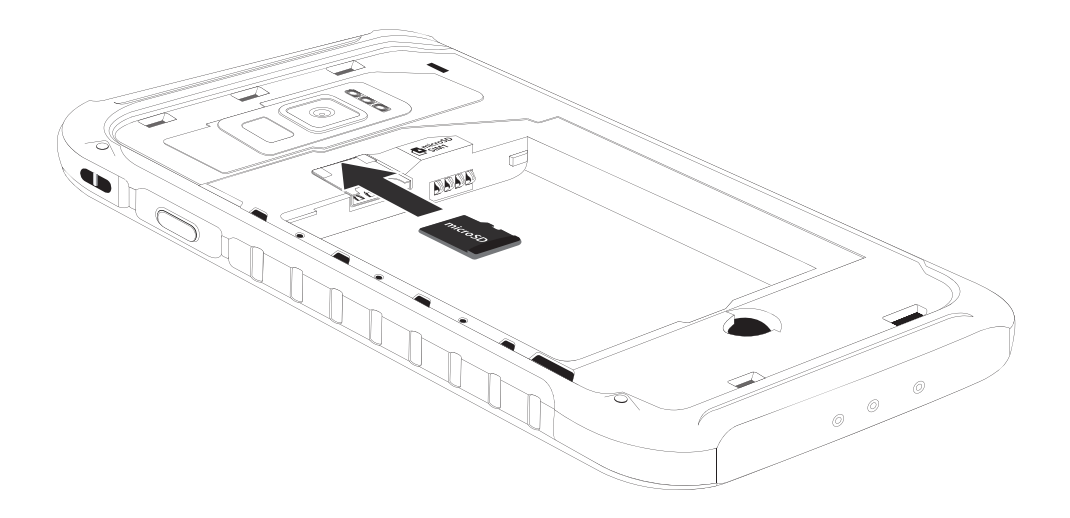

 5. Insert the battery into the opening on the back of the device, making sure the connectors align.

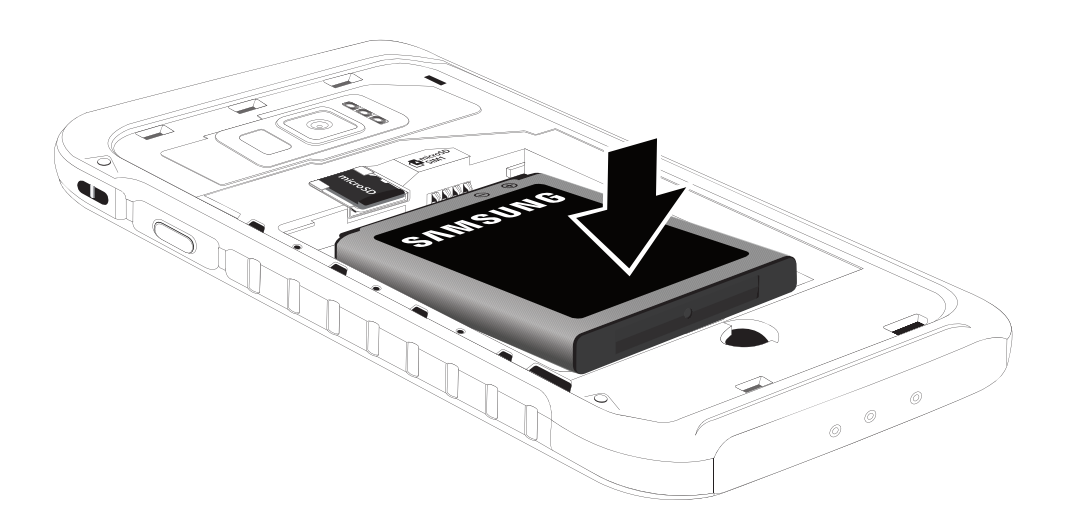

- 6. Gently press down to secure the battery.
- 7. Place the back cover onto the back of the device and press down.

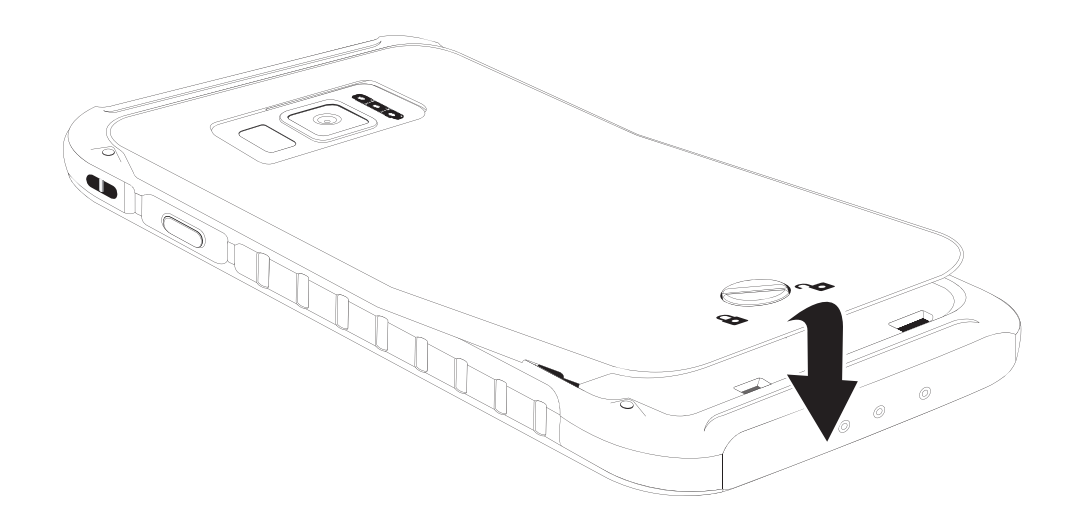

- 8. Press along the edge of the back cover until you have a secure seal.
- <span id="page-19-0"></span>9. Turn the screw to the Locked icon.

### **Charge the battery**

 Your device is powered by a rechargeable battery. A charger (charging head and USB Type-C cable) is included with the device for charging the battery from a power outlet.

 $\frac{1}{2}$ . TIP While charging, the device and the charger may become hot and stop charging. This usually does not affect the device's lifespan or performance and is in the device's normal range of operation. Disconnect the charger from the device and wait for the device to cool down. For more information, visit [samsung.com/us/support/answer/ANS00076952](http://www.samsung.com/us/support/answer/ANS00076952).

## <span id="page-20-0"></span> **Start using your device**

 Use the Power key to turn your device on or off. Do not use the device if the body is cracked or broken. Use the device only after it has been repaired.

- **Press and hold the Power key.** 
	- To turn the device off, press and hold the Power key, and tap  $\circledcirc$  Power off. Confirm when prompted.
	- To restart your device, press and hold the Power key, and tap  $\circledcirc$  Restart.

## <span id="page-20-1"></span> **Use the Setup Wizard**

 The first time you turn your device on, the Setup Wizard guides you through the basics of setting up your device.

Follow the prompts to choose a default language, connect to a Wi-Fi® network, set up accounts, choose location services, learn about your device's features, and more.

## <span id="page-20-2"></span> **Transfer data from an old device**

 Use Smart Switch™ to transfer contacts, photos, music, videos, messages, notes, calendars, and more from your old device. Smart Switch can transfer your data via USB cable, Wi-Fi, or computer.

Visit [samsung.com/us/support/owners/app/smart-switch](https://www.samsung.com/us/support/owners/app/smart-switch) to learn more.

- 1. From Settings, tap  $\gg$  Cloud and accounts > Smart Switch.
- 2. Follow the prompts and select the content to transfer.

Visit [samsung.com/smartswitch](http://www.samsung.com/smartswitch) for more information.

### <span id="page-21-0"></span> **Lock or unlock your device**

 Use your device's screen lock features to secure your device. By default, the device locks automatically when the screen times out. For more information about screen  locks, see Lock screen and security on page 119.

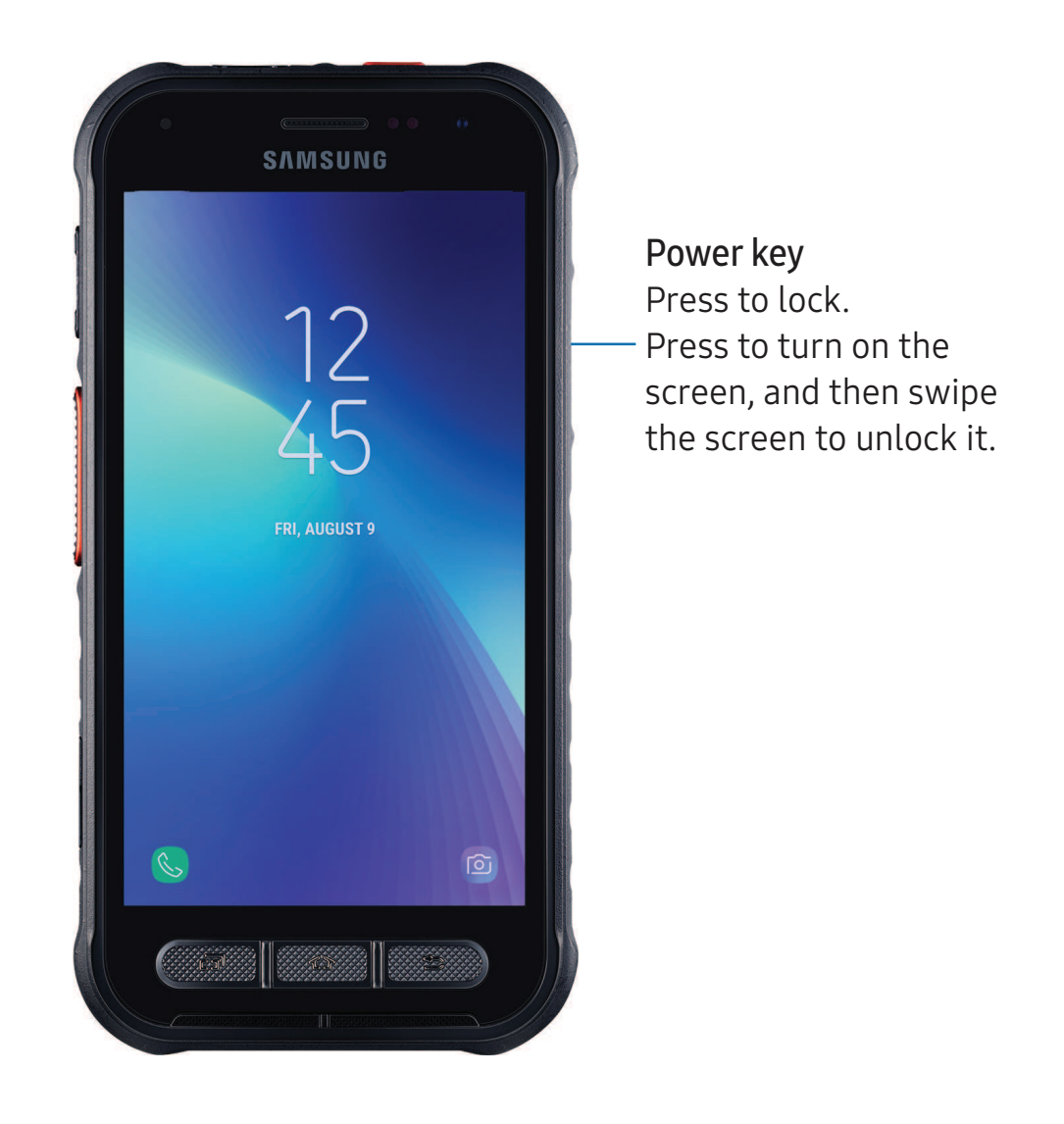

### <span id="page-22-0"></span>**Accounts**

Set up and manage your email accounts, your Google<sup>™</sup> Account, and Samsung account.

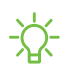

 $\sqrt[3]{x}$  TIP Accounts may support email, calendars, contacts, and other features. See your carrier for more information.

### **Add a Google Account**

 Sign in to your Google Account to access your Google cloud storage, apps installed from your account, and make full use of your device's Android™ features.

- 1. From Settings, tap  $\mathscr{D}$  Cloud and accounts > Accounts.
- 2. Tap  $(+)$  Add account > Google.

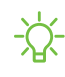

 $\sqrt[3]{x}$  NOTE When you sign in to a Google Account, Factory Reset Protection (FRP) is activated. FRP requires your Google Account information when resetting to factorysettings. For more information, see Factory reset protection on page 118.

### **Add a Samsung account**

 Sign in to your Samsung account to access exclusive Samsung content and make full use of Samsung apps.

- 1. From Settings, tap  $\mathscr{D}$  Cloud and accounts > Accounts.
- 2. Tap  $(+)$  Add account > Samsung account.
- $\overrightarrow{X}$  TIP To quickly access your Samsung account, from Settings tap  $\circledR$  Samsung account.

#### **Add an email account**

Sign in to one or more of your email accounts to view and manage email messages.

- 1. From Settings, tap  $\mathscr{D}$  Cloud and accounts > Accounts.
- 2. Tap  $(+)$  Add account > Email.

## <span id="page-23-0"></span> **Set up voicemail**

 You can set up your voicemail service when you access it for the first time. You can access voicemail through the Phone app.

- 1. From  $\mathbb G$  Phone, tap  $\mathbb G$  Voicemail.
- 2. Follow the tutorial to create a password, record a greeting, and record your name.

## <span id="page-24-0"></span>**Navigation**

 A touch screen responds best to a light touch from the pad of your finger or a capacitive stylus. Using excessive force or a metallic object on the touch screen may damage the tempered glass surface and void the warranty.

#### **Tap**

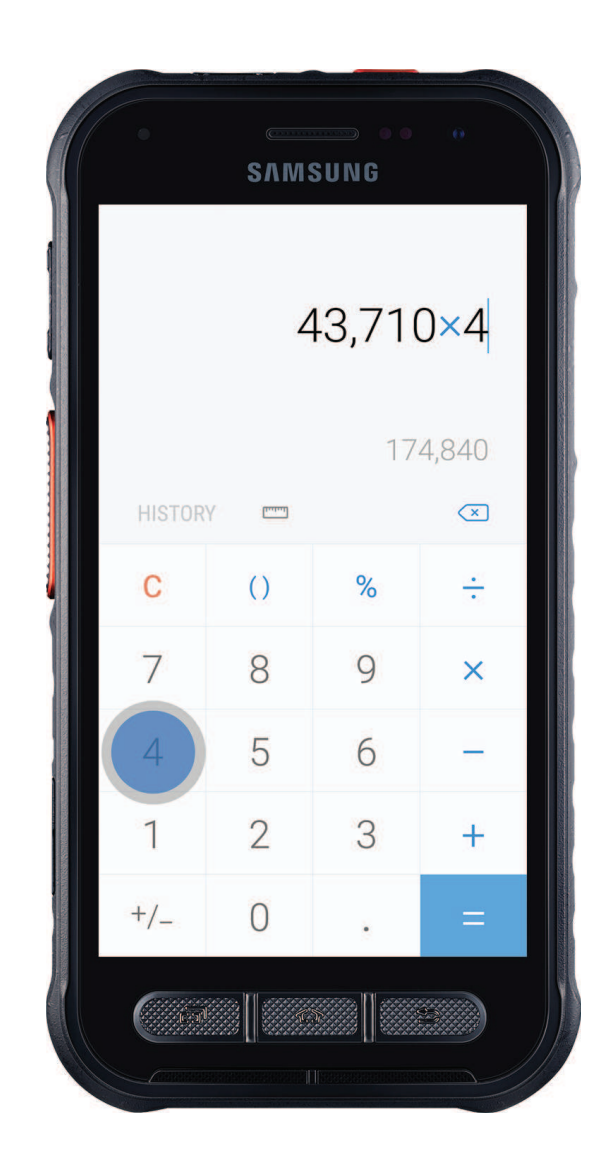

Lightly touch items to select or launch them.

- Tap an item to select it.
- Double-tap an image to zoom in or out.

#### Getting started

#### **Swipe**

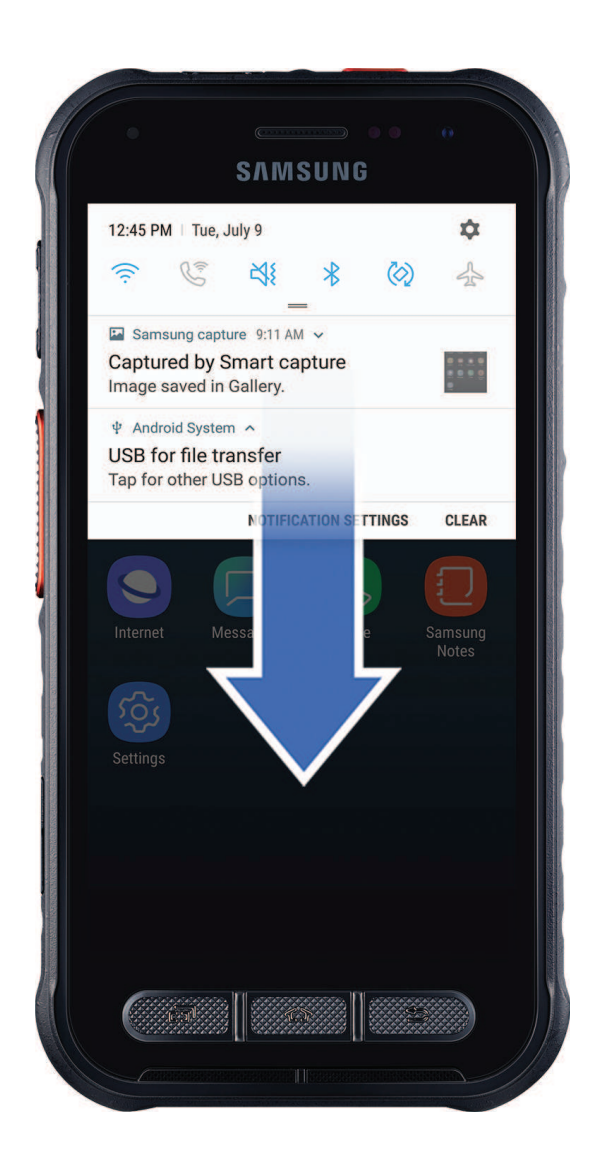

Lightly drag your finger across the screen.

- Swipe the screen to unlock the device.
- Swipe the screen to scroll through the Home screens or menu options.

#### **Drag and drop**

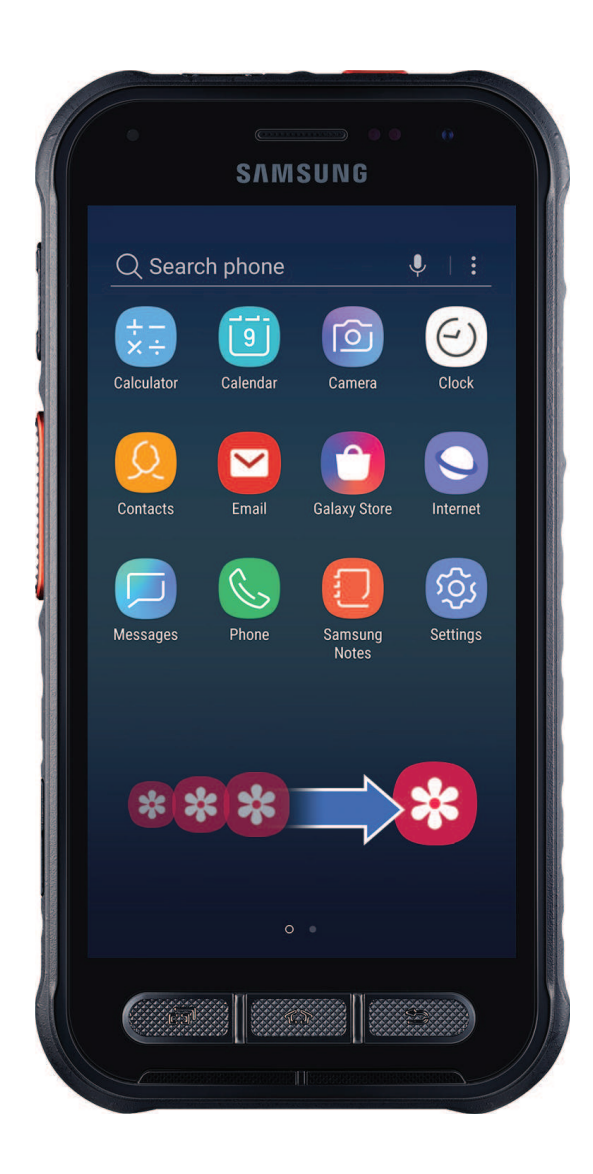

Touch and hold an item, and then move it to a new location.

- Drag an app shortcut to add it to a Home screen.
- Drag a widget to place it in a new location.

#### **Zoom in and out**

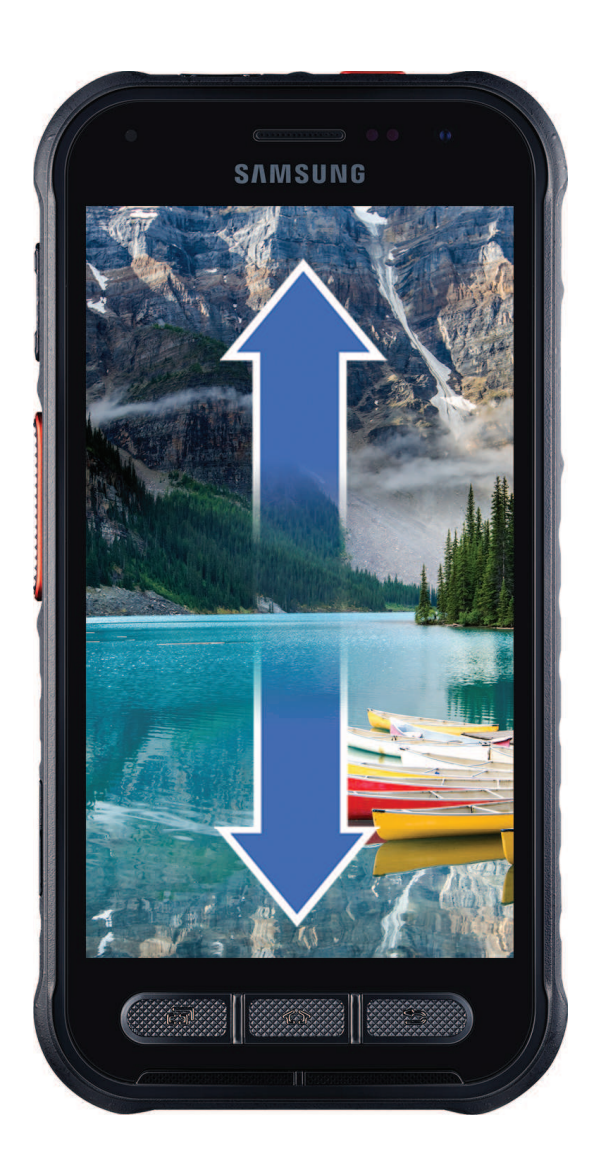

Bring your thumb and forefinger together or apart to zoom in and out.

- Bring your thumb and forefinger together on the screen to zoom out.
- Move your thumb and forefinger apart on the screen to zoom in.

 **Touch and hold**

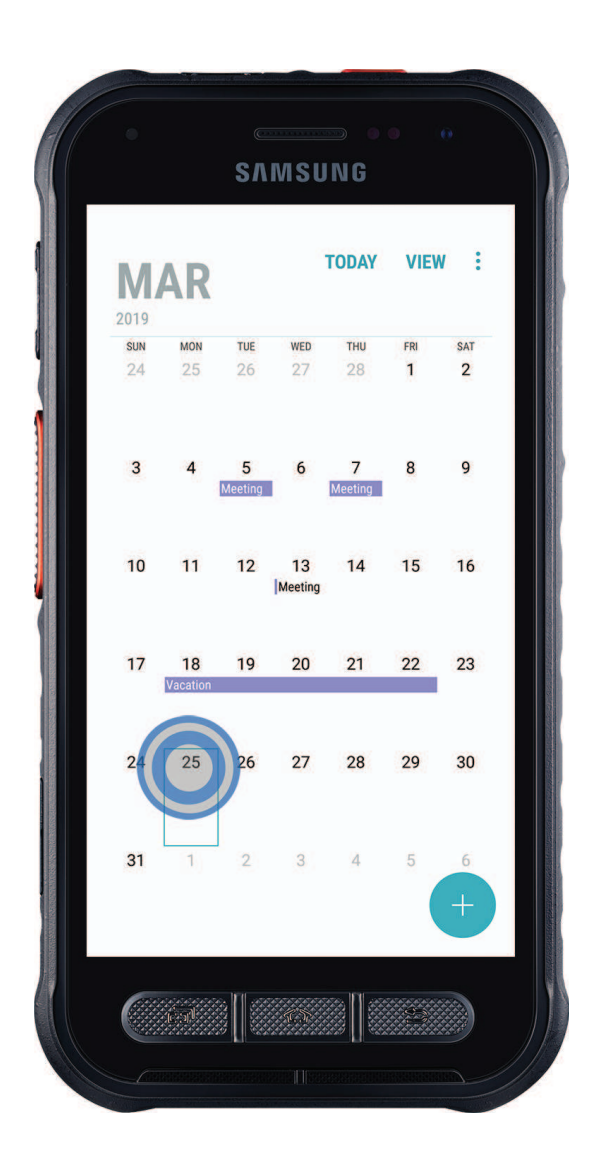

Touch and hold items to activate them.

- Touch and hold a field to display a pop-up menu of options.
- Touch and hold a Home screen to customize the Home screen.

Devices and software are constantly evolving — the illustrations you see here are for reference only.

### <span id="page-29-0"></span> **Customize your home screen**

 The Home screen is the starting point for navigating your device. You can place your favorite apps and widgets here. You can set up additional Home screens, remove screens, change the order of screens, and choose a main Home screen.

#### **App icons**

You can use app icons to launch an app from any Home screen.

From Apps, touch and hold an app icon, and tap  $\overrightarrow{A}$  Add to Home.

To remove an icon:

- $\circ$  Touch and hold an app icon, and tap  $\overline{|||}$  Remove from Home.
- NOTE Removing an icon does not delete the app, it just removes the icon from a Home screen.

#### **Use folders**

Organize App shortcuts in folders on an Apps screen or Home screen.

 For more information, see Create and use folders on page 38.

#### **Wallpapers**

 You can change the look of the Home and Lock screens by choosing a favorite picture or preloaded wallpaper.

- 1. From a Home screen, touch and hold the screen.
- 2. Tap  $\bowtie$  Wallpapers.
- 3. Tap an image to choose it.
	- Tap the screen or screens to which you want to apply the wallpaper.
- 4. Tap Set as wallpaper, and confirm when prompted.

### **Widgets**

Add widgets to your home screens for quick access to info or apps.

- 1. From a Home screen, touch and hold the screen.
- 2. Tap  $\Box$  Widgets, and then touch and hold a widget, drag it to a Home screen, and release it.

#### Customize Widgets

 Once you have added a widget, you can customize where it's located and how it functions.

- ◌ From a Home screen, touch and hold a widget, and tap an option:
	- $\overline{|\text{ii}|}$  Remove from Home: Delete a widget from your screen.

### **Home screen settings**

Customize your Home and Apps screens.

- 1. From a Home screen, touch and hold the screen.
- 2. Tap  $\langle \circ \rangle$  Home screen settings to customize:
	- • Home screen layout: Set your device to have separate Home and Apps screens, or only a Home screen where all apps are located.
	- • Home screen grid: Choose a layout to determine how icons are arranged on the Home screen.
	- • Apps screen grid: Choose a layout to determine how icons are arranged on the Apps screen.
	- • Apps button: Add a button to the Home screen for easy access to the Apps screen.
	- App icon badges: Enable to show badges on apps with active notifications. You can also choose the badge style.
	- • Add apps to Home screen: Automatically add newly-downloaded apps to the Home screen.
	- • Quick-open notification panel: Enable this feature to open the Notification panel by swiping down anywhere on the Home screen.
	- Portrait mode only: Prevent the Home screen from rotating to Landscape mode.
- • Hide apps: Choose apps to hide from the Home and App screens. Return to this screen to restore hidden apps. Hidden apps are still installed and can appear as results in Finder searches.
- About Home screen: View version information.

### **Easy mode**

 The Easy mode layout has larger text and icons, making for a more straightforward visual experience. Switch between the default screen layout and a simpler layout.

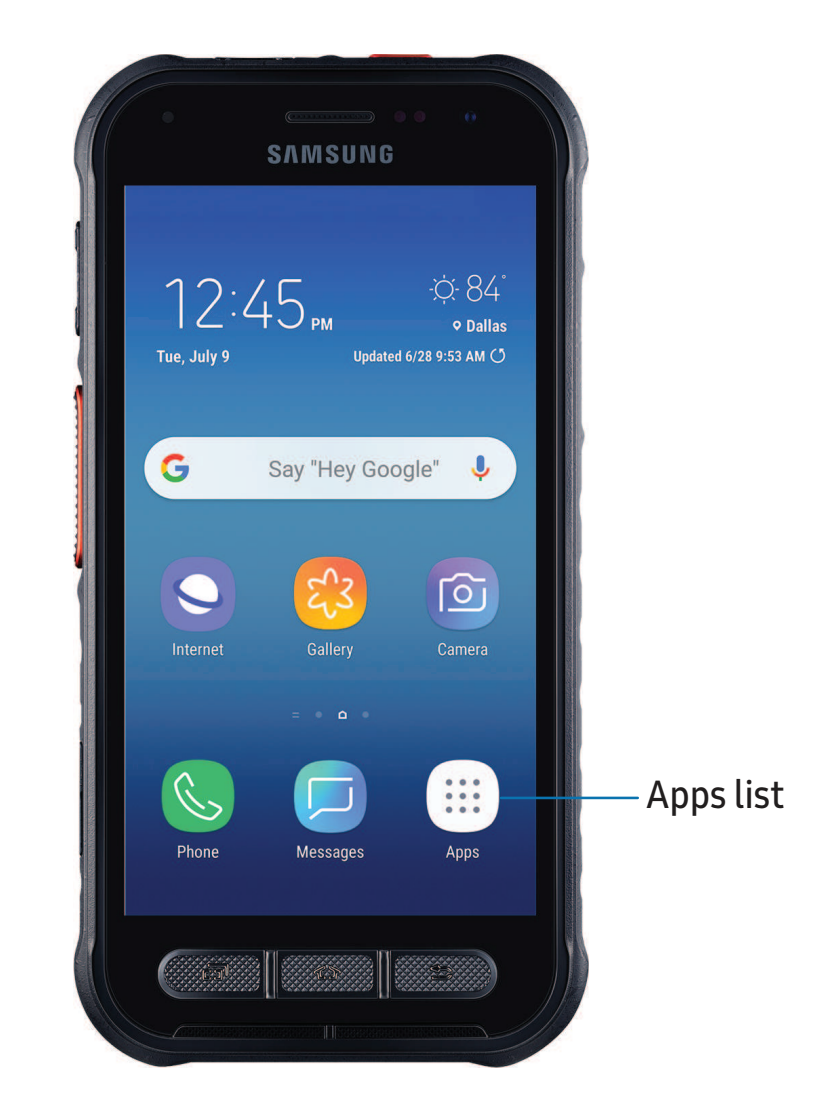

- 1. From Settings, tap  $\frac{1}{22}$  Display > Easy mode.
- 2. Tap Easy mode to enable this feature.
- 3. Tap Done to confirm.

To disable Easy mode:

- 1. From Settings, tap  $\frac{1}{22}$  Display > Easy mode > Standard mode.
- 2. Tap Done to exit Easy mode.

#### **Status bar**

 The Status bar provides device information on the right side and notification alerts on the left.

Status icons

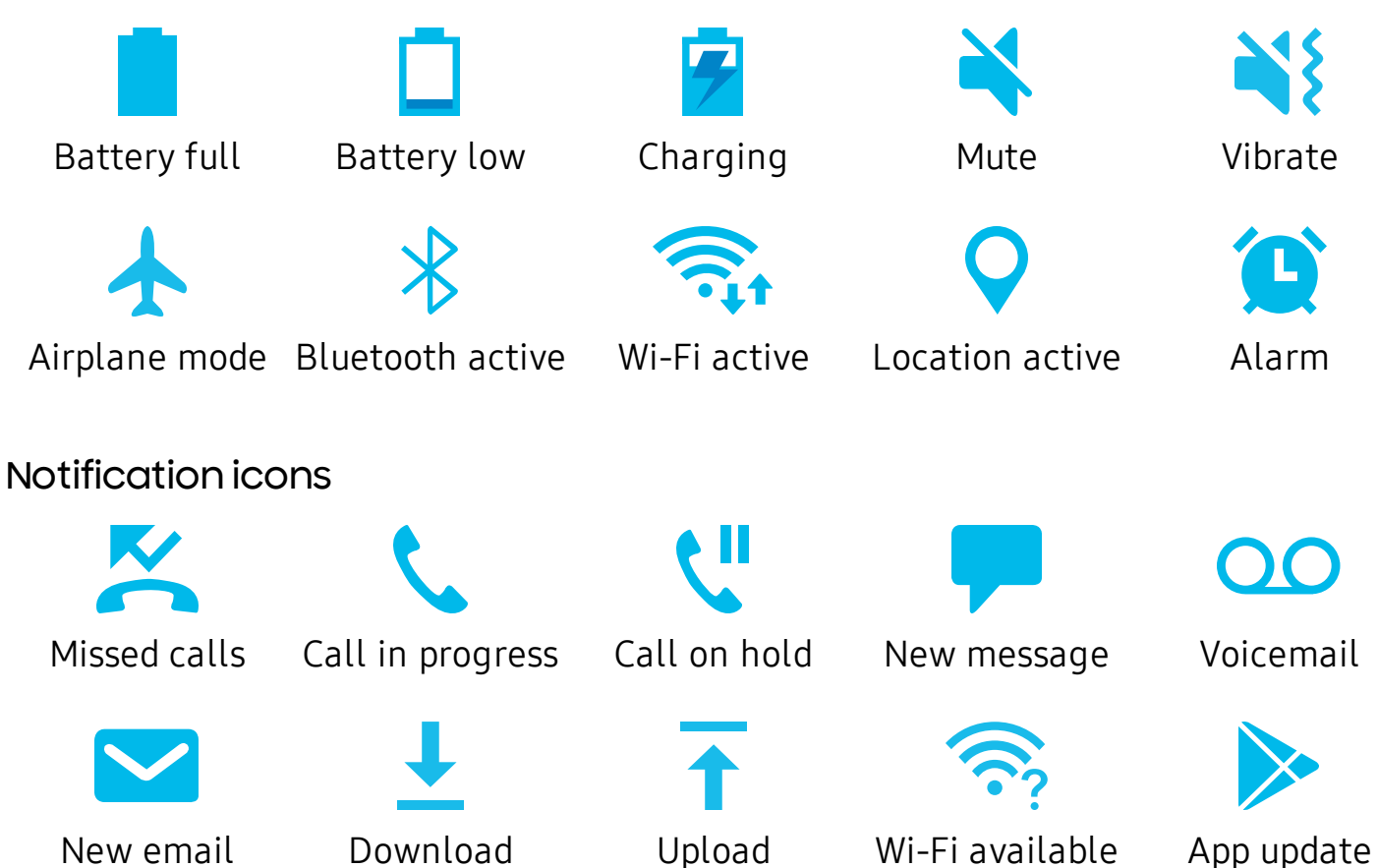

Configure display options for the Status bar.

- **From Quick settings, tap C. Settings > Display > Status bar for the following** options:
	- • Show recent notifications only: Display only the three most recent notification icons on the Status bar.
	- • Show battery percentage: Display the battery charge percentage next to the battery icon on the Status bar.

#### **Notification panel**

 For quick access to notifications, settings, and more, simply open the Notification panel.

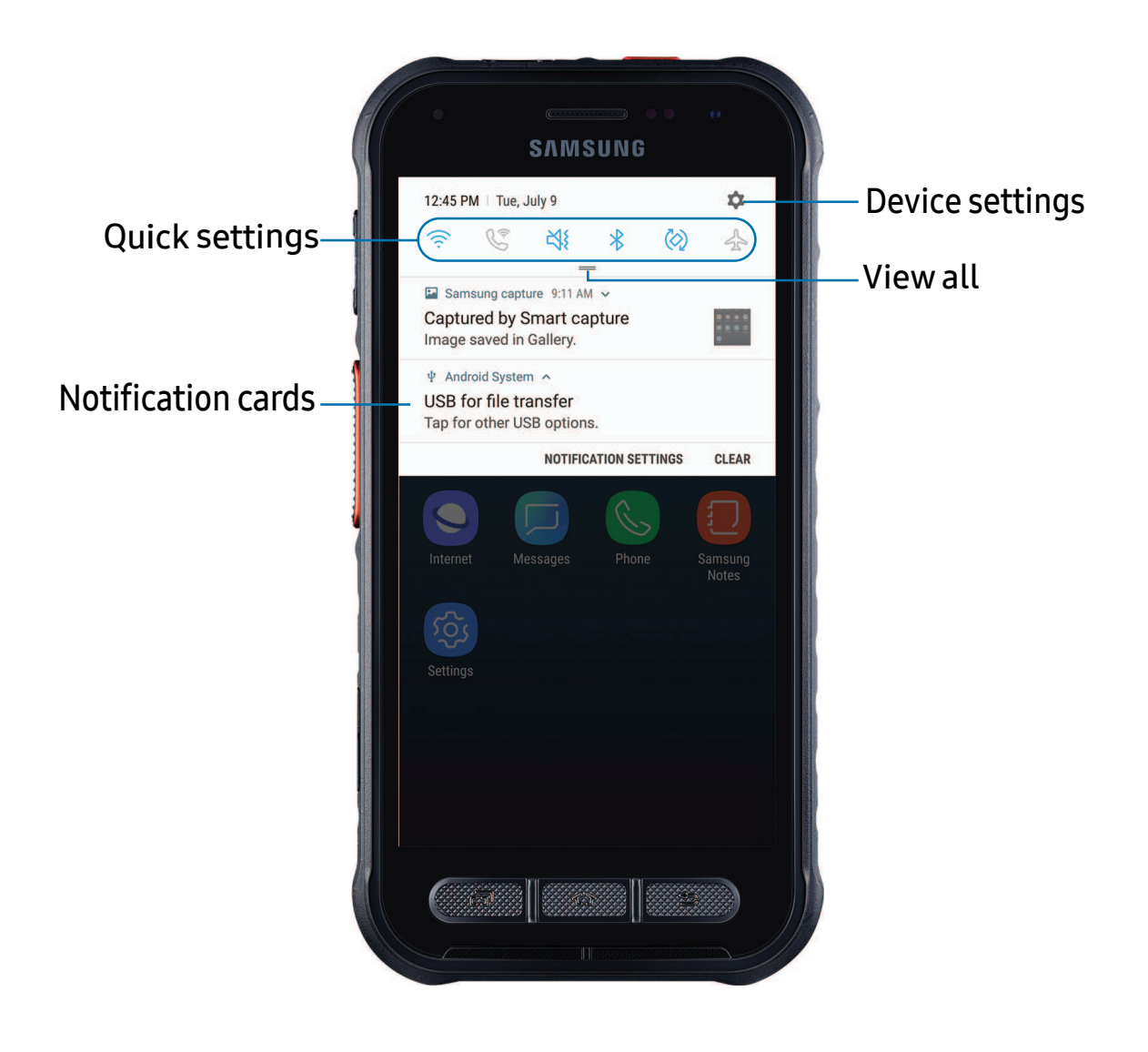

#### View the Notification panel

You can access the Notification panel from any screen.

- 1. Drag the Status bar down to display the Notification panel.
- 2. Swipe down the list to see notification details.
	- To open an item, tap it.
	- To clear a single notification, drag the notification left or right.
	- To clear all notifications, tap Clear.
	- To customize notifications, tap Notification settings.
- 3. Drag upward from the bottom of the screen or press **Back** to close the Notification panel.

#### Finger sensor gestures

 You can also open or close the Notification panel by swiping up or down on the fingerprint sensor.

- 1. From Settings, tap  $\overline{\{\pm\}}$  Advanced features > Finger sensor gestures.
- 2. Tap  $\bigcirc$  to enable the feature.

#### Quick settings

 The Notification panel also provides quick access to device functions using Quick settings.

- 1. Drag the Status bar down to display the Notification panel.
- 2. Drag  $=$  View all downward.
	- Tap a quick setting icon to turn it on or off.
	- Touch and hold a quick setting icon to open the setting.
	- Tap **C** Settings to quickly access the device's settings menu.
	- Tap : More options to reorder Quick settings or to change the button layout.
- 3. Drag  $=$  View all upward to close Quick settings.
# **Bixby**

 Bixby is a virtual assistant that learns, evolves, and adapts to you. It learns your routines, helps you set up reminders based on time and location, and is built in to your favorite apps. Visit [samsung.com/us/support/owners/app/Bixby](https://www.samsung.com/us/support/owners/app/Bixby) for more information.

 The Bixby Home page displays customized content based on your interactions. Bixby learns from your usage patterns and will suggest content you may like.

◌ From a Home screen, swipe right.

# **Flexible security**

Use biometrics to securely unlock your device and log in to accounts.

### **Face recognition**

 You can enable Face Recognition to unlock your screen. To use your face to unlock your device, you must set a pattern, PIN, or password.

- Face recognition is less secure than Pattern, PIN, or Password. Your device could be unlocked by someone or something that looks like your image.
- Some conditions may affect face recognition, including wearing glasses, hats, beards, or heavy make-up.
- When registering your face, ensure that you are in a well-lit area and the camera lens is clean.
- 1. From Settings,  $\tan \left( \frac{1}{2} \right)$  Biometrics and security > Face recognition.
- 2. Follow the prompts to register your face.

#### Face recognition management

Customize how face recognition works.

- $\circ$  From Settings, tap  $\widehat{+}$  Biometrics and security > Face recognition.
	- Remove face data: Delete existing faces.
	- Samsung Pass: Access your online accounts using face recognition.
	- Face unlock: Enable or disable face recognition security.
- • Screen-on face recognition: Unlock your device with face recognition as soon as the screen turns on, without swiping first.
- • Faster recognition: Turn on for faster face recognition. Turn off to increase security and make it harder to unlock using an image or video of your likeness.
- Brighten screen: Increase the screen brightness temporarily so that your face can be recognized in dark conditions.

#### **Fingerprint scanner**

 Use fingerprint recognition as an alternative to entering passwords in certain apps. You can also use your fingerprint to verify your identity when logging in to your Samsung account. To use your fingerprint to unlock your device, you must set a pattern, PIN, or password.

- 1. From Settings,  $\tan \left( \frac{1}{2} \right)$  Biometrics and security > Fingerprint scanner.
- 2. Follow the prompts to register your fingerprint.

#### Fingerprint management

Add, delete, and rename fingerprints.

- $\circ~$  From Settings,  $\tan\theta\oplus\mathsf{Biometrics}$  and security > Fingerprint scanner for the following options:
	- The list of registered fingerprints is at the top of this list. You can touch and hold a fingerprint to remove or rename it.
	- Add fingerprint: Simply follow the prompts to register another fingerprint.

#### Fingerprint verification settings

Use fingerprint recognition to verify your identity in supported apps and actions.

- $\circ$  From Settings, tap  $\widehat{+}$  Biometrics and security > Fingerprint scanner.
	- • Samsung Pass: Use your fingerprint for identification when using supported apps.
	- • Fingerprint unlock: Use your fingerprint for identification when unlocking your device.

#### **Biometrics Preferences**

Configure your preferences for biometric security options.

 $\circ~$  From Settings, tap  $\widehat{+}$  Bi<mark>ometrics and security > Screen transition effect</mark> to show a transition effect when you use biometrics to unlock your device.

# **Multi window**

 Multitask by using two apps at the same time. Apps that support Multi window™ can be displayed together on a split screen. You can switch between the apps and adjust the size of their windows.

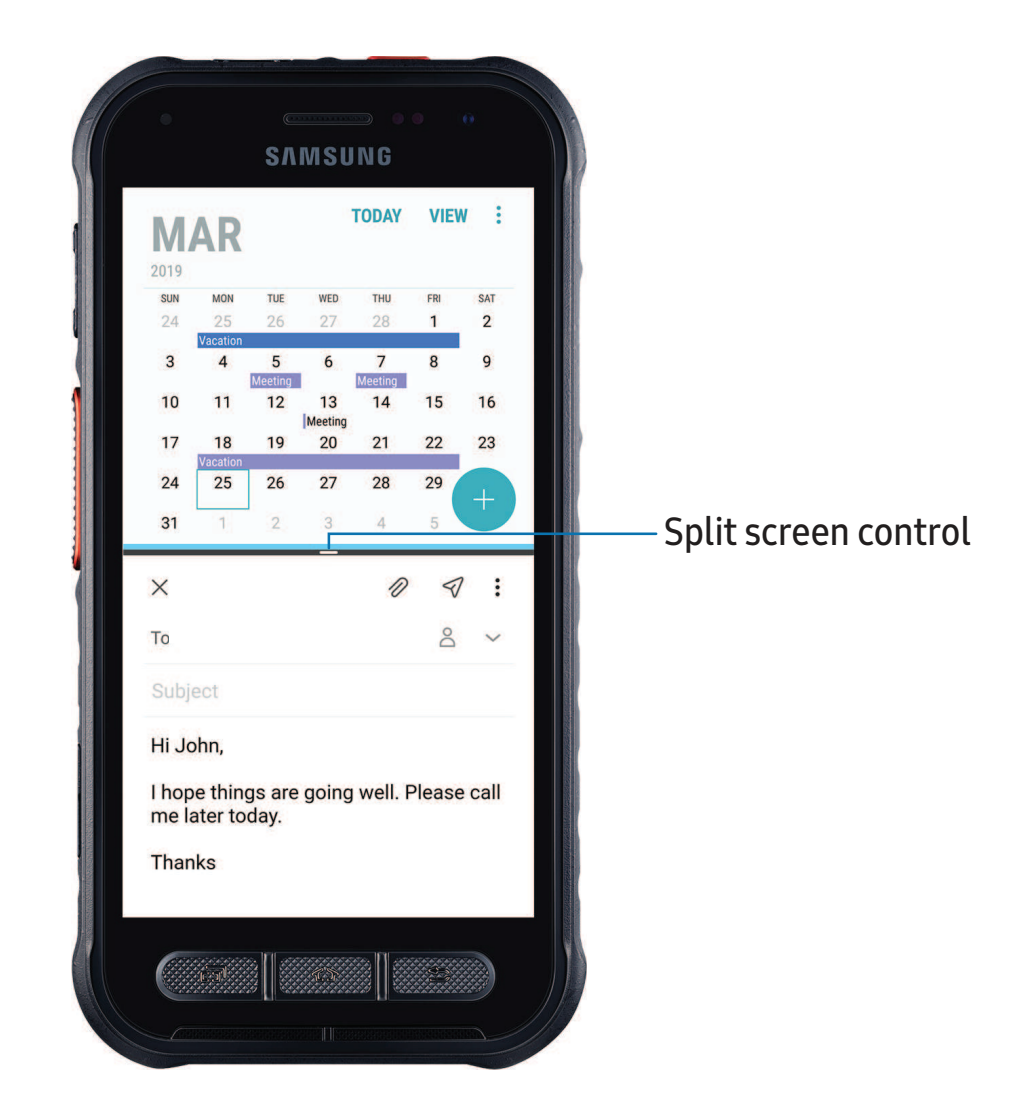

- 1. From any screen,  $\tan \pi$  Recent apps.
- 2. Tap $\Box$ 2. Tap  $\Longrightarrow$  **Multi window** in the title bar to launch an app in split screen view.
	- Recently opened apps are displayed in the lower window. Apps that support window have the  $\Box$  Multi Multi window have the  $\equiv$  **Multi window** icon in their title bar.
	- • If there are no recently opened apps that support Multi window, or if you want to launch a different app, tap App list.
- 3. Tap an app in the lower window to add it to the split screen view.

#### **Multi window settings**

Additional features are available for Multi window.

- $\circ$  From Settings, tap  $\overline{\mathbb{G}}$  Advanced features > Multi window, and then tap On/Off to enable each of the following options:
	- • Split screen view action: Configure the Recent apps key to switch between full screen view and split screen view.
	- • Pop-up view action: Swipe down diagonally from either the right or left top corner of the screen to put the app into pop-up view.

Getting started

# **Enter text**

Text can be entered using a keyboard or your voice.

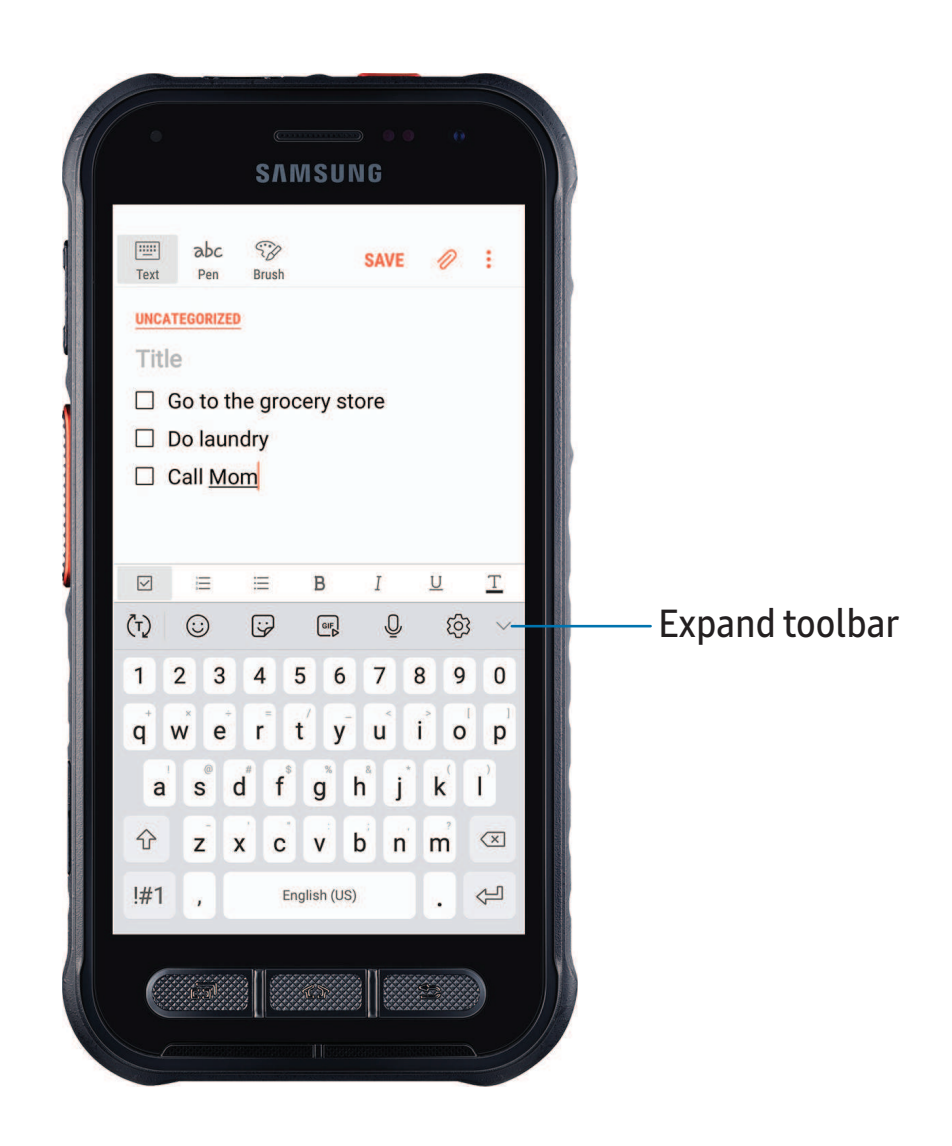

- ◌ Tap a field to display the Samsung keyboard.
	- Tap  $(\tau)$  Show predictive text to view suggested words while you type.
	- Tap  $\left(\cdot\right)$  Show toolbar functions to view all keyboard options.

Devices and software are constantly evolving — the illustrations you see here are for reference only.

# **Toolbar functions**

The toolbar provides additional helpful functions.

- From the Samsung keyboard, tap **V** Expand toolbar for the following options:
	- $\Xi$  Clipboard: Access the clipboard.
	- $\odot$  Emojis: Insert an emoji.
	- $[\textsf{GR}]$  GIF keyboard: Add animated GIFs.
	- $\boxed{{\scriptscriptstyle \text{min}}}$  One-handed keyboard: Change the keyboard layout for use with one hand.
	- $\cdot$   $\langle \diamondsuit \rangle$  Settings: Access keyboard settings.
	- $\bigcirc$  Stickers: Add illustrated stickers.
	- $\bigcirc$  Voice input: Use Samsung voice input.

# **Configure the Samsung keyboard**

Set customized options for the Samsung keyboard.

- $\circ$  From the Samsung keyboard, tap  $\oslash$  Settings for the following options:
	- • Languages and types: Set the keyboard type and choose which languages are available on the keyboard.
		- To switch between languages, slide the Space bar sideways.
	- • Smart typing: Use predictive text and auto-correction features to prevent common typing mistakes. Type by swiping between letters.
	- • Keyboard layout and feedback: Customize the appearance and function of the keyboard.
	- • Reset to default settings: Return keyboard to original settings and clear personalized data.
	- • About Samsung keyboard: View version and legal information for the Samsung keyboard.

Getting started

#### **Use Samsung voice input**

Instead of typing, enter text by speaking.

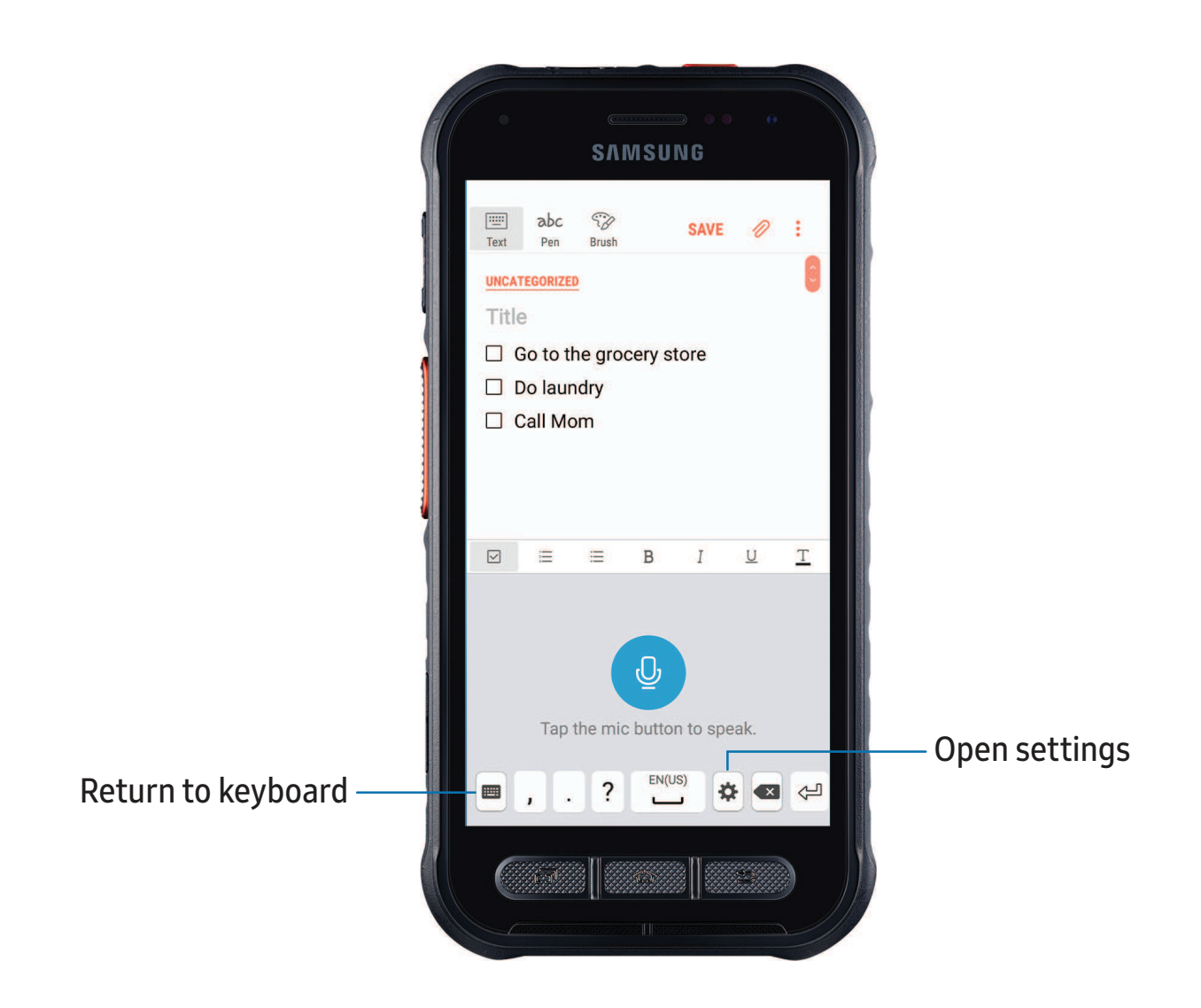

- 1. From the Samsung keyboard, tap  $\bigcup$  Voice input.
- 2. Tap the screen and speak your text.

#### Configure Samsung voice input

Set customized options for Samsung voice input.

- 1. From the Samsung keyboard, tap  $\bigcup$  Voice input.
- 2. Tap Settings for options.
	- Keyboard language: Choose the language for the keyboard.
	- Voice input language: Select the language for Samsung voice input.
	- Hide offensive words: Hide potentially offensive words with asterisks.

# **Emergency mode**

 Use Emergency mode to access helpful emergency features and conserve your device's power during an emergency situation.

To save battery power, Emergency mode:

- Restricts application usage to only essential applications and those you select.
- Turns off connectivity features and Mobile data when the screen is off.

#### **Activate Emergency mode**

To activate Emergency mode:

- 1. Press and hold the Power key.
- 2. Tap **Emergency mode.** 
	- When accessing for the first time, read and accept the terms and conditions.
- 3. Tap Turn on.

#### **Emergency mode features**

 While in Emergency mode, only the following apps and features are available on the Home screen:

- Flashlight: Use the device's flash as a steady source of light.
- **Emergency alarm: Sound an audible siren.**
- Share my location: Send your location information to your emergency contacts.
- Phone: Launch the call screen.
- Internet: Launch the web browser.

#### Getting started

- $\bullet$   $(+)$  Add
	- Email: Launch the Email app.
	- Maps: Launch Google Maps™.
- Battery charge: Displays estimated battery charge percentage.
- Estimated battery life: Displays estimated remaining battery charge time based on current battery charge and usage.
- Emergency call: Dial the emergency telephone number (for example, 911). This kind of call can be made even without activated service.
- $\frac{1}{2}$  More options:
	- – Turn off Emergency mode: Disable Emergency mode and return to standard mode.
	- Remove: Choose apps to remove from the screen.
	- – Manage emergency contacts: Manage your medical profile and ICE (In Case of Emergency) group contacts.
	- – Settings: Configure the available settings. Only a limited number of settings are enabled in Emergency mode.

#### **Turn off Emergency mode**

When emergency mode is turned off, the device returns to standard mode.

- 1. Press and hold the Power key.
- 2. Tap **E** Emergency mode.

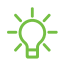

 $\sqrt{\hat{A}}$  NOTE When Emergency mode is activated, Locating method is set to Battery saving. After Emergency mode is turned off, you may need to adjust your location  settings. For more information, see Location on page 100.

[Using](#page-47-0) apps

[Samsung](#page-50-0) apps

[Google](#page-94-0) apps

[Carrier](#page-97-0) apps

[Additional](#page-98-0) apps

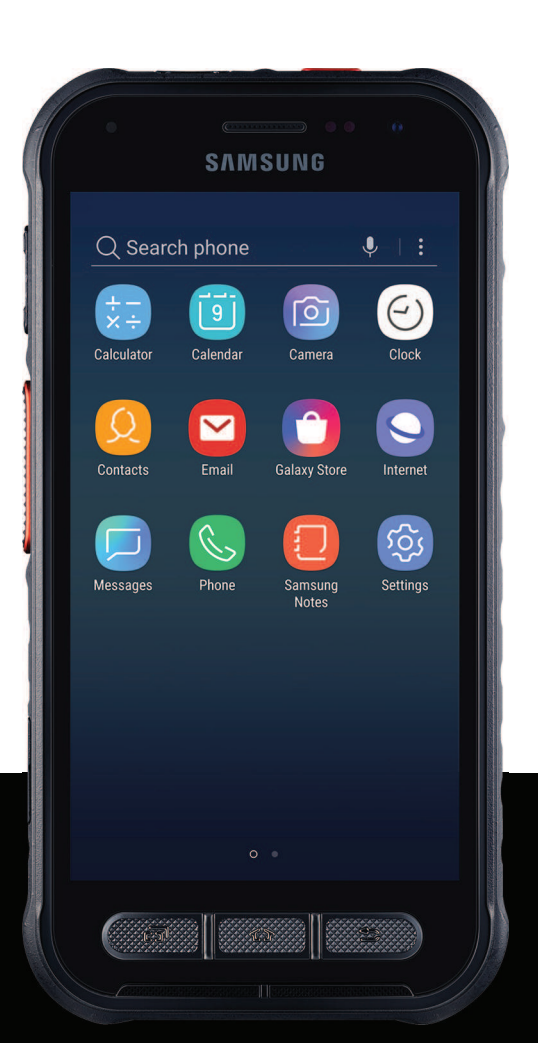

# <span id="page-47-0"></span>**Using apps**

 The Apps list displays all preloaded and downloaded apps. Apps can be downloaded from Galaxy Store and the Google Play™ store.

◌ From a Home screen, swipe the screen upward to access the Apps list.

# **Uninstall or disable apps**

 Installed apps can be removed from your device. Some apps that are preloaded (available on your device by default) can only be disabled. Disabled apps are turned off and hidden from the Apps list.

◌ From Apps, touch and hold an app, and tap Uninstall/Disable.

# **Search for apps**

If you are not sure where to find an app or a setting, you can use the Search feature.

- 1. From Apps, tap Search phone, and enter a word or words. As you type, matching apps and settings appear as results on the screen.
- 2. Tap a result to go to that app.
- -☆ TIP You TIP You can customize the search settings by tapping : More options > Finder settings.

# **Sort apps**

App shortcuts can be listed alphabetically or in your own custom order.

- **From Apps, tap:** More options > Sort for the following sorting options:
	- Custom order: Arrange apps manually.
	- Alphabetical order: Sort apps alphabetically.

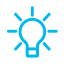

 $\overrightarrow{\mathrm{G}}$  TIP When apps are arranged manually (Custom order), empty icon spaces can be removed by tapping : More options > Clean up pages.

```
Apps
```
# **Create and use folders**

You can make folders to organize App shortcuts on the Apps list.

- 1. From Apps, touch and hold an app shortcut, and then drag it on top of another app shortcut until it is highlighted.
- 2. Release the app shortcut to create the folder.
	- Enter folder name: Name the folder.
	- $\bigcirc$  Palette: Change the folder color.
	- $\bigoplus$  Add apps: Place more apps in the folder. Tap apps to select them, and then tap **Add**.
- 3. Press Back to close the folder.

### **Copy a folder to a Home screen**

You can copy a folder to a Home screen.

From Apps, touch and hold a folder, and tap  $\overrightarrow{A}$  Add to Home.

# **Delete a folder**

When you delete a folder, the app shortcuts return to the Apps list.

- 1. From Apps, touch and hold a folder to delete.
- 2. Tap  $\overline{|||}$  Delete folder, and confirm when prompted.

# **App settings**

Manage your downloaded and preloaded apps. Options vary by app.

- 1. From Settings, tap 88 1. From Settings, tap 88 Apps.
- 2. Tap Menu to set which apps to view, and then choose All apps, Enabled, or Disabled.
- 3. Tap: More options for the following options:
	- Sort by size/name: Sort the apps by size or name.
	- • Default apps: Choose or change apps that are used by default for certain features, like email or browsing the Internet.

- • App permissions: Control which apps have permissions to use certain features of your device.
- Show/Hide system apps: Show or hide system (background) apps.
- • Special access: Select which apps can have special access permissions to features on your device.
- • Reset app preferences: Reset options that have been changed. Existing app data is not deleted.
- 4. Tap an app to view and update information about the app. The following options may be displayed:
	- • Uninstall/Disable: Uninstall or disable the app. Some preloaded apps can only be disabled, not uninstalled.
	- Force stop: Stop an app that is not working correctly.
	- Mobile data: View mobile data usage.
	- Battery: View battery usage since the last full charge.
	- Storage: Manage the app's storage usage.
	- Memory: View memory usage.
	- Notifications: Configure notifications from the app.
	- • Permissions: View permissions granted to the app for access to your device's information.
	- Set as default: Set the app as a default for a certain category of apps.

# <span id="page-50-0"></span>**Samsung apps**

 The following apps are either preloaded or downloaded over-the-air to your device during setup.

# **Galaxy Essentials**

 Galaxy Essentials is a collection of specially chosen applications available through Samsung apps. You can access and download a collection of premium content.

**Exame Apps, tap : More options > Galaxy Essentials.** 

### 0 **Galaxy Store**

 Find and download premium apps that are exclusive to Galaxy devices. A Samsung account is required to download from Galaxy Store.

**From Apps, tap C Galaxy Store.** 

#### **Secure Folder**  $\overline{8}$

 Secure folder is a private encrypted space on the device that can store your private data, files, and apps.

- 1. From Apps, tap Samsung folder  $\triangleright$  **Secure Folder.**
- 2. Follow the prompts to create a secure lock for your folder.

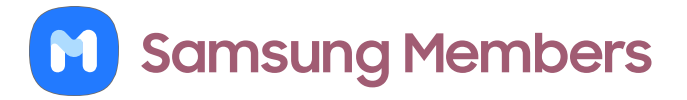

 Get more and do more from your Galaxy device. Enjoy DIY support tools and exclusive experiences and content — for Samsung members only. Samsung Members may be preloaded on your device, or you can download and install it from Galaxy Store or the Google Play store.

**From Apps, tap M Samsung Members.** 

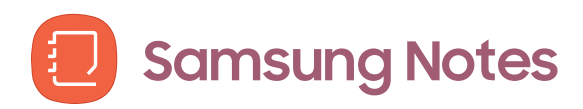

 Use Samsung Notes to create notes containing text, images with footnotes, voice recordings, and music. You can share your notes easily using social networking services.

Visit [samsung.com/us/support/owners/app/samsung-notes](https://www.samsung.com/us/support/owners/app/samsung-notes) to learn more.

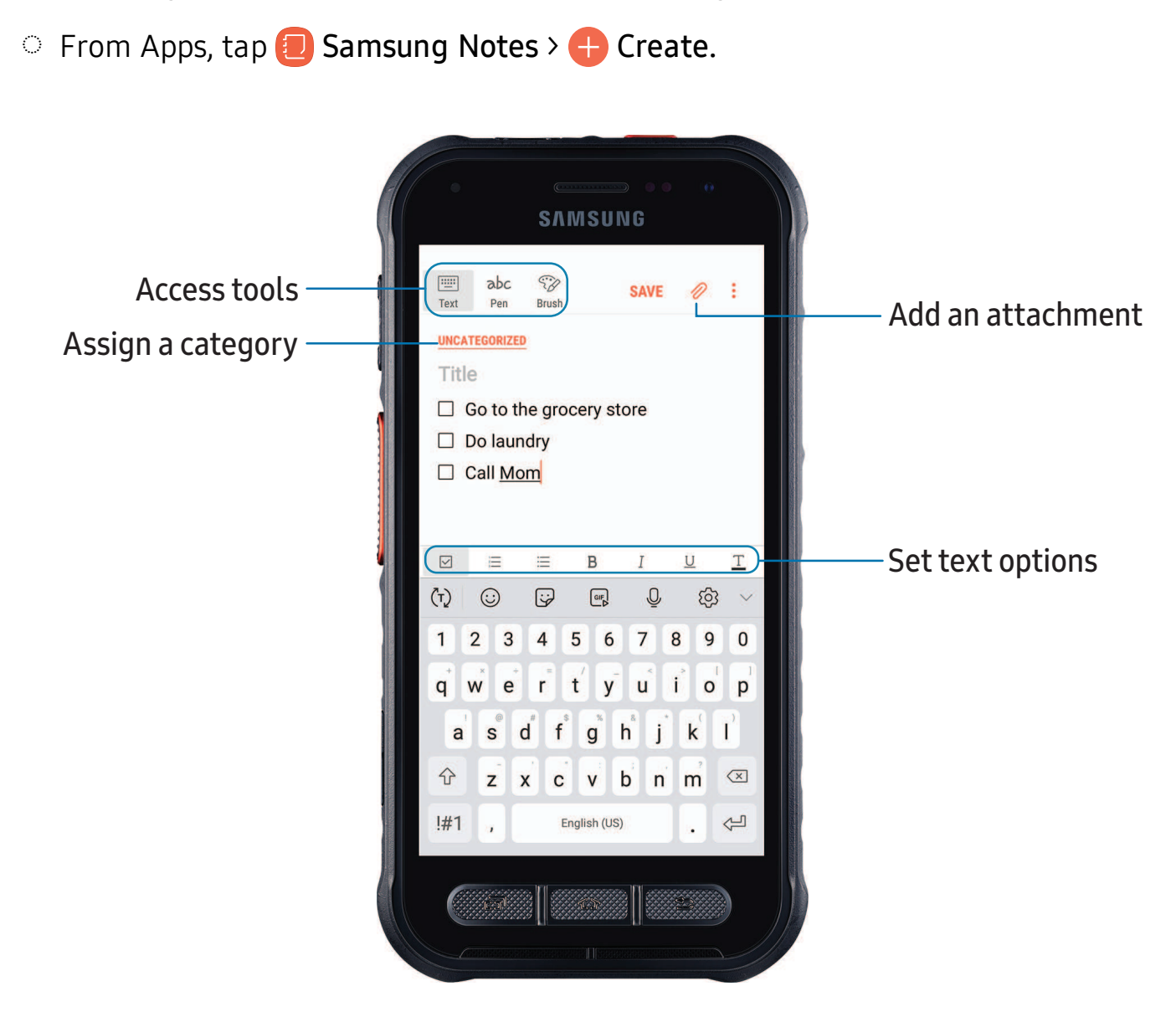

#### **Edit notes**

Make edits to notes you create.

- 1. From **D** Samsung Notes, tap a note to view it.
- 2. Tap Edit, and make changes. When you are finished, tap Save.

#### **Notes options**

You can edit, share, or manage notes.

- **Exam D** Samsung Notes, tap: More options for the following options:
	- Edit: Select notes to share, delete, or move.
	- Sort: Change the way notes are organized.
	- Grid view: Switch between Grid or List views.

#### **Notes menu**

You can view your notes by category.

- |<br>|<br>| **From B** Samsung Notes, tap Menu for the following options:
	- All notes: View all notes.
	- Trash: View deleted notes.
	- Categories: View notes by category.
	- $\cdot$   $\langle \hat{\heartsuit} \rangle$  Settings: View settings for the Samsung Notes app.

```
Apps
```
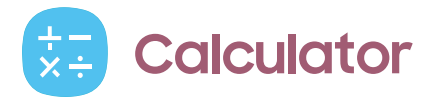

 The Calculator app features both basic and scientific math functions, as well as a unit converter.

**From Apps, tap & Calculator.** 

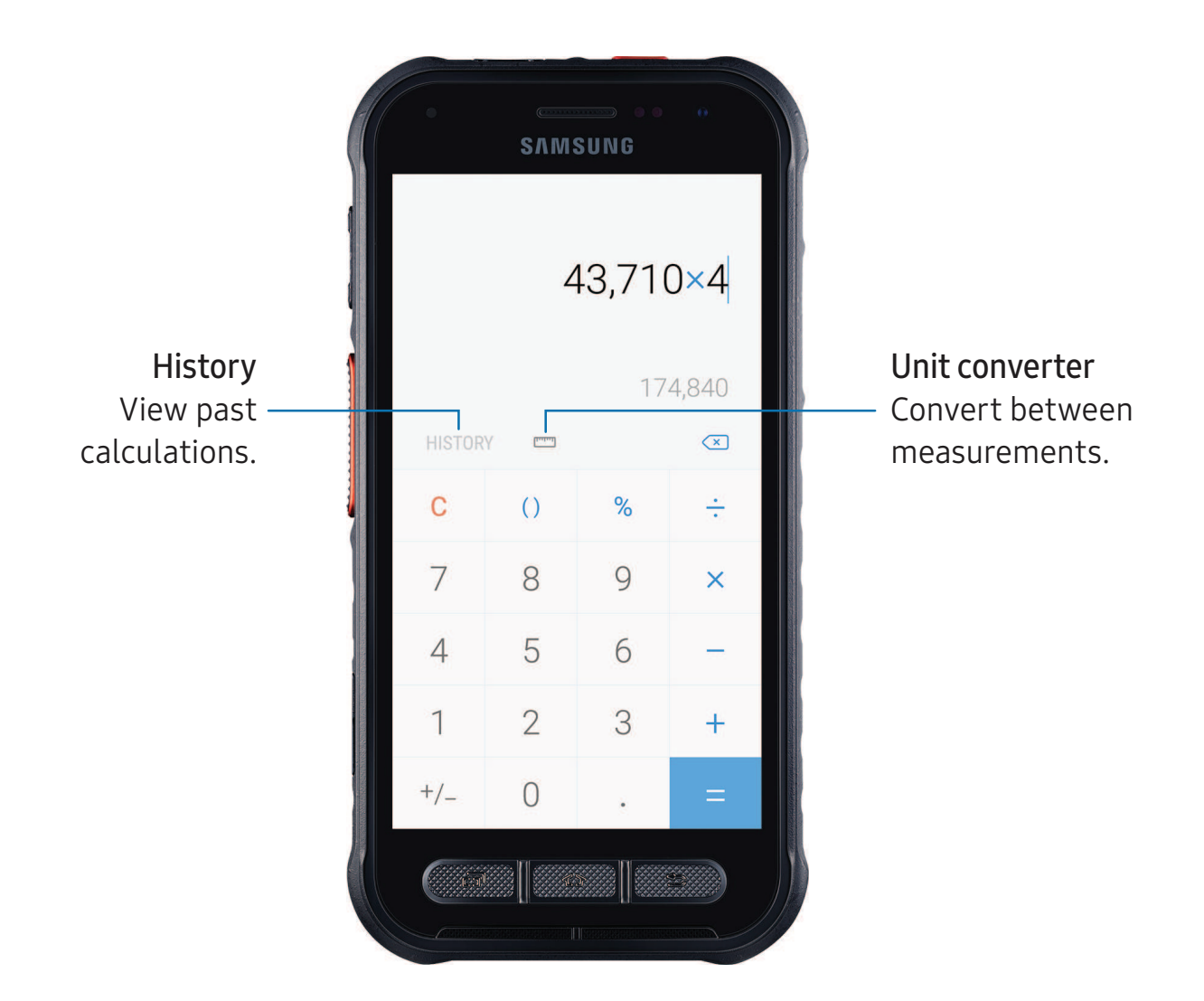

```
Apps
```
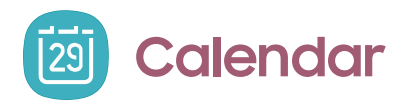

 The Calendar app can be connected to your various online accounts to consolidate all your calendars in one place.

**From Apps, tap a Calendar.** 

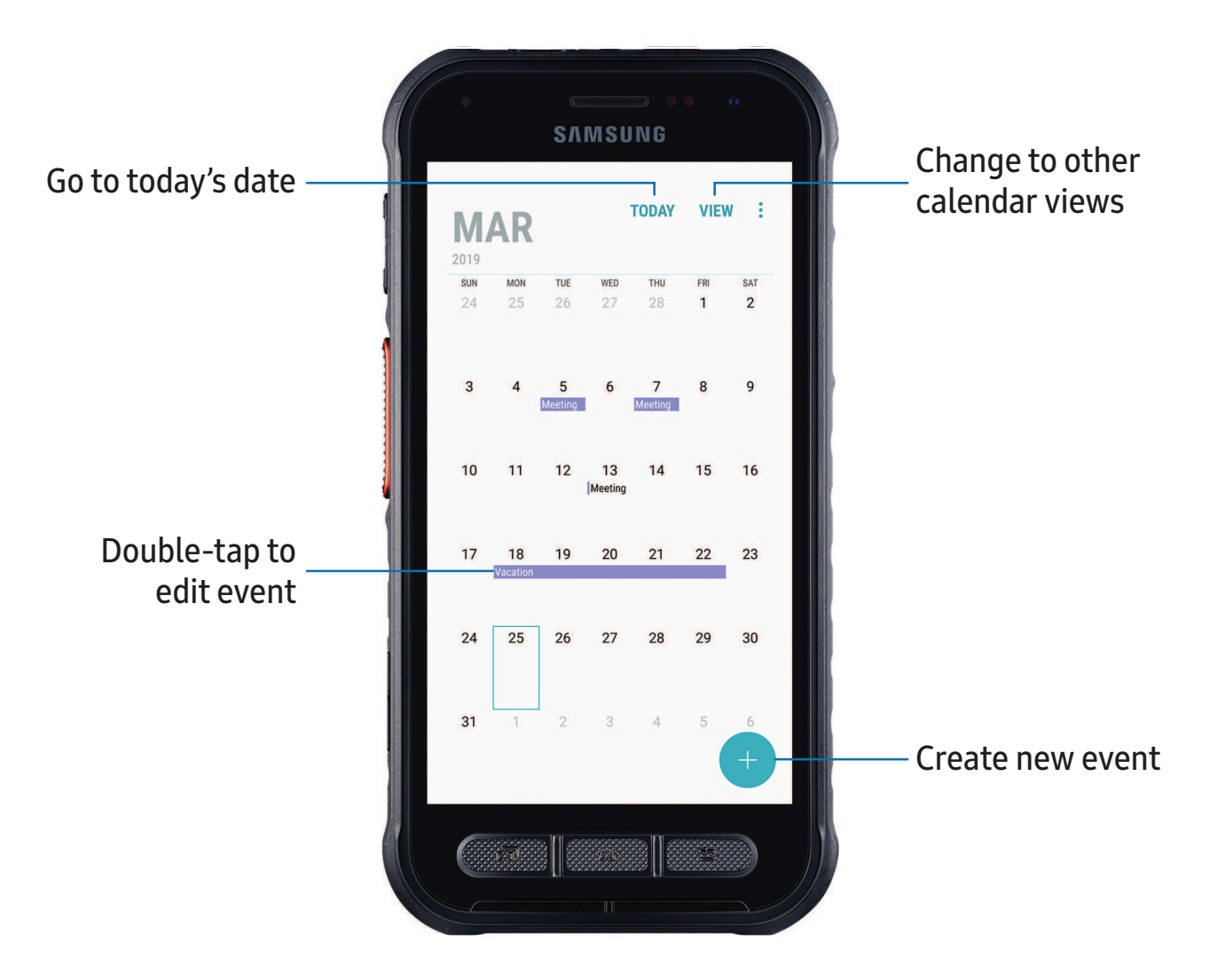

#### **Add calendars**

Add existing calendars to the Calendar app.

- 1. From **a** Calendar, tap More options.
- 2. Tap Manage calendars  $\rightarrow$   $\rightarrow$  Add account, and select an account type.
- 3. Enter your account information and follow the prompts.

 $\sqrt{a^2}$  TIP Accounts may also support email, contacts, and other features.

#### **Create an event**

Use your Calendar to create events.

- 1. From  $\overline{\mathbb{Z}}$  Calendar, tap  $\overline{+}$  Add event to add an event.
- 2. Enter details for the event, and then tap Save.

#### **Delete an event**

Delete events from your Calendar.

- 1. From  $\boxed{20}$  Calendar, tap an event, and tap again to edit it.
- 2. Tap Delete, and confirm when prompted.

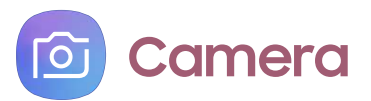

You can capture high-quality pictures and videos using the Camera app.

**From Apps, tap a Camera.** 

**<sup>2</sup>/<sub>1</sub>** TIP If Quick launch is enabled, quickly press the Home key twice.

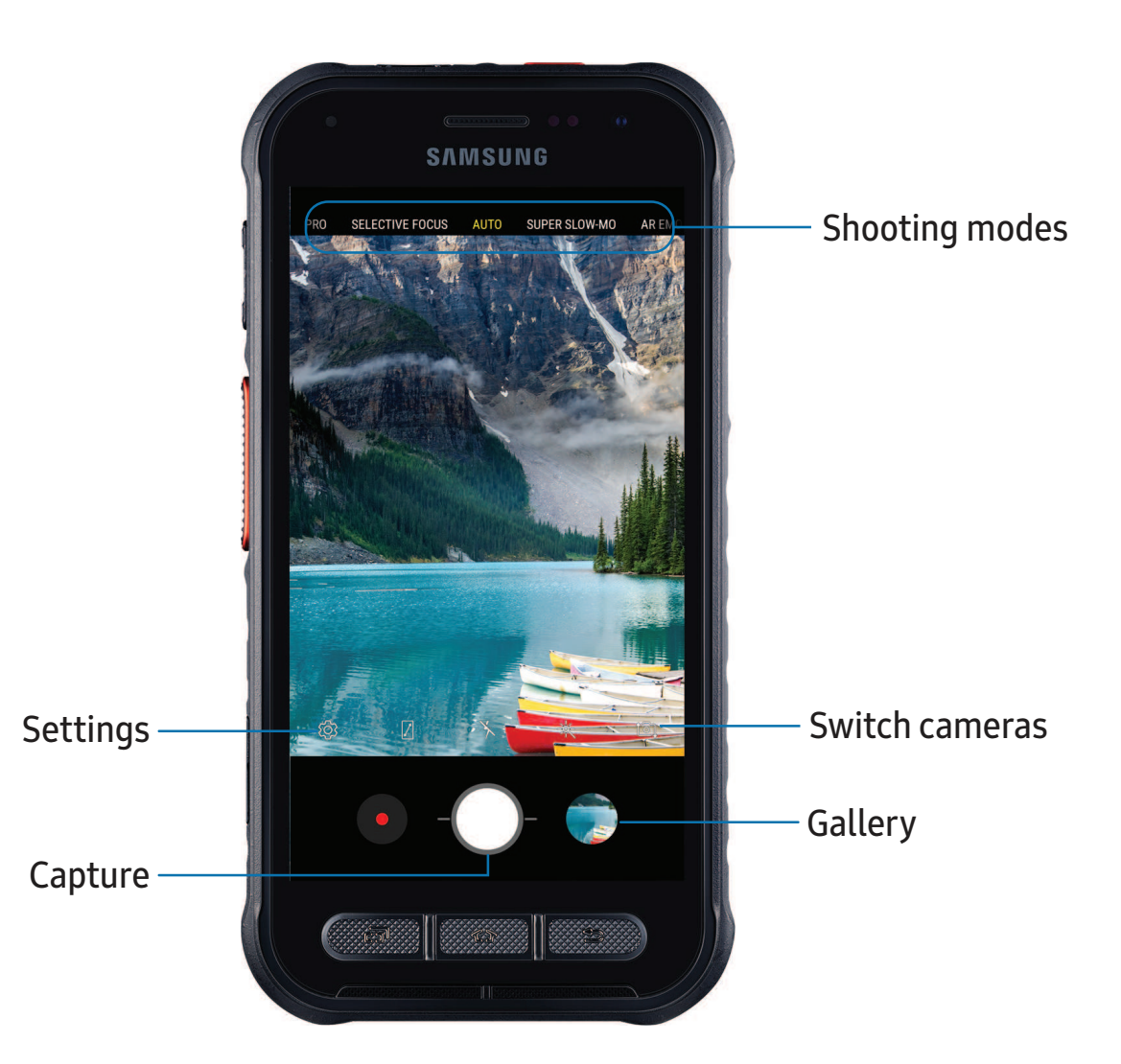

#### **Navigate the camera screen**

Take stunning pictures with your device's front and rear cameras.

- 1. From  $\circ$  Camera, set up your shot with the following features:
	- Tap the screen where you want the camera to focus.
		- When you tap the screen, a brightness scale appears. Drag the light bulb to adjust the brightness.
	- To quickly switch between the front and rear cameras, swipe the screen up or down.
	- To change to a different shooting mode, swipe the screen right or left.
	- To change camera settings, tap  $\tilde{\langle}\hat{\diamond}\rangle$  Settings.
- 2. Tap  $\bigcirc$  Capture.

#### **Record videos**

Record high-quality videos using your device.

- 1.  $\bullet$ <br>hile 1. From **O** Camera, tap **C** Capture to begin recording a video.
	- To take a picture while recording, tap  $\circledcirc$  Capture.
- To temporarily stop recording, tap **II** Pause. To continue recording, tap • To temporarily stop recording, tap **ID** Paus<br>
2. Tap **ID** Stop when you are finished recording. **C** Resume.
- 

### **Configure shooting mode**

 Allow the camera to determine the ideal mode for your pictures or choose from several shooting modes.

- **From <b>C** Camera, touch and hold a shooting mode.
	- Food: Take pictures that emphasize the vivid colors of food.
	- • Panorama: Create a linear image by taking pictures in either a horizontal or vertical direction.
	- Pro: Manually adjust the ISO sensitivity, exposure value, white balance, and color tone while taking pictures.

- • Selective focus: Change the focus of pictures after they have been taken. You can focus on subjects near to the camera, far away from the camera, or both.
- Auto: Allow the camera to set the color and exposure of each shot automatically.
- • Super slow-mo: Record videos at an extremely high frame rate for viewing in high quality slow motion. You can play a specific section of each video in slow motion after recording it.
- • AR Emoji: Create an emoji of yourself or add animations, frames, and stickers using augmented reality.
- • Hyperlapse: Create a time lapse video by recording at various frame rates. The frame rate is adjusted depending on the scene being recorded and the movement of the device.
- Slow motion: Record videos at a high frame rate for viewing in slow motion.
- Sports: Take clearer pictures of fast-moving subjects.

#### **Camera settings**

 Use the icons on the main camera screen and the settings menu to configure your camera's settings.

© From Apps, tap **⊙ Camera** > ۞ Settings.

#### Rear camera

- • Picture size: Select a resolution. Selecting a higher resolution for higher quality requires more memory.
- • Video size: Select a resolution. Selecting a higher resolution for higher quality requires more memory.
- Timer: Take time-delayed pictures or videos.
- • HDR (rich tone): Enables the light sensitivity and color depth features of the device to produce a brighter and richer picture.
- Tracking AF: Focus on and track a subject selected on the preview screen.
- • Super slow-mo: Record videos at a high frame rate for viewing in slow motion. You can play a specific section of each video in slow motion after recording it.
	- – Multi-take: Catch multiple moments in super slow motion while recording a video.
	- Single-take: Record a single action in super slow motion.

#### Front camera

- • Picture size: Select a resolution. Selecting a higher resolution for higher quality requires more memory.
- • Video size: Select a resolution. Selecting a higher resolution for higher quality requires more memory.
- Timer: Take time-delayed pictures or videos.
- • HDR (rich tone): Enables the light sensitivity and color depth features of the device to produce a brighter and richer picture.
- • Save pictures as previewed: Save self-portraits or self-recordings as viewed on the camera screen, not as flipped images.
- • Show palm: Hold your hand out with your palm facing the camera to have your picture taken in a few seconds.
- Face shape correction: Reduce the effects of camera lens distortion on faces.

#### Common

- Edit camera modes: Enable, disable, and rearrange shooting modes.
- Motion photo: Create a short video by taking pictures.
- • Video stabilization: Activate anti-shake to keep the focus steady when the camera is moving.
- Grid lines: Display viewfinder grid lines to help compose a picture or video.
- Location tags: Attach a GPS location tag to the picture.
- Review pictures: Review pictures after taking them.
- • Quick launch: Press the Power key twice in quick succession to open the camera.

Apps

- • Storage location: Select a memory location.
	- A memory card (not included) must be installed to view Storage location.  For more information, see Assemble your device on page 5.
- Voice control: Take pictures using key words.
- • Floating Camera button: Add an extra camera button that you can move anywhere on the screen in Auto and Selfie modes.
- • Hold Camera button to: Choose an action for when the Camera button is touched and held.
- • Press Volume key to: Use the Volume key to take pictures, record video, zoom, or control system volume.
- Shutter sound: Play a tone when taking a picture.
- Reset settings: Reset the camera settings.
- About Camera: View app and software information.

**Clock**  $\left( \sim \right)$ 

The Clock app offers features for keeping track of time and setting alarms.

 $\circ$  From Apps, tap  $\circledcirc$  Clock, and tap a tab to use a feature.

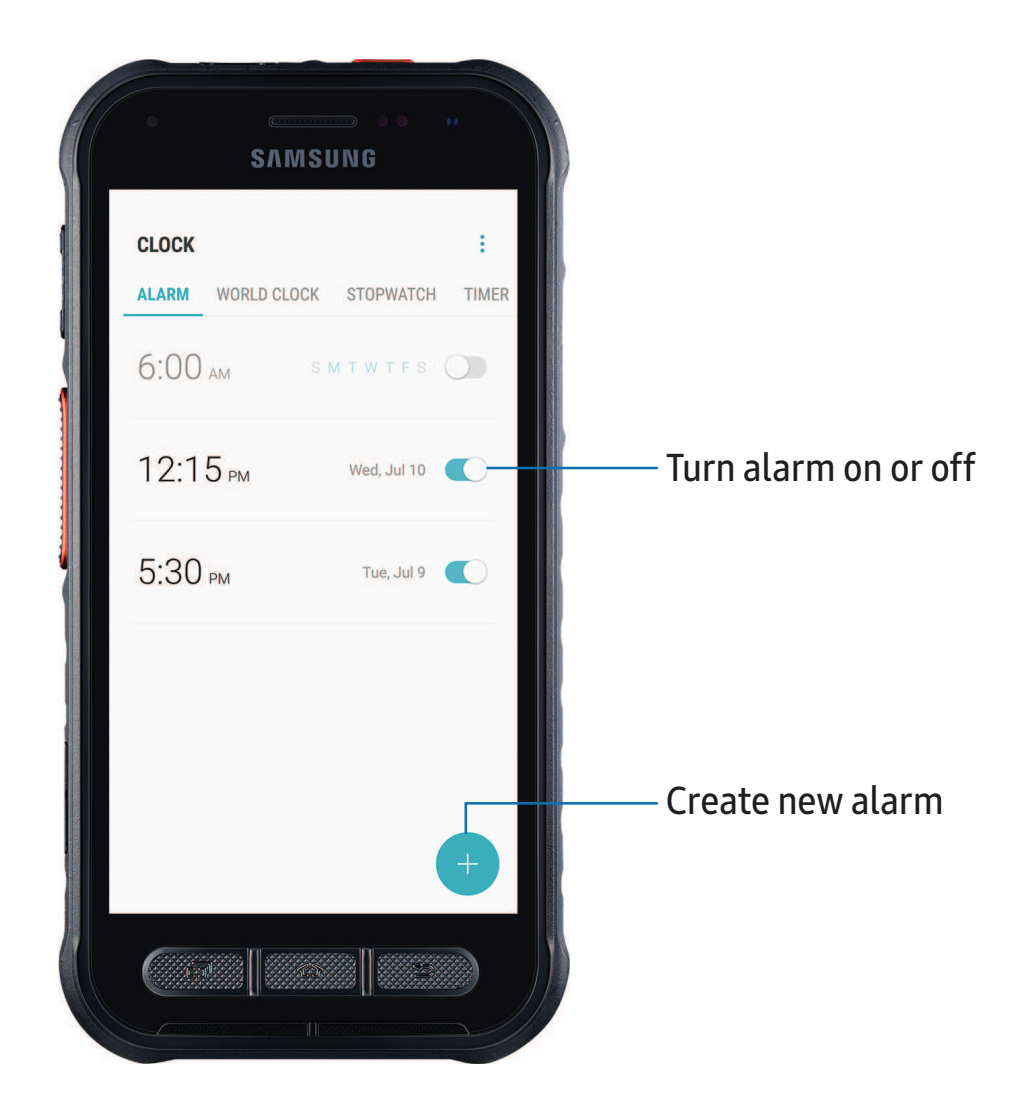

#### **Alarm**

 Use the Alarm tab to set one-time or recurring alarms and choose options for how to be notified.

- 1. From  $\textcircled{c}$  Clock, tap  $\textup{+}$  Add alarm.
- 2. Tap the following items to configure an alarm:
	- Time: Set a time for the alarm.
	- Repeat: Choose the day for this alarm.
	- Alarm name: Enter a name for the alarm.
	- Snooze: Allow snoozing. Set interval and repeat values for the alarm while snoozing.
	- • Alarm sound: Choose a sound to play for the alarm and drag the slider to set the volume of the alarm.
	- Vibration: Choose whether the alarm uses vibration alert.
	- Read time aloud: Read the time aloud when the alarm rings.
- 3. Tap Save to save the alarm.

#### Delete an alarm

You can delete an alarm that you created.

- 1. From  $\circledcirc$  Clock, touch and hold an alarm.
- 2. Tap Delete.

#### **World clock**

 The World clock lets you keep track of the current time in multiple cities around the globe.

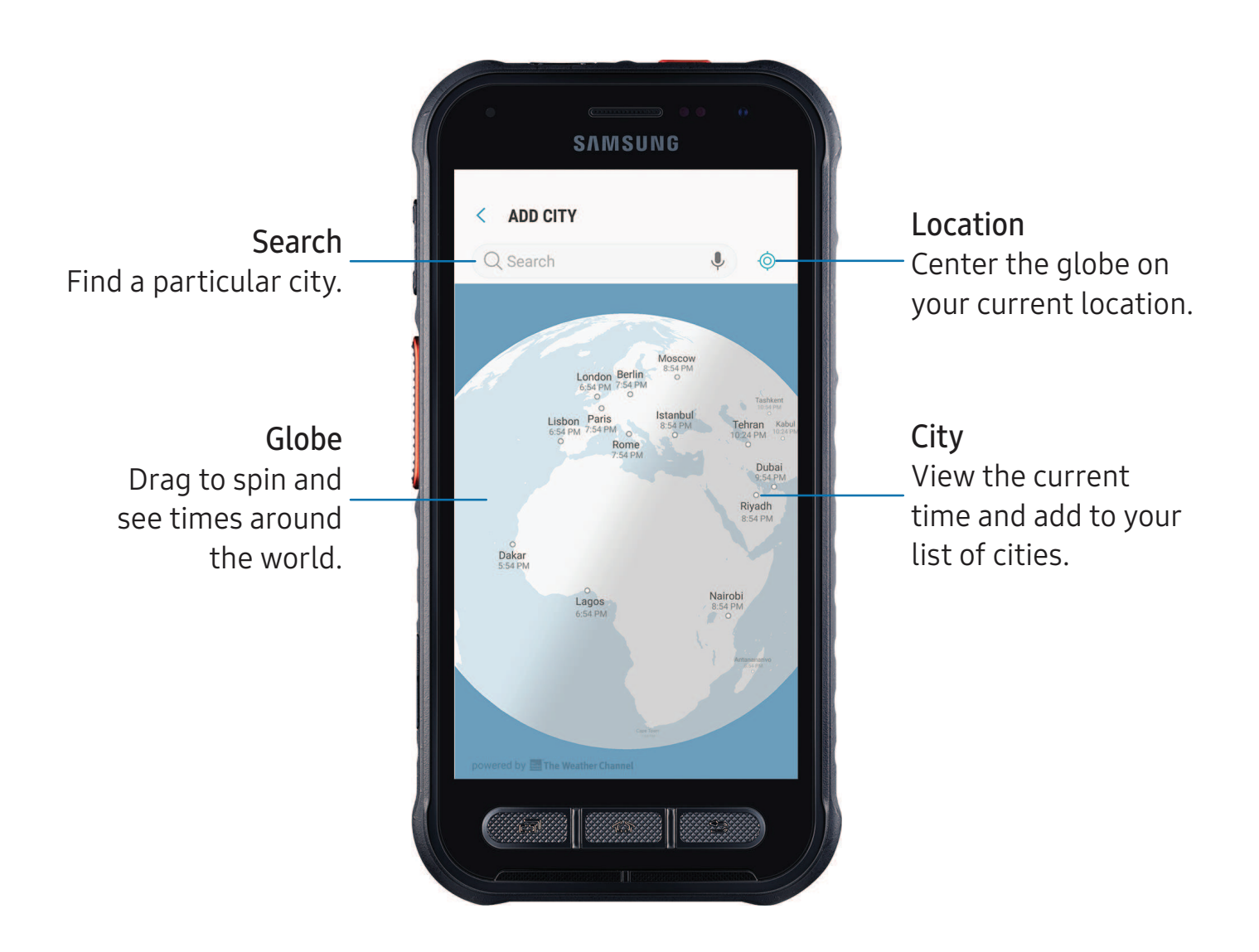

- 1. From  $\textcircled{\odot}$  Clock, tap World clock.
- 2. Tap  $\rightarrow$  Add city > Search, and enter the name of the city.
- 3. Tap the city name in the list, and then tap Add.
	- To remove a city, touch and hold it, and tap Delete.

#### Time zone converter

 Set a time in a city on your World clock list to see what the local times would be in the other listed cities.

- 1. From  $\circledcirc$  Clock, tap World clock.
- 2. Tap  $(L)$  Time zone converter.
- 3. Tap  $\blacktriangledown$  Menu to choose a different city.
	- To add a city to the list, tap Add city.
- 4. Swipe the hours, minutes, and period (AM or PM) on the clock to set a time. Local times for the other cities listed are automatically updated.
	- To return the clock to the current time, tap Reset.

#### Weather settings

Show weather information on your World clock.

- 1. From  $\circledcirc$  Clock, tap World clock.
- 2. Tap: More options > Weather settings.
- 3. Tap  $\bigcirc$  to enable.
- 4. Tap Unit to change from Fahrenheit to Celsius.

#### **Stopwatch**

The Stopwatch lets you time events down to a hundredth of a second.

- 1. From  $\circledcirc$  Clock, tap Stopwatch.
- 2. Tap Start to begin timing.
	- To keep track of lap times, tap Lap.
- 3. Tap Stop to end timing.
	- To continue timing after stopping the clock, tap Resume.
	- To reset the Stopwatch to zero, tap Reset.

#### **Timer**

Set a countdown timer for up to 99 hours, 59 minutes, and 59 seconds.

- 1. From  $\circledcirc$  Clock, tap Timer.
- 2. Use the keypad and tap Hours, Minutes, and Seconds to set the Timer.
- 3. Tap Start to begin the Timer.
	- To temporarily stop the Timer, tap Pause. To continue, tap Resume.
	- To stop and reset the Timer, tap Cancel.
	- To save a preset timer, tap  $\sum_i$  Add preset timer.

#### Timer options

You can customize the Timer options.

 $\circ$  From  $\circledcirc$  Clock, tap Timer >  $\bullet$  More options > Set timer sound, and choose the timer sound, or create your own.

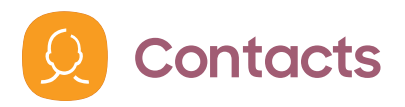

 Store and manage your contacts. You can synchronize with personal accounts added to your device. Accounts may also support email, calendars, and other features.

**O** From Apps, tap **Q** Contacts > **+** Create contact.

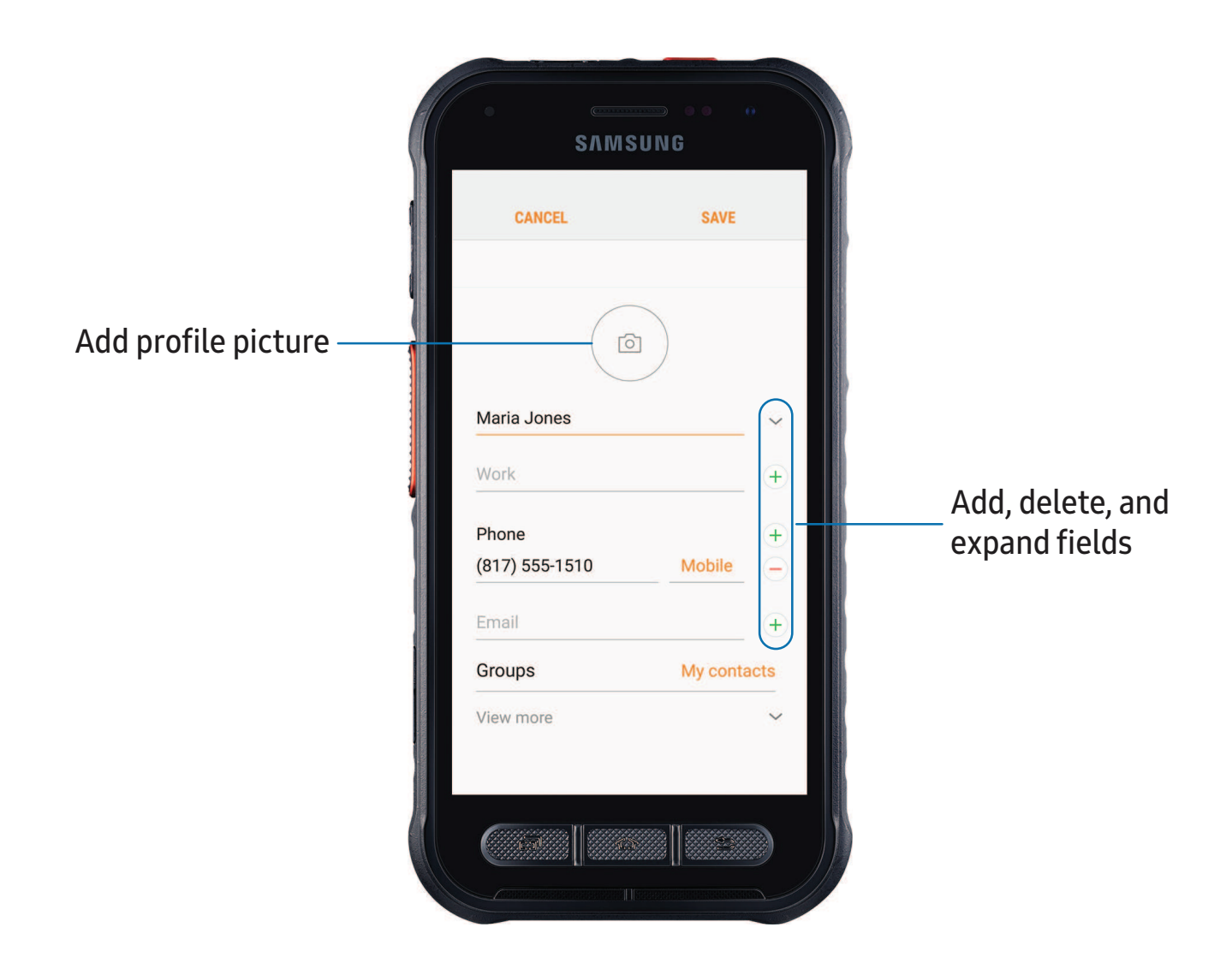

#### **Edit a contact**

 When editing a contact, you can tap a field and change or delete information, or you can add more fields to the contact's list of information.

- 1. From **Q** Contacts, tap a contact.
- 2. Tap  $\overline{()}$  Details > Edit.
- 3. Tap any of the fields to add, change, or delete information.
- 4. Tap Save.

#### **Call or message a contact**

You can quickly call or message a contact using their default phone number.

- 1. From  $\Omega$  Contacts, tap a contact.
- 2. Tap  $\setminus$  Call or  $\downarrow$  Message.

#### **Direct share**

 Share content directly with your contacts from within any app. Once enabled, your frequent contacts are displayed in the Share window.

**Exame Settings, tap**  $\overline{\mathcal{L}}$  **Advanced features > Direct share, and tap of to enable** the feature.

#### **Favorites**

When you mark contacts as favorites, they are easily accessible from other apps.

- 1. From **Q** Contacts, tap a contact.
- 2. Tap  $\overline{()}$  Details.
- 3. Tap Add to Favorites to mark the contact as a favorite. Accession
	- To remove the contact from Favorites, tap **Favorite.**<br> **e a contact**

#### **Share a contact**

Share a contact with others by using various sharing methods and services.

- 1. From **Q** Contacts, tap a contact.
- 2. Tap  $\overline{()}$  Details.

- 3. Tap Share.
- 4. Tap either vCard file (VCF) or Text.
- 5. Choose a sharing method and follow the prompts.

#### **Groups**

You can use groups to organize your contacts.

#### Create a group

Create your own contact groups.

- 1. From  $\Omega$  Contacts, tap Groups.
- 2. Tap Create, and then tap fields to enter information about the group:
	- Group name: Enter a name for the new group.
	- Group ringtone: Customize the sounds for the group.
	- Add member: Select contacts to add to the new group, and then tap Done.
- 3. Tap Save.

#### Add or remove group contacts

Add more contacts to a group, or remove contacts.

- **From Q Contacts, tap Groups, and then tap a group.** 
	- To remove a contact, touch and hold a contact to select it, and then tap Remove.
	- To add a contact, tap Edit > Add member, and then tap the contacts you want to add. When finished, tap Done > Save.

#### Send a message to a group

Send a text message to members of a group.

- 1. From  $\Omega$  Contacts, tap Groups, and then tap a group.
- 2. Tap  $\frac{1}{2}$  More options > Send message.

#### Send an email to a group

Send an email to members of a group.

- 1. From  $\Omega$  Contacts, tap Groups, and then tap a group.
- 2. Tap: More options  $>$  Send email.
- 3. Tap contacts to select them, or tap the All checkbox at the top of the screen to select all, and then tap Done.
	- Only group members that have an email address in their records are displayed.
- 4. Choose an email account and follow the prompts.

#### Delete a group

Delete a group you have created.

- 1. From  $\Omega$  Contacts, tap Groups, and then tap a group.
- 2. Tap: More options > Delete.
	- To only delete the group, tap Group only.
	- To delete the group and the contacts in the group, tap Group and members.

#### **Manage contacts**

 You can import or export contacts, as well as link multiple contacts into one contact entry.

#### Import contacts

Import contacts to your phone as vCard files (VCF).

- 1. From  $\bigcirc$  Contacts, tap Menu > Manage contacts.
- 2. Tap Import/export contacts.
- 3. Tap Import and follow the prompts.

#### Export contacts

Export contacts from your phone as vCard files (VCF).

- 1. From  $\Omega$  Contacts tap  $\frac{1}{2}$  Menu > Manage contacts.
- 2. Tap Import/export contacts.
- 3. Tap Export and follow the prompts.

#### Link or unlink contacts

 Consolidate contact information from multiple sources into one contact by linking entries into a single contact.

- 1. From **Q** Contacts, tap the contact to select it.
- 2. Tap  $\circled{\scriptstyle i}$  Details >  $\bullet$  More options > Link contacts.
- 3. Tap contacts to choose them.
- 4. Tap Link.

To unlink contacts:

- 1. From **Q** Contacts, tap the contact to select it.
- 2. Tap  $\circled{\scriptstyle\circ}$  Details >  $\bullet$  More options > Manage linked contacts.
- 3. Tap Unlink beside contacts to unlink them from the main contact.

#### Delete contacts

Delete a single contact or multiple contacts.

- 1. From  $\Omega$  Contacts, touch and hold a contact to select it.
	- You can also tap other contacts to select them for deletion.
- 2. Tap  $\overline{|||}$  Delete, and confirm when prompted.

```
Apps
```
**Email**

 View and manage multiple email accounts in one app. To add an email account, see Add an email [account](#page-22-0) on page 12.

○ From Apps, tap **S** Email.

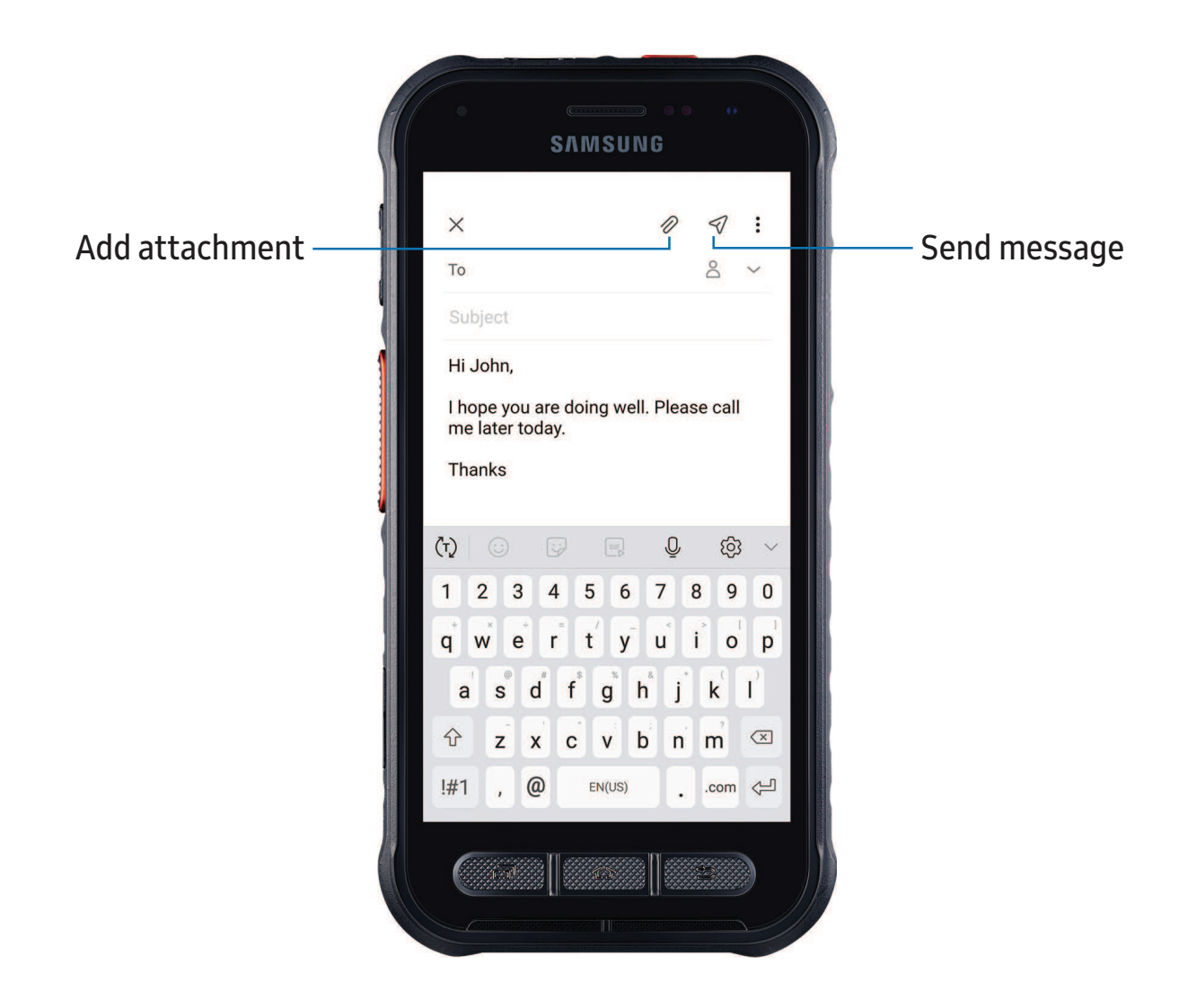
#### **Create and send an email**

Compose and send email messages from your device.

- 1. From  $\heartsuit$  Email, tap  $\heartsuit$  Compose new email.
	- Different email account may have additional steps and options.
- 2. Tap the To field to add an email address or tap  $\beta$  recipient from your contacts. 2. Tap the To field to add an email address or tap  $\geq$  Add from Contacts to select a
	- When adding multiple recipients, separate them with a semicolon (;). More recipients can be added at any time before the message is sent.
	- If adding a recipient from your Contacts, tap the contact to place a checkmark, and then tap Done. The contact is displayed in the recipients field.
	- Tap  $\blacktriangleright$  Show additional fields to add Cc and Bcc fields.
- 3. Tap the Subject and Message fields to enter text.
	- Tap  $\oslash$  **Attach** to add files, images, audio, and more to your email.
	- Tap: More options for additional email options.
- 4. Review your message and tap  $\leq/$  Send.

#### **Manage the inbox**

Organize and search your inbox.

- $\circ$  From  $\bullet$  Email:
	- Tap a message to read and reply or forward it.
	- Tap  $\bigcirc$  to search for key words in your email inbox.
	- Tap: More options > Edit for additional message options.
	- Tap: More options > Sort by to customize how messages display.

#### **View multiple email accounts**

 You can view email you receive for multiple accounts, or you can view email accounts individually.

- From  $\heartsuit$  Email, tap  $\equiv$  for the following options:
	- [Account name]: View email for only one email account.
	- All accounts: View all email in a combined inbox.

**TIP** Accounts may also support calendars, contacts, and other features.

#### **Email settings**

Modify settings associated with using the Email app.

- tings associated with us<br>  $\bullet$  Email, tap  $\frac{1}{\sqrt{2}}$  >  $\bullet$  S<br>
ader General, tap an enti From **S** Email, tap  $\frac{1}{\sqrt{2}}$  Settings.
	- Under General, tap an option, and then follow the prompts.
	- Tap an account to configure specific settings for only that account.

#### **Remove email accounts**

 Should you need to remove an email account from your device, you can do so through the Settings menu.

- 1.  $\bullet$  Email, tap  $\frac{1}{\sqrt{2}}$  S<br>  $\frac{1}{\sqrt{2}}$  Email, tap  $\frac{1}{\sqrt{2}}$  S<br>  $\frac{1}{\sqrt{2}}$  account you want to u 1. From  $\heartsuit$  Email, tap  $\Longrightarrow$   $\heartsuit$  Settings.
- 2. Tap the account you want to remove.
- 3. Tap Remove, and confirm when prompted.

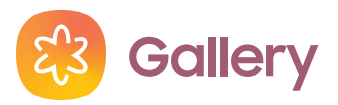

 Go to the Gallery to look at the all the visual media stored on your device. You can view, edit, and manage pictures and videos.

**From Apps, tap <mark>a</mark> Gallery**.

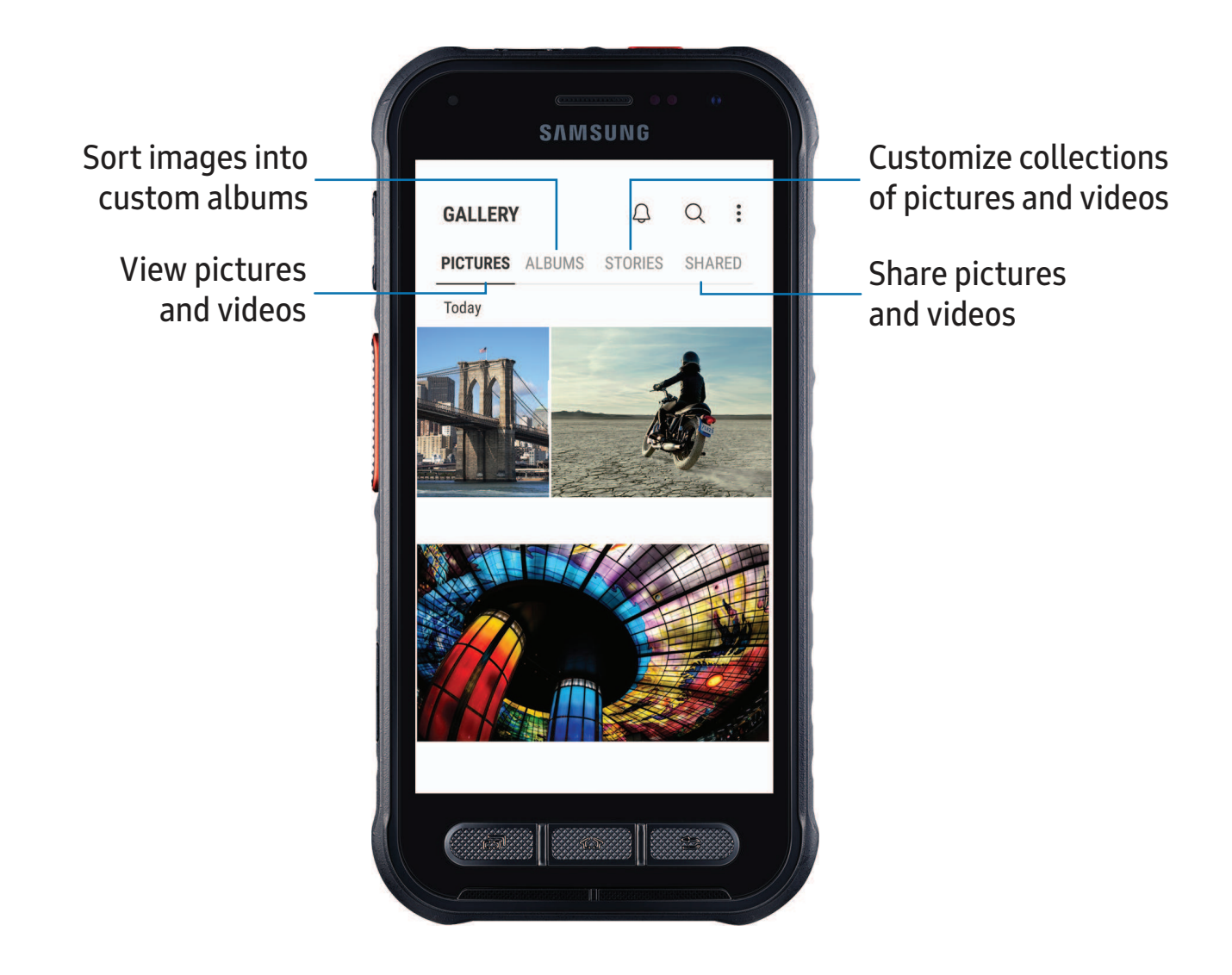

64

#### **View pictures**

Pictures stored on your device are viewable in the Gallery app.

- 1. From  $\frac{2}{3}$  Gallery, tap Pictures.
- 2. Tap a picture to view it. Swipe left or right to view other pictures or videos.
	- To mark the picture as a favorite, tap  $\bigcirc$  Favorite.
	- To access the following features, tap **More options**:
		- Details: View and edit information about the picture.
		- Set as wallpaper: Set the picture as wallpaper.
		- – Show date and location tags: See date and location tags when viewing your pictures.
		- Print: Send the picture to a connected printer.
		- Open in Photo Editor Pro: Edit the picture in Photo Editor Pro.

### **Edit pictures**

Enhance your pictures using the Gallery's editing tools.

- 1. From  $\circled{3}$  Gallery, tap Pictures, and tap a picture to edit. The following options are available:
	- $\bullet$   $\hat{\boxdot}$  Transform: Rotate, flip, crop, or make other changes to the overall appearance of the picture.
	- $\bullet$   $\leftrightarrow$  Effects: Add color effects.
	- $\mathbb{E}^{\perp}_{\top}$  Stickers: Overlay illustrated or animated stickers.
	- $\Im \gg$  Draw: Add handwritten text or hand drawn content.

#### **Play video**

 View the videos stored on your device. You can save videos as favorites, and view video details.

- 1. From  $\frac{2}{3}$  Gallery, tap Pictures.
- 2. Tap a video to view it. Swipe left or right to view other pictures or videos.
	- To mark the video as a favorite, tap  $\bigcirc$  Favorite. The video is added to Favorites under the Albums tab.
	- To access the following features, tap **More options**:
		- Details: View and edit information about the video.
		- Set as wallpaper: Set the video as wallpaper on the Lock screen.
		- – Show date and location tags: See date and location tags when viewing your videos.
- 3. Tap  $\triangleright$  Play video to play the video. ►

#### **Video enhancer**

Enhance the image quality of your videos to enjoy brighter and more vivid colors.

- 1. From Settings, tap  $\overline{\binom{4}{1}}$  Advanced features > Video enhancer.
- 2. Tap  $\bigcirc$  to enable this feature.

#### **Edit video**

Edit videos stored on your device.

- 1. From  $\frac{23}{5}$  Gallery, tap Pictures.
- 2. Tap a video to view it.
- 3. Tap  $\oslash$  Edit to use the following tools:
	- $\frac{1}{\sqrt{2}}$  Trim: Cut segments of the video.
	- $\dot{C}$  Rotate: Rotate the video clockwise.
	- $\Diamond$  Effects: Add visual effects to the video.
	- $\Diamond$  Beauty face: Enhance faces.

Apps

- $\downarrow$  Sticker: Overlay illustrated or animated stickers.
- $\bigcirc$  Audio: Adjust the volume levels and add background music to the video.
- 4. Tap Save, and then confirm when prompted.

#### **Share pictures and videos**

Share pictures and videos from the Gallery app.

- 1. From  $\frac{23}{5}$  Gallery, tap Pictures.
- 2. Tap: More options > Share, and then tap pictures and videos to select them.
- 3. Tap Share, and then choose an app or connection to use for sharing your selection. Follow the prompts.

#### **Delete pictures and videos**

Delete pictures and videos stored on your device.

- 1. From  $\frac{23}{3}$  Gallery, tap  $\frac{3}{3}$  More options > Edit.
- 2. Tap pictures and videos to select them, or tap the All checkbox at the top of the screen to select all pictures and videos.
- 3. Tap Delete, and confirm when prompted.

#### **Take a screenshot**

 When you capture an image of your screen, your device will automatically create a Screenshots album in the Gallery app.

◌ From any screen, press and hold the Power and Volume down keys.

#### Enable Smart capture

 When taking a screen shot, capture an image of any scrollable areas of the screen that are currently hidden, as well as the area that is visible, and crop and share the screenshot immediately.

- 1. From Settings, tap  $\overline{\{\pm\}}$  Advanced features > Smart capture.
- 2. Tap  $\bigcirc$  to enable this feature.

#### Palm swipe to capture a screenshot

 Capture an image of the screen by swiping the edge of your hand across it, from side to side, keeping in contact with the screen.

- 1. From Settings, tap  $\overline{\{+\}}$  Advanced features > Palm swipe to capture.
- 2. Tap  $\bigcirc$  to enable this feature.

Apps

#### **Q Internet**

 Samsung Internet is a simple, fast, and reliable web browser for your device. Experience more secure Web browsing features with Secret Mode, Biometric Web Login, and Contents Blocker.

**D** From Apps, tap **Q** Internet.

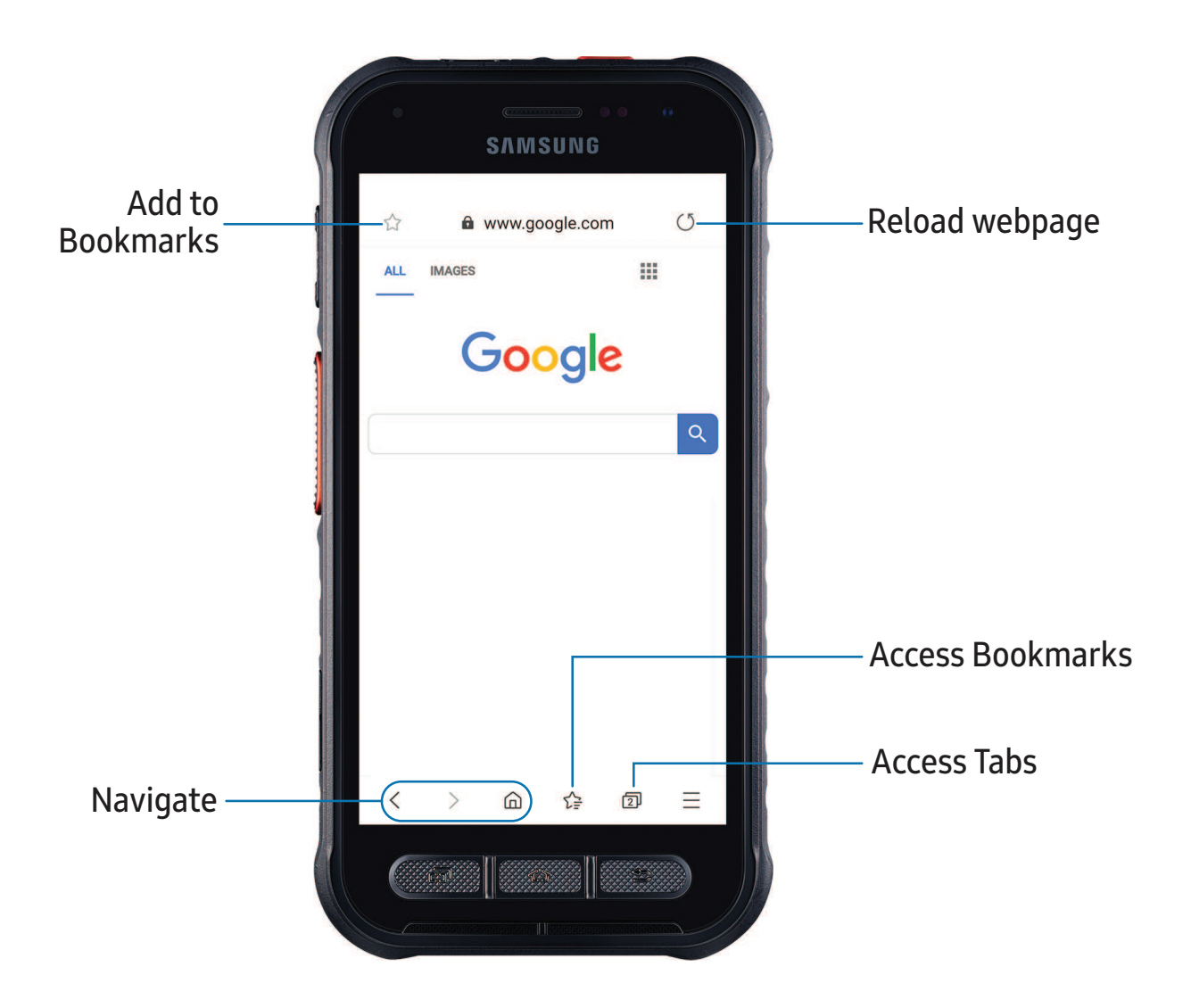

*I*/<sub>2</sub> TIP Visit [samsung.com/us/support/owners/app/samsung-internet](https://www.samsung.com/us/support/owners/app/samsung-internet) for more information.

#### **Browser tabs**

Use tabs to view multiple web pages at the same time.

- $\circ$  From  $\odot$  Internet, tap  $\lceil \rceil$  Tabs > New tab.
	- To close a tab, tap  $\boxed{\top}$  Tabs >  $\times$  Close tab.

#### **Bookmarks**

The Bookmarks page stores Bookmarks, Saved pages, and your browsing History.

#### Open a Bookmark

Quickly launch a web page from the Bookmarks page.

- 1. From  $\bigcirc$  Internet, tap  $\bigcirc \subseteq$  Bookmarks.
- 2. Tap a bookmark entry.

#### Save a web page

Saving a web page stores its content on your device so that you can access it offline.

 $\circ$  From  $\circ$  Internet, tap  $\rightarrow$  Add page to > Saved pages.

 $\frac{1}{2}$  NOTE To view saved web pages, tap  $\frac{1}{2}$  Saved pages.

#### View history

To view a list of recently visited web pages:

 $\circ$  From  $\odot$  Internet, tap  $\rightarrow$  History.

 $\overrightarrow{\lambda}$  TIP To clear your browsing history, tap More options > Clear history.

#### **Share pages**

Web pages can be shared with your contacts.

 $\circ$  From  $\odot$  Internet, tap  $\rightarrow$  Share, and follow the prompts.

#### **Secret mode**

 Pages viewed in Secret mode are not listed in your browser history or search history, and leave no traces (such as cookies) on your device. Secret tabs are a darker shade than the normal tab windows.

Any downloaded files remain on your device after you close the secret tab.

- 1. From  $\bigcirc$  Internet, tap  $\boxed{\fbox{1}}$  Tabs > Turn on Secret mode.
- 2. Tap Set password to protect your Secret mode data with a password.

To turn off Secret mode:

 $\circ$  From  $\bigcirc$  Internet, tap  $\boxed{\fbox{1}}$  Tabs > Turn off Secret mode.

#### **Internet settings**

Modify settings associated with using the Internet app.

 $\overline{\text{Q}}$  Internet, tap  $\overline{\text{Q}}$ **From O Internet, tap**  $\rightarrow$  **Settings.** 

```
Apps
```
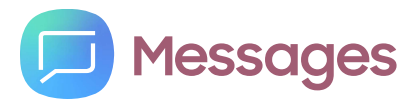

 Keep in touch with your contacts by using the Messages app to share photos, send emojis, or just say a quick hello.

**e** From Apps, tap **D** Messages > **C** Compose.

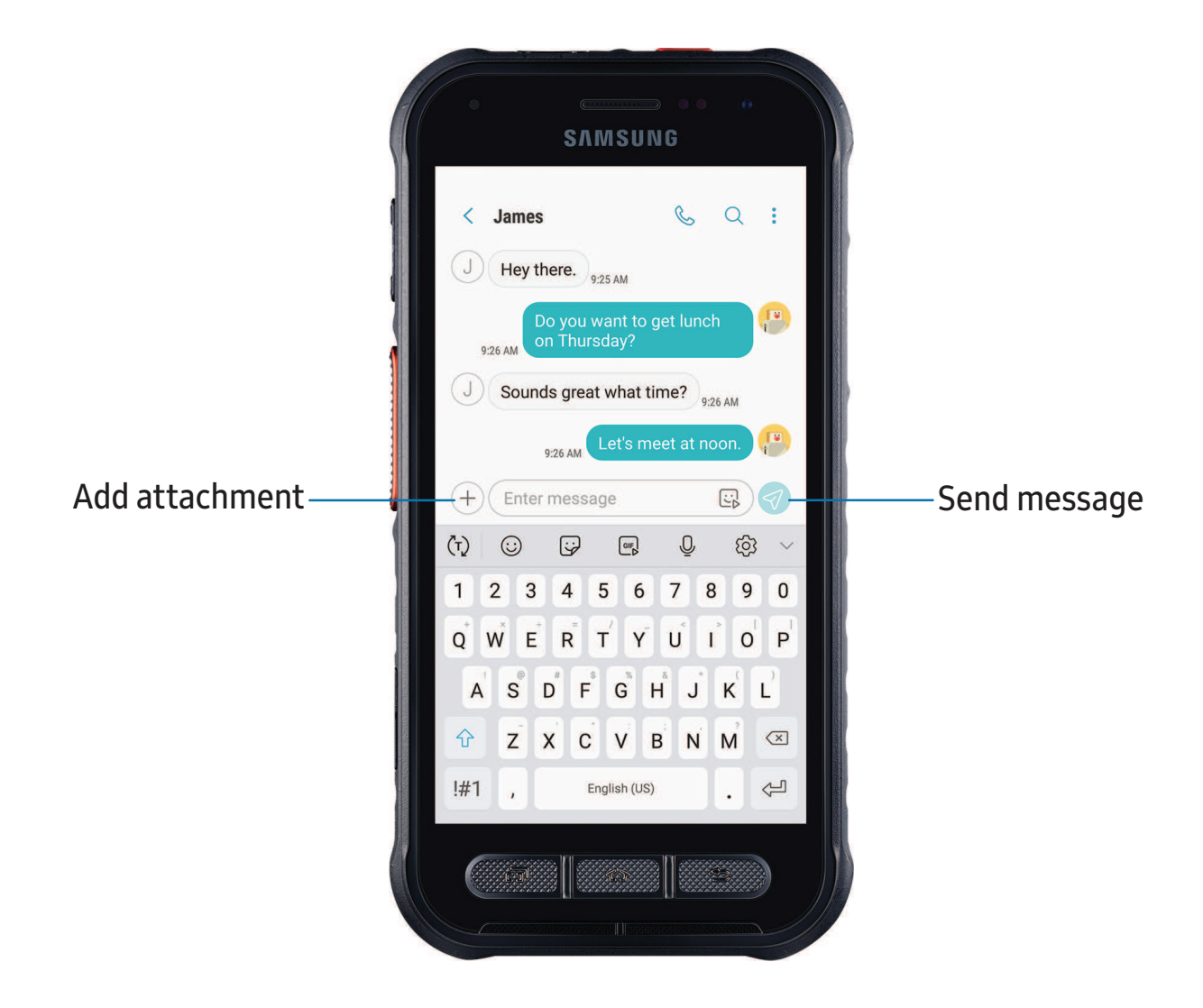

#### **Message search**

To quickly locate a message, use the search feature.

- 1. From  $\blacksquare$  Messages, tap  $\bigcirc$  Search.
- 2. Enter keywords in the Search field, and then tap  $\mathbb Q$  Search on the keyboard.

#### **Delete conversations**

You can remove your conversion history by deleting conversations.

- 1. From  $\Box$  Messages, tap  $\frac{1}{3}$  More options > Edit.
- 2. Tap each conversation you want to delete.
- 3. Tap  $\overline{|||}$  Delete, and confirm when prompted.

#### **Emergency alerts**

 Emergency alerts notify you of imminent threats and other situations. There is no charge for receiving an Emergency alert message.

- 1. From Settings,  $\tan \frac{1}{2}$  Connections > More connection settings.
- 2. Tap Wireless emergency alerts > Settings to customize notifications for emergency alerts.

#### **Send SOS messages**

 Send a message with your location to designated contacts when you are in an emergency situation.

- 1. From Settings, tap  $\overline{\binom{4}{1}}$  Advanced features > Send SOS messages, and then tap to enable this feature.
- 2. Tap Send messages to > Add and add recipients by creating new contacts or selecting from Contacts.
	- To include a picture from your front and rear camera, tap Attach pictures.
	- To include a five-second audio recording in your SOS message, tap Attach audio recording.
- 3. Press the Power key quickly three times to send an SOS message.

#### **Message settings**

Configure the settings for text and multimedia messages.

**Exam Messages, tap: More options > Settings.** 

```
Apps
```
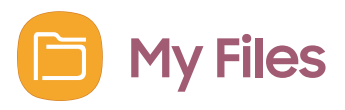

 View and manage files stored on your device, including images, videos, music, and sound clips.

**From Apps, tap Samsung folder > B My Files.** 

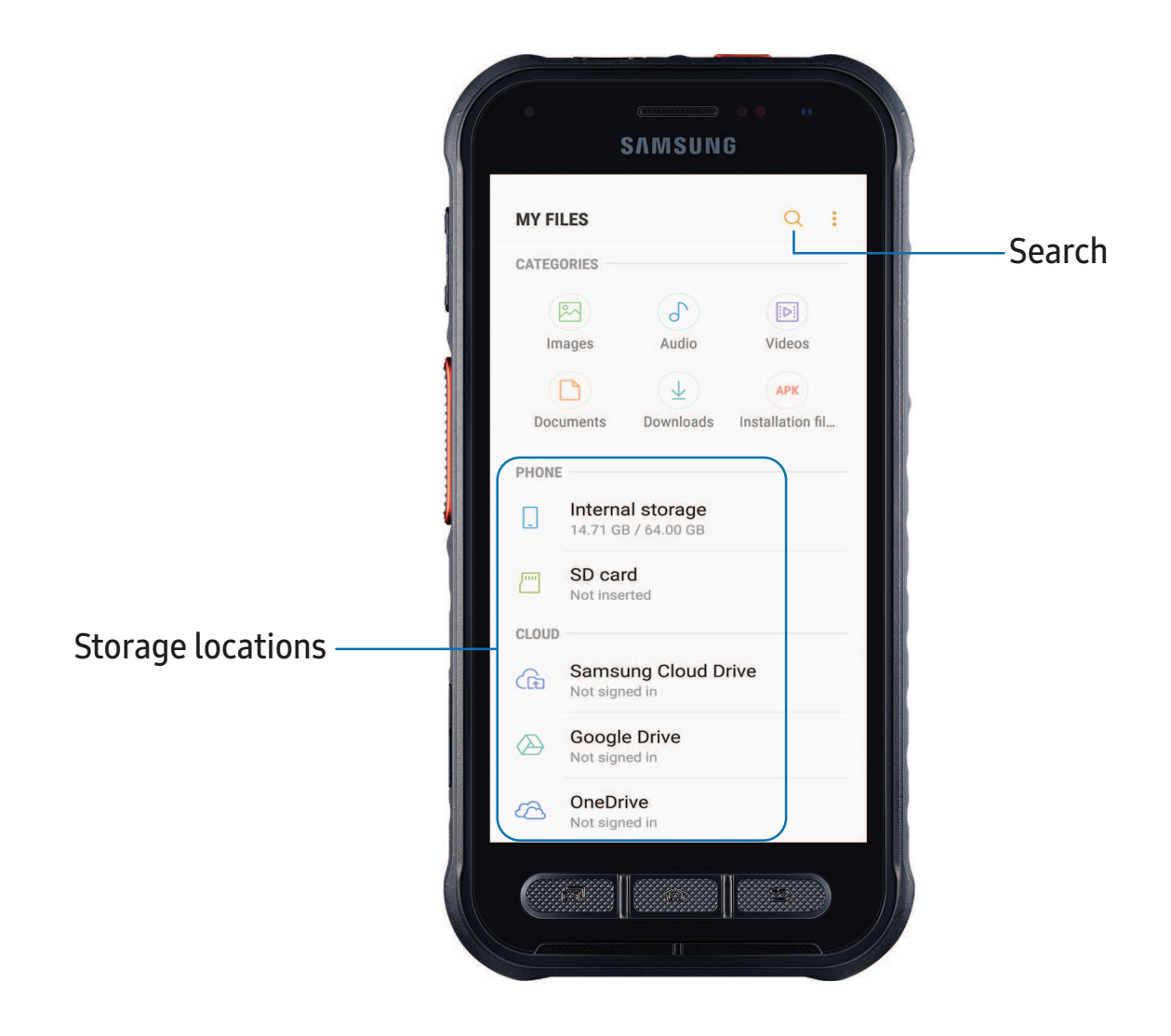

#### **File groups**

Files stored in the device are organized into the following groups:

- • Recent files: View recently accessed files.
	- This option displays if one or more files have been accessed recently.
- Categories: View your files based on the file type.
- Phone: View folders and files located on the device and optional memory card (not included).
- Cloud: View files saved on your cloud accounts.
	- Cloud drives vary depending on the services you sign in to.

#### **My Files options**

Use My Files options to search, edit, clear file history, and more.

- **From B** My Files, the following options are available:
	- $\bigcirc$  Search: Search for a file or folder.
	- • More options:
		- Clear recent file history: Remove the list of recently accessed files. This option is only available after a file has been opened through My Files.
		- Get more space: View storage information for your device.
		- Settings: View settings for the app.

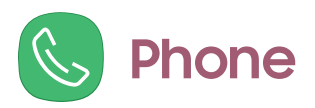

 The Phone app does more than just make telephone calls. Explore the advanced calling features. See your carrier for more information.

 $\circ$  From a Home screen, tap  $\circledB$  Phone.

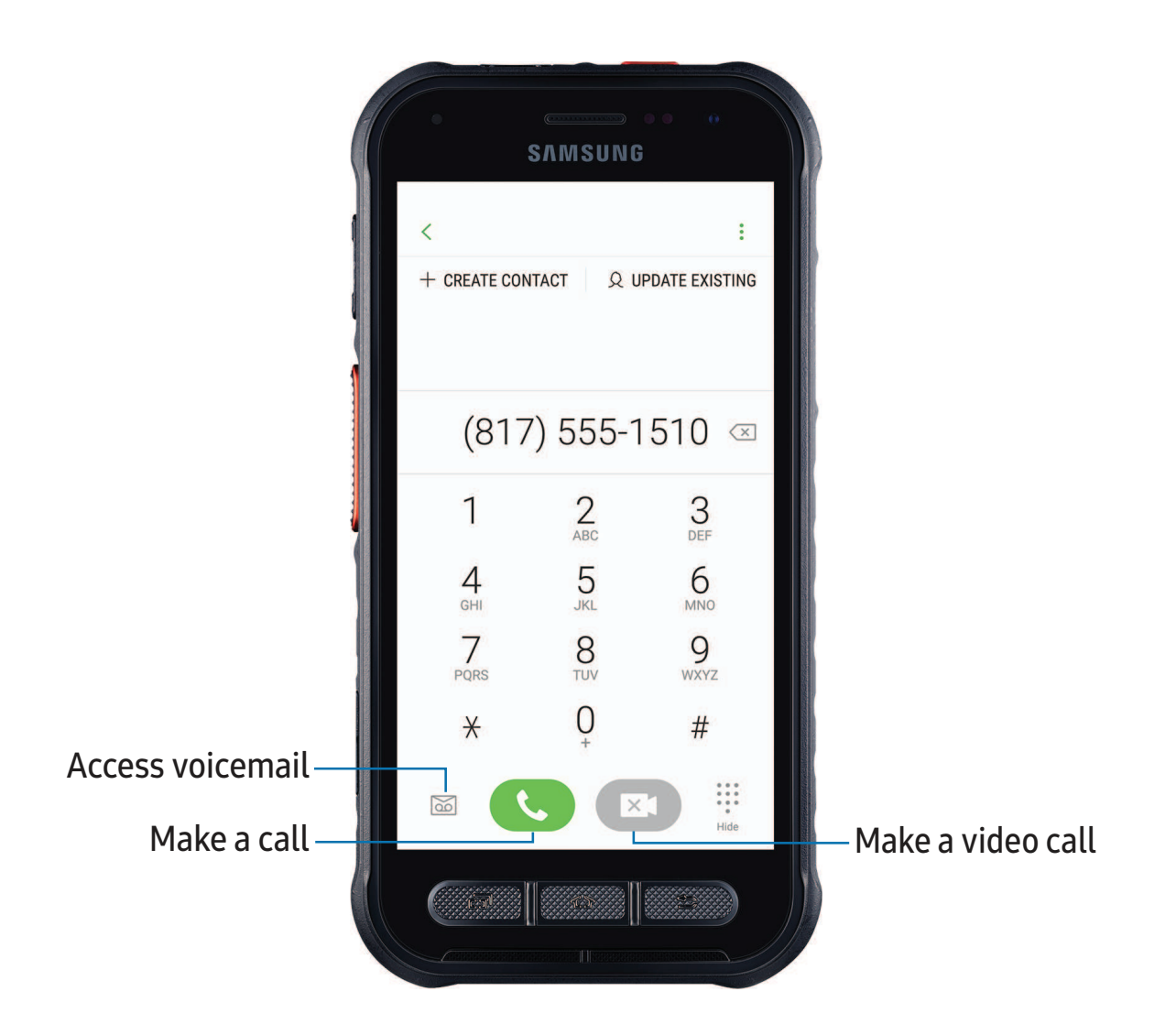

Apps

#### **Calls**

 The Phone app allows you to make and answer calls from the Home screen, Recents tab, Contacts and more.

#### Make a call

Use your phone to make and answer calls from a Home screen.

- **Examed Phone, enter a number on the keypad and tap Call.** 
	- Tap Keypad if the keypad is not displayed.

Enable swipe to call

Swipe a contact or number to the right to make a call.

- 1. From Settings, tap  $\overline{\binom{4}{2}}$  Advanced features > Swipe to call or send messages.
- 2. Tap **C** to enable this feature.

Make a call from Recents

All incoming, outgoing, and missed calls are recorded in the Call log.

- 1. From  $\mathbb Q$  Phone, tap Recents to display a list of recent calls.
- 2. Tap a contact, and then tap  $\setminus$  Call.

Make a call from Contacts

Call a contact from the Contacts app.

**From Q Contacts**, swipe your finger across a contact to the right to call the contact.

#### Direct calls

 Call the contact whose call log, message, or contact details are currently on the screen by bringing the device close to your ear.

**Exame Settings, tap**  $\overline{\{\cdot\}}$  **Advanced features > Direct call, and tap the enable.** 

#### Answer a call

 When a call is received, the phone rings and the caller's phone number or name is displayed. If you are using an app, a pop-up screen is displayed for the incoming call.

 $\circ$  On the incoming call screen, drag  $\bigodot$  Answer to the right to answer the call.

<sup>1</sup>/<sub>2</sub><sup>1</sup>/<sub>2</sub> TIP On the incoming call pop-up screen, tap **Answer** to answer the call.

#### Decline a call

 You can choose to decline an incoming call. If you are using an app, a pop-up screen is displayed for the incoming call.

- $\circ$  On the incoming call screen, drag  $\bigodot$  Decline to the left to reject the call and send it to your voicemail.
- <sup>→</sup>/<sub>1</sub>/<sub>2</sub> TIP On the incoming pop-up screen, tap **on Decline** to reject the call and send it to your voicemail.

#### Decline with a message

You can choose to decline an incoming call with a text message response.

On the incoming call screen, drag Send message upward and select a message.

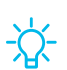

**<sup>1</sup>/<sub>1</sub>** TIP On the incoming call pop-up screen, tap Send message and select a message.

#### End a call

 $\textcircled{\small{\sim}}$   $\text{End}$  when you are ready to end your call.

#### Actions while on a call

 You can adjust call volume, switch to a headset or speaker, and even multitask while on a call.

◌ Press the Volume keys to increase or decrease the volume.

#### Switch to headset or speaker

Listen to the call using the speaker or through a Bluetooth® headset (not included).

 $\subseteq$  Tap  $\leq$  ) Speaker to hear the caller using the speaker or tap  $\frac{1}{2}$  Bluetooth to hear the caller using a Bluetooth headset. the caller using a Bluetooth headset.

#### Multitask

 If you exit the call screen to use another app, your active call is indicated in the Status bar.

To return to the call screen:

◌ Drag the Status bar down to display the Notification panel and tap the call.

To end a call while multitasking:

 ◌ Drag the Status bar down to display the Notification panel, and then tap m End call.

#### **Manage calls**

 Your calls are recorded in a call log. You can set up speed dials, block numbers, and use voicemail.

#### Call log

 The numbers of the calls you have dialed, received, or missed are stored in the Call log.

**From G** Phone, tap Recents. A list of recent calls is displayed. If the caller is in your Contacts list, the caller's name is displayed.

#### Save a contact from a recent call

Use recent call information to create a contact or update your Contacts list.

- 1. From S Phone, tap Recents.
- 2. Tap the call that contains the information that you want to save to your Contacts list, and tap  $\textcircled{\scriptsize{i}}$  Details.
- 3. Tap Create contact or Update existing.

#### Delete call records

To delete Call log entries:

- 1. From S Phone, tap Recents.
- 2. Touch and hold the call you want to delete from the Call log.
- 3. Tap Delete.

#### Block a number

 By adding a caller to your Block list, future calls from this number are sent directly to your voicemail, and messages are not received.

- 1. From S Phone, tap Recents.
- 2. Tap the caller you want to add to the Block list.
- 3. Tap  $(i)$  Details >  $\bigcirc$  Block number, and confirm when prompted.

You can also modify your Block list in Settings:

**Exam C** Phone, tap More options > Settings > Block numbers.

#### Speed dial

You can assign a shortcut number to a contact for speed dialing their default number.

- 1. From C Phone, tap Keypad > More options > Speed dial numbers. The Speed dial numbers screen displays the reserved speed dial numbers.
- 2. Tap an unassigned number.
	- Tap  $\blacktriangledown$  Menu to select a different Speed dial number than the next one in sequence.
	- Number 1 is reserved for Voicemail.
- 3. Type in a name or number, or tap  $\bigcirc$  Add from Contacts to assign a contact to the number.
	- The selected contact is displayed in the Speed dial number box.

Make a call with Speed dial

You can make a call using Speed dial.

- **From G** Phone, touch and hold the Speed dial number.
	- If the Speed dial number is more than one digit long, enter the first digits, and then hold the last digit.

Remove a Speed dial number

You can remove an assigned Speed dial number.

- 
- 1. From C Phone, tap : More options > Speed dial numbers.<br>2. Tap 
ightarrow hy the contact you want to remove from S 2. Tap  $\left\langle \right\rangle$  Remove by the contact you want to remove from Speed dial.

#### Voicemail

Use your phone's voicemail feature.

Forinformation on setting up voicemail, see Set up voicemail on page 13.

- 1. From  $\mathbb G$  Phone, tap  $\mathbb G$  Voicemail.
- 2. Follow the voice prompts from the voicemail center.

#### Emergency calls

 You can dial the emergency telephone number in your region regardless of the phone's service status. If your phone is not activated, you can only make an emergency call.

- 1. From S Phone, enter the emergency telephone number (911 in North America) and tap  $\left(\begin{array}{c} \bigcup \end{array}\right)$  Call.
- 2. Complete your call. During this type of call, you have access to most in-call features.
- **<sup>2</sup>/<sub>1</sub>** TIP The emergency telephone number can be dialed even if the phone is locked, allowing anyone to use your phone to call for help in an emergency. When accessed from a locked screen, only the emergency calling feature is accessible to the caller. The rest of the phone remains secured.

#### **Phone settings**

These settings allow you to modify settings associated with the Phone app.

**Exam Compander Phone, tap : More options > Settings.** 

#### **Optional calling services**

If available with your service plan, the following calling services are supported.

#### Place a multi-party call

 If your service plan supports this feature, you can make another call while a call is in progress.

- 1.  $+$  A 1. From the active call, tap  $+$  Add call to dial the second call.
- 2. Dial the new number and tap **Call**. When the call is answered:
	- Tap  $\square$  Swap to switch between the two calls.
	- Tap  $\rightarrow$  Merge to hear both callers at once (multi-conferencing).

#### Video calls

To make Video calls:

**Tap C** Phone, enter a number, and then tap **C** Video call.

 $\sqrt{\hat{a}}$  NOTE Not all devices support video calling. The receiver has the option to accept the video call or answer the call as a regular voice call.

#### Wi-Fi calling

 Make calls over Wi-Fi when you are connected to a Wi-Fi network. Contact your carrier for details.

- 1. From C Phone, tap: More options > Settings > Wi-Fi calling.
- 2. Tap  $\bigcirc$  to enable this feature.
- 3. Follow the prompts to set up and configure Wi-Fi calling.

#### Real Time Text (RTT)

Type back and forth in real time with the other person while on a call.

 You can use RTT whenever you are calling someone whose phone also supports RTT or is connected to a teletypewriter (TTY) device. The RTT icon appears on all incoming RTT calls.

- 1. From  $\bigcirc$  Phone, tap More options > Settings.
- 2. Tap Real time text for the following options:
	- Always visible: Show the RTT call button on the keypad and during calls.
	- Use external TTY keyboard: Hide the RTT keyboard when an external TTY keyboard is connected.
	- TTY mode: Choose the preferred TTY mode for the keyboard in use.

 $\sqrt{2}$  NOTE To use RTT, you must be connected to a 4G LTE or Wi-Fi network.

## **Google apps**

Enjoy these apps from Google.

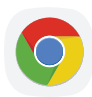

### **Chrome**

 Browse the Internet with Chrome™ and bring your open tabs, bookmarks, and address bar data from your computer to your mobile device.

Visit [support.google.com/chrome](http://support.google.com/chrome) to learn more.

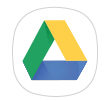

## **Drive**

Open, view, rename, and share files saved to your Google Drive™ cloud account.

Visit [support.google.com/drive](http://support.google.com/drive) to learn more.

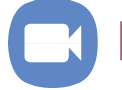

## **Duo**

Make one-to-one video calls.

Visit [support.google.com/duo](http://support.google.com/duo) to learn more.

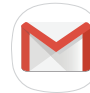

### **Gmail**

Send and receive email with Google's web-based email service.

Visit [support.google.com/mail](http://support.google.com/mail) to learn more.

## G **Google**

 Find online content with tools that learn what interests you. Turn on your personalized feed to receive customized content.

Visit [support.google.com/websearch](https://support.google.com/websearch) to learn more.

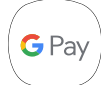

## **Google Pay**

 Pay with your Android phone at participating stores and within mobile apps with Google Pay™.

Visit [support.google.com/pay](http://support.google.com/pay) to learn more.

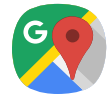

## **Maps**

 Get directions and other location-based information. You must enable location servicesto use Google Maps. For more information, see Location on page 100.

Visit [support.google.com/maps](http://support.google.com/maps) to learn more.

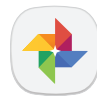

## **Photos**

 Store and back up your photos and videos automatically to your Google Account with Google Photos™.

Visit [support.google.com/photos](http://support.google.com/photos) to learn more.

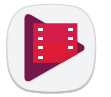

## **Play Movies & TV**

 Watch movies and TV shows purchased from Google Play. You can also view videos saved on your device.

Visit [play.google.com/store/movies](http://play.google.com/store/movies) to learn more.

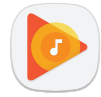

## **Play Music**

Play music and audio files on your device.

Visit [support.google.com/music](http://support.google.com/music) to learn more.

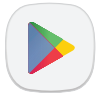

## ~ **Play Store**

 Find new apps, movies and TV shows, music, books, magazines, and games in the Google Play store.

Visit [support.google.com/play](http://support.google.com/play) to learn more.

### **YouTube**

Watch and upload YouTube™ videos right from your device.

Visit [support.google.com/youtube](http://support.google.com/youtube) to learn more.

## **Carrier apps**

 Some apps require a data plan or paid subscription. Contact your carrier for additional information.

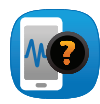

## **Device Help**

Access online information to help with your device questions.

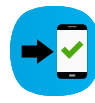

## **Setup & Transfer**

Transfer your contacts, call logs, messages, and media when switching phones.

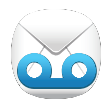

## **Visual Voicemail**

 View and play voicemail messages, easily save important numbers to your Favorites list, and respond by calling or texting.

## **Additional apps**

The following apps are preloaded or downloaded over-the-air to your device.

#### **FirstNet PTT Blue**  $\begin{pmatrix} \frac{1}{2} & 0 \\ \frac{1}{2} & 0 \end{pmatrix}$

 Push-to-Talk allows first responders or law enforcement communicate with each other efficiently. It offers both one-to-one and group communications using voice and text. Even if the network is not available, you can communicate device to device.

# **Settings**

Access [Settings](#page-100-0)

[Connections](#page-100-1)

Sounds and [vibration](#page-113-0)

[Notifications](#page-117-0)

[Display](#page-117-1)

Device [maintenance](#page-121-0)

Lock screen and [security](#page-129-0)

**[Accounts](#page-136-0)** 

[Accessibility](#page-138-0)

Other [settings](#page-143-0)

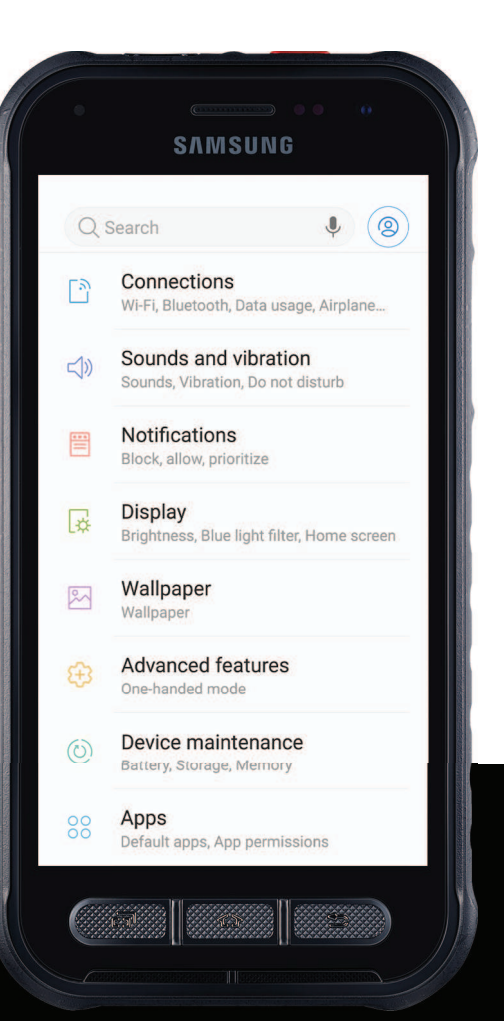

## <span id="page-100-0"></span>**Access Settings**

There are a couple of ways to access your device settings.

- Drag down the Status bar, and then tap Settings.
- From Apps, tap **Settings**.

## **Search for Settings**

If you are not sure exactly where to find a certain setting, you can search for it.

- 1. From Settings, tap  $\bigcirc$  Search, and enter keywords.
- <span id="page-100-1"></span>2. Tap an entry to go to that setting.

## **Connections**

 Manage connections between your device and a variety of networks and other devices.

## **Wi-Fi**

 You can connect your device to a Wi-Fi network to access the Internet without using your mobile data.

- 1. From Settings, tap  $\boxed{\frac{5}{2}}$  Connections > Wi-Fi, and then tap  $\bigcirc$  to turn on Wi-Fi and scan for available networks.
- 2. Tap a network, and enter a password if required.

#### **Manually connect to a Wi-Fi network**

 If the Wi-Fi network you want is not listed after a scan, you can still connect to it by entering the information manually.

Ask the Wi-Fi network administrator for the name and password before you begin.

- 1. From Settings,  $\tan \frac{5}{2}$  Connections > Wi-Fi, and then tap  $\bigcirc$  to turn on Wi-Fi.
- 2. Tap  $(+)$  Add network at the bottom of the list.
- 3. Enter information about the Wi-Fi network:
	- Network name: Type the exact name of the network.
	- Security: Select a security option from the list, and enter the password if required.
	- • Auto reconnect: Choose this option if you want to automatically reconnect to this network whenever you are in range.
	- • Show advanced options: Add any advanced options, such as IP and Proxy settings.
- 4. Tap Connect.

#### **Advanced Wi-Fi settings**

 You can configure connections to various types of Wi-Fi networks and hotspots, manage saved networks and look up your device's network addresses.

- 1. From Settings,  $\tan \frac{1}{2}$  Connections > Wi-Fi, and then tap to turn on Wi-Fi.
- 2. Tap Advanced.
	- • Switch to mobile data: When enabled, your device will switch to mobile data whenever the Wi-Fi connection is unstable. When the Wi-Fi signal is strong, it switches back to Wi-Fi.
	- Turn on Wi-Fi automatically: Turn on Wi-Fi in frequently-used locations.
	- • Wi-Fi power saving mode: Enable Wi-Fi traffic analysis to reduce battery usage.
	- • Auto connect to AT&T Wi-Fi: Automatically connect to an AT&T Wi-Fi hotspot when detected.
	- • Network notification: Receive notifications when open networks in range are detected.
	- • Manage networks: View saved Wi-Fi networks and configure whether to auto reconnect to or forget individual networks.
	- • Wi-Fi control history: View apps that have recently turned your Wi-Fi on or off.
- 3. Tap View more to see additional network settings.
	- • Hotspot 2.0: Connect automatically to Wi-Fi networks that support Hotspot 2.0.
	- • WPS push button: Connect to a Wi-Fi network by pressing the WPS button on a router.
	- WPS PIN entry: Connect to a Wi-Fi network by entering your WPS PIN.
	- Install network certificates: Install authentication certificates.
	- • MAC address: View your device's MAC address, required when connecting to some secured networks (not configurable).
	- IP address: View your device's IP address (not configurable).

#### **Wi-Fi Direct**

Wi-Fi Direct uses Wi-Fi to share data between devices.

- 1. From Settings,  $\tan \frac{5}{3}$  Connections > Wi-Fi, and then tap  $\bigcirc$  to turn on Wi-Fi.
- 2. Tap Wi-Fi Direct.
- 3. Tap a device, and then follow the prompts to connect.

 $\overrightarrow{P}$  TIP When sharing a file, tap a Wi-Fi Direct to use this feature.

#### Disconnect from Wi-Fi Direct

Disconnect your device from a Wi-Fi Direct device.

○ From Settings, tap  $\lceil \frac{5}{2} \rceil$  Connections > Wi-Fi > Wi-Fi Direct. Tap a device to disconnect it.

## **Bluetooth**

You can pair your device to other Bluetooth-enabled devices, like Bluetooth® headphones or a Bluetooth-enabled vehicle infotainment system. Once a pairing is created, the devices remember each other and can exchange information without having to enter the passkey again.

- 1. From Settings, tap  $\boxed{\frac{5}{3}}$  Connections > Bluetooth, and then tap  $\bigcirc$  to turn on Bluetooth.
- 2. Tap a device and follow the prompts to connect.

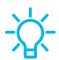

<sup>-</sup><sup>/</sup><sub>4</sub><sup>2</sup> TIP When sharing a file, tap <sup>•</sup> Bluetooth to use this feature.

#### **Rename a paired device**

You can rename a paired device to make it easier to recognize.

- 1. From Settings, tap  $\boxed{\frac{5}{2}}$  Connections > Bluetooth, and then tap  $\bigcirc$  to turn on Bluetooth.
- 2. Tap **C** Settings next to the device name, and then tap Rename.
- 3. Enter a new name, and tap Rename.

#### **Unpair from a Bluetooth device**

 When you unpair from a Bluetooth device, the two devices no longer recognize each other.

- 1. From Settings, tap  $\boxed{\frac{5}{2}}$  Connections > Bluetooth, and then tap  $\bigcirc$  to turn on Bluetooth.
- 2. Tap Settings next to the device, and then tap Unpair.

*T* TIP You will need to pair with the device again in order to connect to it.

#### **Advanced options**

Additional Bluetooth features are available in the Advanced menu.

- 1. From Settings,  $\tan \frac{1}{2}$  Connections > Bluetooth.
- 2. Tap: More options > Advanced for the following options:
	- Dual audio: Play audio from your device to two connected Bluetooth devices.
	- • Media volume sync: Sync the volume level set on the connected Bluetooth devices to your device.
	- • Ringtone sync: Use the ringtone set on your phone when you receive calls through a connected Bluetooth device.
	- Bluetooth control history: View apps that have used Bluetooth recently.

## **Data usage**

 Check your current mobile and Wi-Fi data usage. You can also customize warnings and limits.

○ From Settings, tap  $\lceil \frac{5}{3} \rceil$  Connections > Data usage.

#### **Turn on Data saver**

 Use Data saver to reduce your data consumption by preventing selected apps from sending or receiving data in the background.

- 1. From Settings,  $\tan \frac{1}{2}$  Connections > Data usage > Data saver.
- 2. Tap  $\bullet$  to turn on Data saver.
	- To allow some apps to have unrestricted data usage, tap Allow app while Data saver on, and tap  $\bigcirc$  next to each app to specify restrictions.

#### **Monitor mobile data**

You can customize your mobile data access by setting limits and restrictions.

- From Settings, tap  $\lceil \frac{5}{2} \rceil$  Connections > Data usage. The following options are available:
	- Mobile data: Use mobile data from your plan.
	- • International data roaming: Enable mobile data services while roaming internationally.
	- • Mobile data usage: View data usage over mobile connections over a period of time. You can view total usage as well as usage by app.
	- • Billing cycle and data warning: Change the monthly date to align with your carrier's billing date.

☆ TIP Use  $\sqrt{2}$ . TIP Use these features to keep an eye on your estimated data usage.

## **Monitor Wi-Fi data**

You can restrict Wi-Fi data access by customizing usage limits and networks.

- **The Sections of the Connections > Data usage.** The following options are available:
	- • Wi-Fi data usage: View data usage over Wi-Fi connections over a period of time. You can view total usage as well as usage by app.
	- • Restrict networks: Select networks to prevent apps that are running in the background from using them.

## **Airplane mode**

 Airplane mode disconnects your device from all networks and turns off connectivity features.

- 1. From Settings,  $\tan \frac{1}{2}$  Connections > Airplane mode.
- 2. Tap  $\bigcirc$  to enable this feature.

## **NFC and payment**

 Near Field Communication (NFC) allows you to communicate with another device without connecting to a network. This technology is used by Android Beam and certain payment apps.

C) From Settings, tap **Connections > NFC and payment**, and then tap **C** to turn on this feature.

 $\sqrt{2}$ . TIP The device that you are transferring to needs to support NFC, and it needs to be within four centimeters of your device.

#### **Android Beam**

 Use Android Beam to share photos, contacts, or other data between NFC-enabled devices.

- 1. From Settings, tap  $\boxed{\frac{5}{2}}$  Connections > NFC and payment, and then tap  $\bigcirc$  to turn on NFC.
- 2. Tap Android Beam, and then tap to turn on this feature.

 $\frac{1}{2}$ . TIP When sharing a file, tap **Android Beam** to use this feature.

#### **Tap and pay**

 Use an NFC payment app to make payments by touching your device to a compatible credit card reader.

- 1. From Settings, tap  $\frac{1}{10}$  Connections > NFC and payment, and then tap  $\bullet$  to turn on NFC.  $\bigcirc$  **t**
- 2. Tap Tap and pay > Payment to see the default payment app.
	- • To use another payment app when it is open instead of the default app, tap If open app supports Tap and pay.
	- To set another payment app as the default, tap Others, and then tap the app you prefer.

## **Mobile hotspot**

 Mobile hotspot uses your data plan to create a Wi-Fi network that can be used by multiple devices.

- 1. From Settings, tap  $\frac{1}{2}$  Connections > Mobile hotspot and tethering > Mobile hotspot.
- 2. Tap  $\bigcirc$  to turn on Mobile hotspot.
- 3. On the devices you want to connect, activate Wi-Fi and select your device's Mobile hotspot. Enter the Mobile hotspot password to connect.
- $\overrightarrow{X}$  TIP Check with your carrier about service fees.

#### **Change the mobile hotspot password**

You can customize your Mobile hotspot password to make it easier to remember.

- 1. From Settings, tap  $\left|\frac{1}{2}\right|$  Connections > Mobile hotspot and tethering > Mobile hotspot.
- 2. Tap the password, enter a new password, and then tap Save.

#### **Allowed devices list**

Create a custom list of devices that are allowed to connect to your Mobile hotspot.

- 1. From Settings, tap  $\frac{1}{2}$  Connections > Mobile hotspot and tethering > Mobile hotspot.
- 2. Tap : More options > Allowed devices, and then tap Add to enter the other device's Device name and MAC address.
- 3. Tap Add to add the device.
	- To restrict connections to your Allowed devices list, tap Allowed devices only.

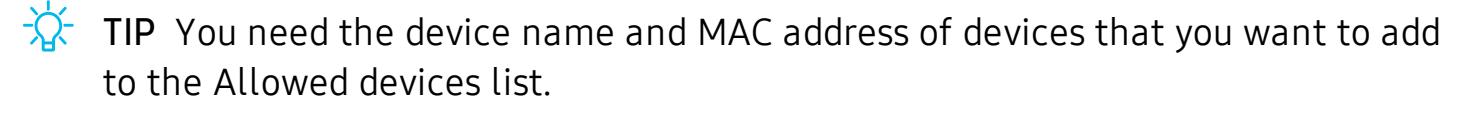
### **Configure mobile hotspot settings**

You can customize your mobile hotspot's security and connection settings.

- 1. From Settings, tap  $\left|\frac{1}{2}\right|$  Connections > Mobile hotspot and tethering > Mobile hotspot.
- 2. Tap: More options > Configure mobile hotspot for the following settings:
	- Network name: View and change the name of your Mobile hotspot.
	- • Hide my device: Prevent your Mobile hotspot from being discoverable by other devices.
	- Security: Choose the security level for your Mobile hotspot.
	- • Password: If you choose a security level that uses a password, you can view or change it.
	- Power saving mode: Reduce battery usage by analyzing hotspot traffic.
	- Show advanced options: Configure additional Mobile hotspot settings.

### **Timeout settings**

 You can set the Mobile hotspot to automatically turn off when there are no connected devices.

- 1. From Settings, tap  $\frac{1}{2}$  Connections > Mobile hotspot and tethering > Mobile hotspot.
- 2. Tap: More options > Timeout settings, and then select an interval.

 $\sqrt[3]{x}$  TIP This feature can help you manage your data usage.

### **Wi-Fi sharing**

Turn on Wi-Fi sharing to quickly share your Wi-Fi network with other devices.

- 1. From Settings, tap  $\frac{1}{2}$  Connections > Mobile hotspot and tethering > Mobile hotspot.
- 2. Tap Wi-Fi sharing to turn on this feature.

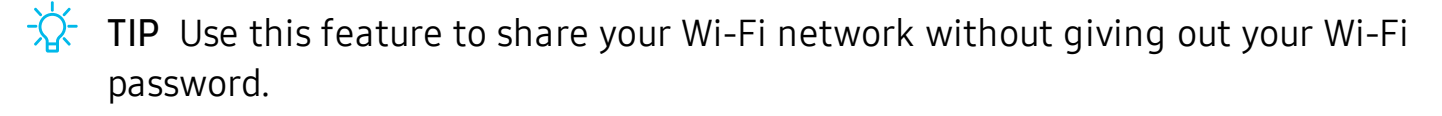

# **Tethering**

You can use tethering to share your device's Internet connection with another device.

- 1. From Settings,  $\tan \frac{1}{1}$  Connections > Mobile hotspot and tethering.
- 2. Connect the computer to the device using a USB cable, and then tap USB tethering.

### **Mobile networks**

 Use Mobile networks to configure your device's ability to connect to mobile networks and use mobile data.

- From Settings, tap  $\lceil \frac{5}{1} \rceil$  Connections > Mobile networks.
	- Mobile data: Enable mobile data usage.
	- • International data roaming: Change voice, text and data roaming settings for international roaming.
	- Disable 2G: Do not use 2G mobile data networks.
	- • AT&T mobile network diagnostics: Collect diagnostic and usage data for troubleshooting.
	- • Access Point Names: Choose or add APNs, which have the network settings your device needs to connect to your provider.
	- Network operators: Choose available and preferred networks.

*i*. TIP Use these features to help manage connection settings that may affect your monthly bill.

## **Location**

 Location services use a combination of GPS, mobile network and Wi-Fi to determine the location of your device.

- 1. From Settings,  $\tan \frac{1}{2}$  Connections > Location.
- 2. Tap  $\bigcirc$  to turn on Location services.
- 3. Tap Locating method to select how your location is determined:
	- High accuracy: Uses GPS, Wi-Fi, and mobile networks.
	- Battery saving: Uses Wi-Fi and mobile networks (no GPS).
	- Phone only: Uses GPS only.
- 4. Tap Improve accuracy to use other connections for determining your location:
	- • Wi-Fi scanning: Allow apps and services to scan for Wi-Fi networks automatically, even when Wi-Fi is turned off.
	- • Bluetooth scanning: Allow apps to scan for and connect to nearby devices automatically through Bluetooth, even when Bluetooth is turned off.

 $\overrightarrow{\mathbf{A}}$  TIP Some apps require location services be turned on for full functionality.

### **Recent location requests**

View a list of apps that have requested your location.

- 1. From Settings,  $\tan \frac{1}{2}$  Connections > Location.
- 2. Tap  $\bigcirc$  to turn on Location services.
- 3. Tap an entry under Recent location requests to view the app's settings.

### **Location services**

 Location services store and use your device's most recent location data. Certain apps can use this data to improve your search results based on places that you have visited.

- 1. From Settings,  $\tan \frac{1}{2}$  Connections > Location.
- 2. Tap an entry under Location services to see how your location information is used.

# **Nearby device scanning**

 Easily set up connections to other available devices by turning on Nearby device scanning. This feature sends you a notification when there are available devices to connect to.

- 1. From Settings, tap  $\frac{1}{2}$  Connections > More connection settings > Nearby device scanning.
- 2. Tap  $\bigcirc$  to turn on the feature.

# **Connect to a printer**

 Connect your device to a printer on the same Wi-Fi network to easily print documents and images from your device.

- 1. From Settings,  $\tan \frac{1}{2}$  Connections > More connection settings > Printing.
- 2. Tap  $(+)$  Add service and follow the prompts to add a print service.
- 3. Tap the print service, and then tap More options > Add printer.
- *T* TIP Make sure the app you want to print from supports printing.

## **MirrorLink**

 If your car is compatible with MirrorLink™ you can mirror your device's display on your car's entertainment and information screen using a USB connection.

Visit [mirrorlink.com](http://www.mirrorlink.com/) to learn more.

- 1. Connect your device to your car's system using the USB cable.
- 2. From Settings,  $\tan \frac{1}{2}$  Connections > More connection settings > MirrorLink.
- 3. Tap Connect to car via USB, and follow the prompts.

## **Virtual Private Networks**

 A Virtual Private Network (VPN) allows you to connect to a private secured network from your device. You will need the connection information from your VPN administrator.

- 1. From Settings,  $\tan \frac{1}{2}$  Connections > More connection settings > VPN.
- 2. Tap Add VPN.
- 3. Enter the VPN network information provided by your network administrator, and tap Save.
- $\overrightarrow{X}$  TIP A secured screen lock is required to set up a VPN.

#### **Manage a VPN**

Use the VPN settings menu to edit or delete a VPN connection.

- 1. From Settings,  $\tan \frac{1}{2}$  Connections > More connection settings > VPN.
- 2. Tap Settings next to a VPN.
- 3. Edit the VPN and tap Save, or tap Delete to remove the VPN.

#### **Connect to a VPN**

Once you have set up a VPN, connecting to and disconnecting from a VPN is easy.

- 1. From Settings,  $\tan \frac{1}{2}$  Connections > More connection settings > VPN.
- 2. Tap a VPN, enter your log in information, and tap Connect.
	- To disconnect, tap the VPN, and then tap Disconnect.

## **Ethernet**

 If wireless network connection is not available, you can use an Ethernet cable to connect your device to a local network.

- 1. Connect an Ethernet cable to your device.
- 2. From Settings, tap  $\left|\frac{1}{2}\right|$  Connections > More connection settings > Ethernet, and follow the prompts.
- $\overrightarrow{X}$  TIP You need an adapter (not included) to connect an Ethernet cable to your device.

# **Sounds and vibration**

 You can control the sounds and vibrations used to indicate notifications, screen touches, and other interactions.

### **Sound mode**

You can change the sound mode on your device without using the volume keys.

- $\circ$  From Settings, tap  $\leq$ )) Sounds and vibration > Sound mode, and then choose a mode:
	- Sound: Use the sounds, vibrations, and volume levels you have chosen in Sound settings for notifications and alerts.
	- Vibrate: Use vibration only for notifications and alerts.
	- Mute: Set your device to make no sounds.
		- Temporary mute: Set a time limit for muting the device.
- Use mode without losing your customized sound levels.  $\overrightarrow{\mathbf{a}}$ . TIP Use the sound mode setting instead of the volume keys to change the sound

#### **Easy mute**

Quickly mute sounds by covering the screen or turning the device over.

 $\circ$  From Settings, tap  $\overline{\left\{\cdot\right\}}$  Advanced features > Easy mute, and tap  $\bigcirc$  to enable.

### **Vibrations**

You can control how and when your device vibrates

- 1. From Settings,  $\tan \sqrt{)}$  Sounds and vibration.
- 2. Tap options to customize:
	- Vibrate while ringing: Set your device to vibrate in addition to ringing when you receive a call.
	- • Vibration intensity: Set vibration intensity levels for calls, notifications, and feedback by dragging the sliders.
	- Vibration pattern: Choose from preset vibration patterns.

### **Volume**

Set the volume level for call ringtones, notifications, and other audio.

- $\circ$  From Settings, tap  $\triangleleft$ )) Sounds and vibration > Volume, and drag the sliders.
- controls to customize all volume options.  $\overrightarrow{\mathbf{A}}$ . TIP You can also use the Volume key to adjust the volume. Slide the volume

### **Use Volume keys for media**

Set the default of the Volume key to control the media volume.

- 1. From Settings,  $\tan \leq 0$ ) Sounds and vibration.
- 2. Tap Use Volume keys for media to enable this feature.

### **Media volume limiter**

 Limit the maximum output of the device's volume while using headphones or Bluetooth speakers (not included).

- 1. From Settings,  $\tan \leq 0$ ) Sounds and vibration > Volume.
- 2. Tap: More options > Media volume limiter.
- 3. Tap  $\bigcirc$  to enable this feature.
	- To set the maximum output volume, drag the Custom volume limit slider.
	- To require a PIN to make changes to the volume setting, tap Set volume limit PIN.

# **Ringtone**

Customize your call ringtone by choosing from preset sounds or adding your own.

- 1. From Settings,  $\tan \leq 0$ ) Sounds and vibration > Ringtone.
- 2. Tap a ringtone to hear a preview and select it, or tap Add to use an audio file as a ringtone.

### **Notification sounds**

Choose a preset sound for all notification alerts.

- 1. From Settings, tap  $\leq$  Sounds and vibration > Notification sounds.
- 2. Tap a sound to hear a preview and select it.

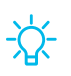

☆ TIP You the App settings menu.  $\sqrt{2}$  TIP You can also customize notifications sounds to be unique for each app using

# **System sounds**

 Customize your device's sounds and vibrations for actions like tapping the screen and charging the device.

- $\circ$  From Settings, tap  $\leq$ )) Sounds and vibration > for the following options:
	- • Touch sounds: Play tones when you touch or tap the screen to make selections.
	- Screen lock sounds: Play a sound when you unlock the screen.
	- Charging sound: Play a sound when a charger is connected.
	- Vibration feedback: Enable vibration when the navigation keys are tapped.
	- • Dialing keypad tones: Play a tone when dialing numbers on the Phone keypad.
	- Keyboard sound: Play a sound when typing with the Samsung keyboard.
	- Keyboard vibration: Vibrate when typing with the Samsung keyboard.

# **Dolby Atmos**

 Enjoy Dolby Atmos quality when playing content that was specifically mixed for Atmos. This feature may only be available with a headset connected.

- 1. From Settings, tap  $\leq$  Sounds and vibration > Sound quality and effects.
- 2. Tap Dolby Atmos to experience breakthrough audio that flows above and around you.

## **Equalizer**

 Choose an audio preset that is customized to different genres of music, or manually change your audio settings.

- 1. From Settings, tap  $\leq$  Sounds and vibration > Sound quality and effects.
- 2. Tap Equalizer to choose a music genre.

# **Headset audio options**

 Enhance the sound resolution of music and videos for a clearer listening experience. These features are only available with a headset connected.

- $\circ$  From Settings, tap  $\triangleleft$ )) Sounds and vibration > Sound quality and effects, and tap an option to turn it on:
	- UHQ upscaler: Sharpens audio resolution for crisp sound.
	- Tube Amp Pro: Simulates the soft timbre of a tube amplifier.
	- Concert hall: Simulates the reverb of a concert hall.

## **Adapt sound**

Customize the sound for each ear and enhance your listening experience.

- 1. From Settings, tap  $\leq$  Sounds and vibration > Sound quality and effects > Adapt sound.
- 2. Tap the sound profile that fits you best, and tap Settings to customize.
- $\sqrt[3]{x}$  TIP Tap Add personalized sound profile to take a hearing test and let your device identify the best sound for you.

# **Notifications**

 You can prioritize and streamline app alerts by changing which apps send notifications and how notifications alert you.

# **Manage notifications**

You can configure notifications from apps and services.

- From Settings, tap **II** Notifications.
	- • App icon badges: Identify which apps have active notifications with badges that appear on their icons. Tap to choose whether or not badges indicate the number of unread notifications.
	- To configure additional notification settings, tap Advanced.

# **Smart alert**

 You can set the device to notify you about missed calls and messages by vibrating when you pick it up.

 $\circ$  From Settings, tap  $\overline{\left\{\cdot\right\}}$  Advanced features > Smart alert, and tap  $\bigcirc$  to enable.

# **Display**

 You can configure the screen brightness, timeout delay, font size, and many other display settings.

# **Screen brightness**

Adjust the screen brightness according to lighting conditions or personal preference.

- 1. From Settings, tap  $\frac{1}{22}$  Display.
- 2. Customize options under Brightness:
	- Drag the Brightness slider to set a custom brightness level.
	- Tap Auto brightness to automatically adjust the screen brightness based on the lighting conditions.
		- – Reset usage patterns: Clear your brightness adjustment history. Your device begins learning your preferences again after the reset.

## **Blue light filter**

 The Blue light filter can help you sleep better if you use your device at night. You can set a schedule to automatically turn this feature on and off.

- $\circ$  From Settings, tap  $\frac{1}{\sqrt{2}}$  Display > Blue light filter, and then choose one of the following options:
	- Drag the Opacity slider to set the opacity of the filter.
	- Tap Turn on now to enable this feature.
	- Tap Turn on as scheduled to set a schedule for when Blue light filter should be enabled. You can choose Sunset to sunrise or Custom schedule.

### **Font and screen zoom**

You can set the screen zoom level and the font size and style.

- From Settings, tap  $\frac{1}{\sqrt{2}}$  Display > Font and screen zoom for the following options:
	- Drag the Screen zoom slider to adjust the zoom level.
	- Drag the Font size slider to adjust the size of text.
	- Tap a font style to select it, or tap  $\leftarrow$  Download fonts to find new fonts from the **Galaxy App Store.**

### **Screen mode**

 Your device has several screen mode options which adjust the screen quality for different situations. You can select the mode according to your preference.

- 1. From Settings, tap  $\frac{1}{24}$  Display > Screen mode.
- 2. Tap an option to set a different screen mode.

### **Full screen apps**

You can choose which apps you want to use in the full screen aspect ratio.

 $\circ$  From Settings, tap  $\frac{1}{\sqrt{2}}$  Display > Full screen apps and tap apps to enable this feature.

### **Icon frames**

 You can show icons with shaded frames to make them stand out on the Home screen and Apps screen.

- 1. From Settings, tap  $\frac{1}{22}$  Display > Icon frames and choose one of the following options:
	- Icons only: Show icons only.
	- Icons with frames: Show frames around icons.
- 2. Tap Done, and confirm when prompted.

### **LED indicator**

 You can configure the LED indicator to illuminate when charging, voice recording, or receiving notifications.

From Settings, tap  $\frac{1}{\sqrt{2}}$  Display > LED indicator to enable the feature.

### **Screen timeout**

You can set the screen to turn off after a set amount of time.

From Settings, tap  $\frac{1}{\sqrt{2}}$  Display > Screen timeout, and tap a time limit to set it.

### **Block accidental touches**

 Prevent the screen from detecting touch input while the device is in a dark place, such as a pocket or a bag.

 $\circ$  From Settings, tap  $\frac{1}{\sqrt{2}}$  Display > Block accidental touches to enable or disable the feature.

### **Screen saver**

You can display colors or photos when the screen turns off or while charging.

- 1. From Settings, tap  $\frac{1}{24}$  Display > Screen saver.
- 2. Tap  $\bigcirc$  to enable the feature and configure the following options:
	- Colors: Tap the selector to display a changing screen of colors.
	- Photo table: Display pictures in a photo table.
	- Photo frames: Display pictures in a photo frame.
	- Photos: Display pictures from your Google Photos account.
- 3. Tap Preview for a demonstration of the selected Screen saver.

*T* TIP Tap **C** Settings next to a feature for additional options.

## **Smart stay**

 Smart stay uses the front camera to detect your face so that the screen stays on while you are looking at it.

 $\circ$  From Settings, tap  $\overline{\left\langle \cdot\right\rangle}$  Advanced features > Smart stay, and tap  $\bigcirc$  to enable the feature.

### **One-handed mode**

 You can change the screen layout to accommodate operating your device with one hand.

- 1. From Settings, tap  $\frac{1}{2}$  Advanced features > One-handed mode.
- 2. Tap  $\bigcirc$  to enable the following:
	- Gesture: Swipe up diagonally from either bottom corner to reduce the display size.
	- Button: Press **Home** three times in quick succession to reduce the display size.
	- Show keys on screen: Show navigation keys on the screen.

# **Touch sensitivity**

Increase the touch sensitivity of the screen for use with screen protectors.

 $\circ$  From Settings, tap  $\overline{\mathbb{R}}$  Advanced features > Touch sensitivity to enable.

# **Device maintenance**

 View the status of your device's battery, storage, and memory. You can also automatically optimize your device's system resources.

# **Quick optimization**

 The quick optimization feature improves device performance through the following actions:

- • Identifying apps that use excessive battery power and clearing unneeded items from memory.
- Deleting unnecessary files and closing apps running in the background.
- Scanning for malware.

To use the quick optimization feature:

**From Settings, tap**  $\odot$  **Device maintenance > Optimize now.** 

### **Battery**

View how battery power is used for your various device activities.

- $\circ$  From Settings, tap  $\circledcirc$  Device maintenance > Battery for options:
	- Battery usage: View power usage by app and service.
	- Power saving mode: Select a power mode to extend battery life.
	- App power monitor: View power usage by app.
	- • Unmonitored apps: Select apps to exclude from being put to sleep by the App power monitor.
- • Always sleeping apps: Select apps to put to sleep immediately when not being used.
- • More options > Advanced settings: Configure advanced battery settings and notifications.

## **Storage and memory card**

 View the device memory and usage. You can also mount, unmount, or format an optional memory card (not included).

#### **Device storage**

Quickly optimize your device's memory, increasing available memory.

**Example 3 From Settings, tap @ Device care > Storage > Clean now.** 

#### **Memory card**

 Once an optional microSD memory card (not included) has been installed in your device, the card memory is displayed in the Storage setting.

 For more information, see Assemble your device on page 5.

#### Mount a memory card

 When you install an optional memory card, it is automatically mounted (connected to the device) and prepared for use. However, should you unmount the card without removing it from the device, you need to mount it before it can be accessed.

- 1. From Settings, tap **Device care** > Storage.
- 2. Tap: More options > Storage settings.
- 3. Under Portable storage, tap your SD card, and then tap Mount.

#### Remove a memory card

 To prevent damage to information stored on the memory card, unmount the card before removing it from the device.

- 1. From Settings, tap **Device care** > Storage.
- 2. Tap: More options > Storage settings.
- 3. Under Portable storage, tap your SD card, and then tap Unmount.
- 4. Remove your memory card from the device.

#### Format a memory card

 When formatting an SD card, you should back up your music and photo files that are stored on the card because formatting the SD card deletes ALL stored files.

- 1. From Settings, tap **Device care** > Storage.
- 2. Tap: More options > Storage settings.
- 3. Under Portable storage, tap your SD card, tap Format, and then follow the prompts.

### **Memory**

 Check the amount of available memory. You can close background apps and reduce the amount of memory you are using to speed up your device.

- 1. From Settings, tap **Device maintenance** > Memory.
	- The used and available memory are shown.
- 2. To free up as much memory as possible, tap Clean now and follow the prompts.
	- The selected apps and services in the list will be closed.

# **Language and input**

Configure your device's language and input settings.

### **Change the device language**

 You can add languages to your list and organize them according to preference. If an app does not support your default language, then it will move to the next supported language in your list.

- 1. 1. From Settings, tap **....** General management > Language and input > Language.
- 2. Tap  $(+)$  Add language, and select a language from the list.
- 3. Tap Set as default to change the device language.
	- switch to another language on the list, drag  $\hat{\heartsuit}$ language to the top of the list, and then tap Done. • To switch to another language on the list, drag  $\bigcirc$  Move next to the desired

#### **Default keyboard**

 You can select a default keyboard for your device's menus and keyboards. Additional keyboards can be downloaded from the Google Play store.

- 1. 1. From Settings, tap **The General management > Language and input**.
- 2. Tap Default keyboard, and select a keyboard.

### **Google Voice typing**

Speak rather than type your text entries using Google Voice<sup>™</sup> typing.

- 1. 1. From Settings,  $\tan \frac{1}{2}$  General management > Language and input.
- 2. Tap On-screen keyboard > Google Voice typing to customize settings.

#### **Manage on-screen keyboards**

Enable or disable on-screen keyboards.

- 1. 1. From Settings, tap **The General management > Language and input**.
- 2. Tap On-screen keyboard >  $(+)$  Manage keyboards.
- 3. Tap each keyboard to enable or disable.

### **Physical keyboards**

 Customize options when you have a physical keyboard connected to your device (sold separately).

- 1. 1. From Settings,  $\tan \frac{1}{2}$  General management > Language and input.
- 2. Tap Physical keyboard, and then choose an option:
	- • Show on-screen keyboard: Show the on-screen keyboard while a physical keyboard is also being used.
	- • Keyboard shortcuts: Show explanations of the keyboard shortcuts on the screen.

#### **Autofill service**

Save time entering information using autofill services.

- 1. 1. From Settings, tap **The General Management > Language and input**.
- 2. Tap Autofill service and select your preferred service.

#### <span id="page-125-0"></span>**Text-to-speech**

 Configure your Text-to-Speech (TTS) options. TTS is used for various accessibility features, such as Voice Assistant.

- Text-to-speech for options:  $\circ$  From Settings, tap  $\frac{1}{\sqrt{2\pi}}$  General management > Language and input >
	- • Preferred engine: Choose either the Samsung or Google Text-to-speech engine. Tap  $\oslash$  Settings for options.
	- Use system language: Set the default speech language.
	- Speech rate: Set the speed at which the text is spoken.
	- Pitch: Set the pitch of the speech.
	- Play: Tap to play a short demonstration of speech synthesis.
	- Reset: Reset the speech rate and pitch.

### **Pointer speed**

Configure pointer speed for an optional mouse or trackpad (not included).

- 1. 1. From Settings, tap **The General management > Language and input**.
- 2. Under Pointer speed, drag the slider to the right to go faster or to the left to go slower.

### **Date and time**

 By default, your device receives date and time information from the wireless network. Outside of network coverage, you can set the date and time manually.

- Settings,  $tan =$  General management > Date and time. The following options are available: **From Settings, tap <u>Ceneral</u> management > Date and time**. The following
	- • Automatic date and time: Receive date and time updates from your wireless network. When Automatic date and time is disabled, the following options are available:
		- Select time zone: Choose a new time zone.
		- Set date: Enter the current date.
		- Set time: Enter the current time.
	- Use 24-hour format: Set the format for displaying time.

# **Report diagnostic information**

 Send diagnostic information about your device to Samsung when you are having technical problems.

- 1. From Settings, tap  $\frac{1}{\sqrt{2}}$  General management > Report diagnostic information.
- 2. Read and accept the consent information to enable this feature.

### **Troubleshooting**

 You can also check for software updates, and if necessary, reset services on your device.

### **Software update**

Check for and install available software updates for your device.

- **Example 3 From Settings, tap 3 Software update** for the following options:
	- Check for updates: Manually check for software updates.
	- Continue update: Resume an update that was interrupted.

#### **Reset**

 Reset device and network settings. You can also reset your device to its factory defaults.

#### Reset settings

 You can reset your device to its factory default settings, which resets everything except the security, language, and account settings. Personal data is not affected.

- 1. 1. From Settings, tap **3. General management > Reset > Reset settings**.
- 2. Tap Reset settings, and confirm when prompted.

#### Reset network settings

You can reset Wi-Fi, mobile data, and Bluetooth settings with Reset network settings.

- 1. 1. From Settings, tap **30 General management > Reset > Reset network settings**.
- 2. Tap Reset settings, and confirm when prompted.

#### Auto restart

 Optimize your device by restarting it automatically at set times. Any unsaved data will be lost when the device restarts.

- 1. 1. From Settings, tap **1989 General management > Reset > Auto restart**.
- 2. Tap  $\bigcirc$  to activate Auto restart, and then set the following parameters:
	- Time: Set the time of day to restart your device.
	- Day: Select the day of the week to automatically restart your device.

### **Factory data reset**

You can reset your device to factory defaults, erasing all data from your device.

 This action permanently erases ALL data from the device, including Google or other account settings, system and application data and settings, downloaded applications, as well as your music, photos, videos, and other files. Any data stored on an external SD card is not affected.

 When you sign in to a Google Account on your device, Factory Reset Protection is activated. This protects your device in the event it is lost or stolen.

 If you reset your device to factory default settings with the Factory Reset Protection (FRP) feature activated, you must enter the user name and password for a registered Google Account to regain access to the device. You will not be able to access the device without the correct credentials.

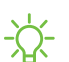

 -~- NOTE If you reset your Google Account password, it can take 24 hours for the password reset to sync with all devices registered to the account.

Before resetting your device:

- 1. Verify that the information you want to keep has transferred to your storage area.
- 2. Log in to your Google Account and confirm your user name and password.

To reset your device:

- 1. From Settings, tap **3.1.1.1.** General management > Reset > Factory data reset.
- 2. Tap Reset and follow the prompts to perform the reset.
- 3. When the device restarts, follow the prompts to set up your device.

#### Factory reset protection

 When you sign in to a Google Account on your device, Factory Reset Protection is activated. Factory Reset Protection (FRP) prevents other people from using your device if it is reset to factory settings without your permission. For example, if your device is lost or stolen and a factory data reset is performed, only someone with your Google Account username and password can use the device.

 You will not be able to access the device after a factory data reset if you do not have your Google Account username and password.

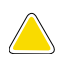

 CAUTION Before sending your device to Samsung or taking it to a Samsung- authorized service center, remove your Google Account and then perform a factory data reset. For more information, visit [samsung.com/us/support/frp](http://samsung.com/us/support/frp).

#### Enable factory reset protection

 Adding a Google Account to your device automatically activates the FRP security feature.

#### Disable factory reset protection

To disable FRP, remove all Google Accounts from the device.

- 1. From Settings, tap  $\gg$  Cloud and accounts > Accounts > [Google Account].
- <span id="page-129-0"></span>2. Tap Remove account.

# **Lock screen and security**

You can secure your device and protect your data by setting a screen lock.

### **Screen lock types**

 You can choose from the following screen lock types that offer high, medium, or no security: Swipe, Pattern, PIN, Password, and None.

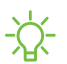

 $\overrightarrow{Q}$  NOTE Biometric locks are also available to protect access to your device and sensitive data on your device. For more information, see Flexible [security](#page-36-0) on [page](#page-36-0) 26.

#### **Set a secure screen lock**

 It is recommended that you secure your device using a secure screen lock (Pattern, PIN, or Password).

1. From Settings, tap  $\left|\triangle\right|$  Lock screen > Screen lock type and tap a secure screen lock (Pattern, PIN, or Password).

- 2. Tap to enable showing notifications on the lock screen. The following options are available:
	- Hide content: Do not show notifications in the notification panel.
	- Notification icons only: Hide notification details and show only the icon.
	- Transparency: Adjust the transparency of the lock screen.
	- • Auto-reverse text color: Automatically reverse the color of notification text based on the background color.
- 3. Tap Done when finished.
- 4. Configure the following screen lock options:
	- • Smart Lock: Unlock your device automatically when trusted locations or other devices have been detected. A secure screen lock is required for this feature.
	- • Secure lock settings: Customize your secure lock settings. A secure screen lock is required for this feature.

#### **Clock and information**

 You can configure features that appear on the Lock screen, like the clock and other useful information.

- From Settings, tap  $\boxed{\triangle}$  Lock screen for the following options:
	- Clock style: Set the type and color of the clock on the Lock screen.
	- • Roaming clock: Change to digital clocks showing both local and home time zones when roaming.
	- • FaceWidgets: Enable widgets on the Lock screen to get quick access to useful information.
	- • Contact information: Show your contact information, such as your phone number or email address.
	- Notifications: Select which notifications to display on the Lock screen.
	- App shortcuts: Select which apps to open from the Lock screen.
	- About Lock screen: Update the Lock screen's software.

# **Google Play Protect**

 You can configure Google Play Protect to regularly check your apps and device for security risks and threats.

- 1. From Settings,  $\tan \theta + B$ iometrics and security > Google Play Protect.
- 2. Tap options to customize security features.

# **Find My Mobile**

 You can protect your device from loss or theft by allowing your device to be locked, tracked online, and for your data to be deleted remotely. For more information, visit [samsung.com/us/support/owners/app/find-my-mobile](https://www.samsung.com/us/support/owners/app/find-my-mobile).

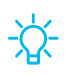

 $\overrightarrow{A}$  TIP A Samsung account is required, and Google location service must be turned on in order to use Find My Mobile.

### **Turn on Find My Mobile**

 Before you can use the Find My Mobile feature, you must turn it on and customize the options. To access your device remotely, visit [findmymobile.samsung.com](http://findmymobile.samsung.com/).

- 1. From Settings,  $\tan \left( \frac{1}{2} \right)$  Biometrics and security > Find My Mobile.
- 2. Tap Add account and follow the prompts. The following options are available:
	- Remote controls: Turn on to access your device remotely.
	- Google location service: Turn on to enable Google location service to find your device.
	- Send last location: Allow your device to send its last location to the Find My Mobile server when the remaining battery charge falls below a certain level.

# **Security update**

 You can easily check the date of the last installed security software update and find out if newer updates are available.

 $\circ~$  From Settings, tap  $\widehat{+}$  Bi<mark>ometrics and security > Security update</mark> to see the latest security update installed and check if a newer update is available.

### **Install unknown apps**

You can allow installation of unknown third-party apps from selected apps or sources.

- 1. From Settings,  $\tan \theta + B$  is intertics and security  $\theta$  install unknown apps.
- 2. Tap an app or source, and then tap Allow from this source.
- **<sup>'</sup>/**<sub>2</sub><sup>-</sup> TIP Installing unknown third-party apps could make your device and personal data more vulnerable to security risks.

### **Samsung Pass**

 Use Samsung Pass to access your favorite services with biometric data. You must sign in to your Samsung account to use Samsung Pass.

Visit [samsung.com/us/support/owners/app/samsung-pass](https://www.samsung.com/us/support/owners/app/samsung-pass) to learn more.

- 1. From Settings,  $\tan \theta + \text{Biometrics}$  and security > Samsung Pass.
- 2. Sign in to your Samsung account and add your biometric data.

### **Secure Folder**

 You can create a secure folder on your device to protect private content and apps from anyone who may be using your device.

- $\circ~$  From Settings, tap  $\widehat{+}$  Biometrics and security > Secure Folder and follow the prompts to secure content on your device.
- 

*T*- TIP You must sign in to your Samsung account, and use secured lock on your device to set up and use Secure Folder.

# **App permission monitor**

 Apps might access features of your device that you permit them to (like the camera, microphone, or location) when they are running in the background, not just when you are using the app. You can set your device to notify you when this happens.

- 1. From Settings,  $\tan \theta + B$ iometrics and security > App permission monitor.
- 2. Tap a category, and tap **O** next to the apps you want to be notified about.
	- Tap an app to select which permissions you want to be notified about.

### **Secure startup**

 You can protect your device by requiring a PIN, pattern, or password when your device is turned on.

- $\circ$  From Settings, tap  $\widehat{+}$  Biometrics and security > Secure startup and select an option.
- $\sqrt{\hat{X}}$  TIP A secure screen lock (Pattern, PIN, or Password) is required to use Secure startup.

## **Encrypt SD card**

 You can encrypt your optional memory card (not included) to protect its data. This only allows the SD card information to be accessed from your device with a password.

- 1. From Settings,  $\tan \theta + \sin \theta$  Biometrics and security > Encrypt SD card.
- 2. Tap Encrypt SD card and follow the prompts to encrypt all data on your memory card.
- $\sqrt{\hat{A}}$  NOTE Performing a Factory data reset on your device prevents it from accessing an encrypted SD card. Before initiating a Factory data reset, make sure to decrypt the installed SD card first.

### **Decrypt SD card**

 You can decrypt an optional memory card (not included) if it was encrypted by this device. You may want to decrypt the memory card if you plan to use it with another device or before performing a Factory data reset.

- 1. From Settings,  $\tan \theta + B$  iometrics and security > Decrypt SD card.
- 2. Tap Decrypt SD card and follow the prompts to decrypt all data on your memory card.

## **Factory data reset password**

You can require a password to reset your device to factory default settings.

 $\circ~$  From Settings,  $\tan\theta\oplus\mathsf{B}$ iometrics and security > Other security settings > Set up/change password and enter a password.

## **Set up SIM card lock**

 You can set up a PIN to lock your SIM card, which prevents unauthorized use of your SIM card if someone attempts to use it another device.

- $\circ~$  From Settings, tap  $\widehat{+}\!\!\!/$  Biometrics and security > Other security settings > Set up SIM card lock and follow the prompts.
	- Tap Lock SIM card to turn on the feature.
	- Tap Change SIM card PIN to create a new PIN.

## **View passwords**

You can have characters displayed briefly in password fields as you type them.

 $\circ~$  From Settings,  $\tan\theta\oplus\mathsf{B}$ iometrics and security > Other security settings > Make passwords visible to turn on the feature.

# **Security update service**

You can set your device to automatically check for security updates.

- $\circ~$  From Settings, tap  $\widehat{+}$  Biometrics and security > Other security settings for the following options:
	- Security policy updates: Check for security updates.
	- • Send security reports: Use Wi-Fi to send security reports to Samsung for threat analysis.

# **Device administration**

 You can authorize security features and apps (like Find My Mobile) to have administrative access to your device.

- 1. From Settings,  $\tan \left( \frac{1}{2} \right)$  Biometrics and security > Other security settings > Device admin apps.
- 2. Tap an option to turn it on as a device administrator.

## **Credential storage**

 You can manage the trusted security certificates installed on your device, which verify the identity of servers for secure connections.

- $\circ~$  From Settings, tap  $\widehat{+}$  Biometrics and security > Other security settings for the following options:
	- Storage type: Select a storage location for credential contents.
	- • View security certificates: Display certificates in your device's ROM and other certificates you have installed.
	- User certificates: View user certificates that identify your device.
	- Install from device storage: Install a new certificate from storage.
	- • Clear credentials: Erase credential contents from the device and reset the password.

# **Advanced security settings**

 You can use these options to configure advanced security settings to better protect your device.

- $\circ$  From Settings, tap  $\widehat{+}$  Biometrics and security > Other security settings.
	- • Trust agents: Allow trusted devices to perform selected actions when connected.
		- This option is only displayed when a lock screen is turned on. For more information,see Lock screen and security on page 119.
	- • Pin windows: Pin an app on your device screen, which prevents access to other features of your device.
	- Usage data access: View which apps can access your device's usage history.
	- • Notification access: View which apps can access notifications you receive on your device.
	- • Do not disturb permission: View which apps have permission to change the Do not disturb settings.

# **Accounts**

 You can connect to and manage your accounts, including your Google Account, Samsung account, email, and social networking accounts.

### **Samsung Cloud**

 You can keep your data safe by backing up and restoring your device. You can also sync your data from multiple devices. For more information, visit [samsung.com/us/support/owners/app/samsung-cloud](https://www.samsung.com/us/support/owners/app/samsung-cloud).

- 1. From Settings,  $\tan \mathcal{D}$  Cloud and accounts > Samsung Cloud.
	- If a Samsung account has not been added, the screens explain how to create or sign in to your account.
- 2. Once a Samsung account is configured, you can view and manage items stored in the Samsung Cloud.

### **Add an account**

 You can add and sync all your email, social networking, and picture and video sharing accounts.

- 1. From Settings, tap  $\gg$  Cloud and accounts > Accounts >  $(+)$  Add account.
- 2. Tap one of the account types.
- 3. Follow the prompts to enter your credentials and set up the account.
	- Tap Auto sync data to enable automatic updates to your accounts.

## **Account settings**

 Each account has its own custom settings. You can configure common settings for all accounts of the same type. Account settings and available features vary between account types.

- 1. From Settings,  $\tan \mathcal{D}$  Cloud and accounts > Accounts > [Account type].
- 2. Tap an account to configure that account's sync settings.
- 3. Tap other available options for the account type.

### **Remove an account**

You can remove accounts from your device.

- 1. From Settings,  $\tan \mathcal{D}$  Cloud and accounts > Accounts > [Account type].
- 2. Tap the account and then tap Remove account.

### **Backup and restore**

You can configure your device to back up data to your personal accounts.

#### **Samsung account**

You can enable backup of your information to your Samsung account.

- From Settings, tap  $\oslash$  Cloud and accounts > Backup and restore for options:
	- Back up data: Configure your Samsung account to back up your data.
	- Restore data: Use your Samsung account to restore your backup data.

#### **Google Account**

You can enable backup of your information to your Google Account.

- From Settings, tap  $\oslash$  Cloud and accounts > Backup and restore for options:
	- • Back up my data: Enable back up of application data, Wi-Fi passwords, and other settings to Google servers.
	- Backup account: Select a Google Account to be used as your backup account.
	- • Automatic restore: Enable automatic restoration of settings from Google servers.

#### **External storage transfer**

 You can back up your data to an SD card or a USB storage device, or restore backup data using Smart Switch. For more information, see [Transfer](#page-20-0) data from an old device on [page](#page-20-0) 10.

From Settings, tap  $\oslash$  Cloud and accounts > Backup and restore > External storage transfer.

## **Google settings**

 You can configure your device's Google settings. Available options depend on your Google Account.

From Settings, tap  $\mathbb G$  Google, and select an option to customize.

# **Accessibility**

 There are accessibility settings for people who need help seeing, hearing, or otherwise operating their device. Accessibility services are special features that make using the device easier for everyone. For more information about Accessibility for Samsung products, please contact us at [accessibility@sea.samsung.com](mailto:accessibility@sea.samsung.com?subject=Accessibility).

## **Vision**

You can configure Accessibility features to assist with visual aspects of your device.

#### **Contrast and color**

 You can adjust the colors and contrast of text and other screen elements for easier viewing.

- $\circ$  From Settings, tap  $\frac{\circ}{\mathcal{N}}$  Accessibility > Vision and tap an option:
	- • High contrast fonts: Adjust the color and outline of fonts to increase the contrast with the background.
	- • High contrast keyboard: Adjust the size of the Samsung keyboard and change its colors to increase the contrast between the keys and the background.
	- • Show button shapes: Show buttons with shaded backgrounds to make them stand out better against the wallpaper.
	- • Remove animations: Remove certain screen effects if you have sensitivity to animation or screen movements.
- • Negative colors: Reverse the display of colors from white text on a black background to black text on a white background.
- • Color adjustment: Adjust the color of the screen if you find it difficult to see some colors.
- Color lens: Adjust the screen colors if you have difficulty reading the text.

#### **Magnification and gestures**

 You can increase the size of supported screen elements and create shortcuts for accessibility features on your device.

- $\circ$  From Settings, tap  $\frac{\circ}{\mathcal{N}}$  Accessibility > Vision and tap an option:
	- Rapid key input: Tap keys once to enter text.
	- • Font and screen zoom: Configure the screen zoom level and font size and style.
	- Magnifier window: Magnify content shown on the screen.
	- • Magnification: Use exaggerated gestures such as triple-tapping, double pinching, and dragging two fingers across the screen.
	- • Large mouse/touchpad pointer: Use a large pointer for a connected mouse or touchpad (accessories not included).

### **Privacy**

For added privacy, you can set your screen to remain off at all times.

- $\circ$  From Settings, tap  $\frac{\circ}{\mathcal{N}}$  Accessibility > Vision and tap an option:
	- • Voice Assistant: Receive spoken confirmation of what you tap, select, and activate.
	- Voice Assistant help: Get help with using Voice Assistant.
	- Dark screen: Keep the screen turned off at all times to protect your privacy.
	- • Voice Label: Write voice recordings to NFC tags to provide information about nearby objects.

## **Hearing**

You can configure Accessibility features to assist with audial aspects of the device.

#### **Sounds**

You can adjust audio quality when using hearing aids or earphones.

- $\circ$  From Settings, tap  $\frac{\circ}{\mathcal{N}}$  Accessibility > Hearing and tap an option:
	- Mute all sounds: Turn off all notifications and audio for privacy.
	- Hearing aids: Improve the sound quality of hearing aids.
	- • Left/right sound balance: Use the slider to adjust the left and right balance when listening to audio in stereo.
	- Mono audio: Switch audio from stereo to mono when using one earphone.

### **Visual cues**

You can watch closed captions when viewing multimedia.

- $\circ$  From Settings, tap  $\sqrt[\infty]{\ }$  Accessibility > Hearing and tap an option:
	- Real time text: Activate real-time text (RTT) calling.
	- • Sound detectors: Receive alerts when the device detects a baby crying or a doorbell.
	- • Flash notification: Set the camera light or screen to blink whenever you receive a notification.
	- • Samsung subtitles (CC): Use Samsung subtitles with multimedia files when available.
	- • Google subtitles (CC): Use Google subtitles with multimedia files when available.

### **Dexterity and interaction**

 You can configure Accessibility features to assist with limited dexterity when interacting with your device.

#### **Alternate input**

You can control your device using different kinds of inputs and controls.

- $\circ$  From Settings, tap  $\sqrt[6]{\delta}$  Accessibility > Dexterity and interaction and tap an option:
	- Universal switch: Control your device with your customized switches.
	- Assistant menu: Improve device accessibility for users with reduced dexterity.
	- Easy screen turn on: Turn on the screen without having to press hardkeys.
	- • Click after pointer stops: Automatically click on an item after the pointer stops over it.

#### **Screen interactions**

You can adjust your screen to be less sensitive to taps and touches.

- $\circ$  From Settings, tap  $\sqrt[6]{\delta}$  Accessibility > Dexterity and interaction and tap an option:
	- Touch and hold delay: Select a time interval for this action.
	- • Interaction control: Customize areas of screen interactions, hardkeys, and the keyboard.

## **Accessibility settings**

You can customize additional accessibility features and services for your device.

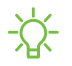

 $\frac{1}{2}$ . TIP Additional accessibility apps may be downloaded from the Google Play store.

- $\circ$  From Settings, tap  $\frac{\circ}{\sqrt{\Lambda}}$  Accessibility and tap an option:
	- • Text-to-speech: Set your preferred text-to-speech (TTS) engine and options. Formore information, see Text-to-speech on page 115.
	- Direction lock: Unlock the screen by swiping in a series of directions.
	- • Direct access: Open your accessibility settings by pressing the Volume up key and the Power key together.
	- • Accessibility shortcut: Quickly turn on accessibility features using the Volume keys.
	- • Notification reminder: Beep at set intervals to remind you of any unread notifications.
	- Answering and ending calls: Select shortcuts for answering and ending calls.
	- • Single tap mode: Dismiss or snooze alarms, calendar events, and timer alerts, and answer or reject incoming calls with a single tap.
	- • Accessibility settings backup: Import and export your accessibility settings, or share them with other devices.

### **Installed services**

You can install additional assistance services for your device.

From Settings, tap  $\frac{\circ}{\sqrt{\pi}}$  Accessibility > Installed services.

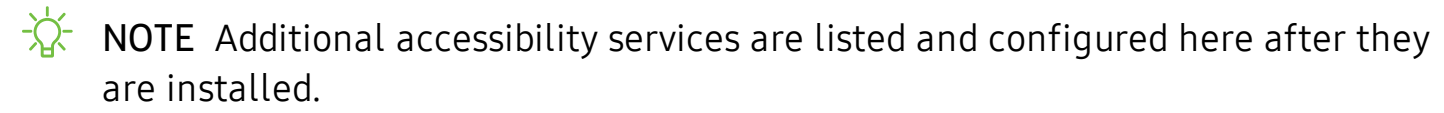

# **Other settings**

Configure features on your device that make it easier to use.

# **Help**

View the user manual on your device.

 $\circ$  From Settings, tap  $\circ$  Help.

### **Dual Messenger**

Use two separate accounts for the same app.

- 1. From Settings, tap  $\overline{\binom{4}{1}}$  Advanced features > Dual Messenger.
- 2. Tap **O** next to supported apps to enable the feature for each app.
	- To select which contacts have access to the secondary messenger app, tap Select separate contacts for your second apps.

# **About phone**

 View information about your device, including current status, legal information, hardware and software versions, and more.

- 1. From Settings, tap  $(i)$  About phone, and then view your phone number, model number, serial number, and IMEI information.
- 2. Tap additional items to view more information about your device.
- $\frac{1}{2}$  TIP You can view your device's FCC ID from About phone > Status.
## **Learn more**

**N** Videos

samsung.com/us/support/videos

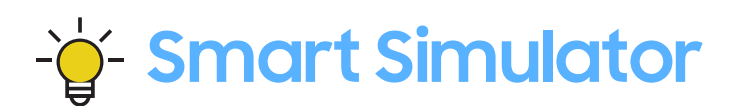

samsungsimulator.com

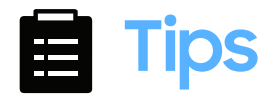

samsung.com/us/support/tips

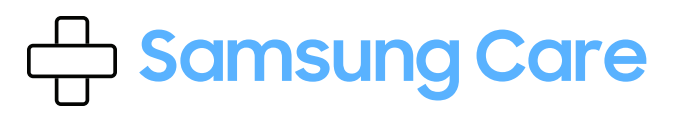

samsung.com/us/support

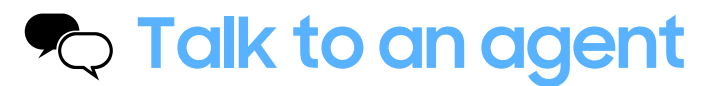

Contact us on Facebook Messenger Find us on Facebook Follow us on Twitter

# **Legal information**

READ THIS INFORMATION BEFORE USING YOUR MOBILE DEVICE.

 Arbitration Agreement - This Product is subject to a binding arbitration agreement between you and SAMSUNG ELECTRONICS AMERICA, INC. ("Samsung"). You can opt out of the agreement within 30 calendar days of the first consumer purchase by emailing [optout@sea.samsung.com](mailto:optout@sea.samsung.com?subject=Arbitration) or calling 1-800-SAMSUNG (726-7864) and providing the applicable information.

 The full Arbitration Agreement, Standard One-year Limited Warranty, End User License Agreement (EULA), and Health & Safety Information for your device are available online:

Phone:

- English: [samsung.com/us/Legal/Phone-HSGuide](https://www.samsung.com/us/Legal/Phone-HSGuide)
- Spanish: [samsung.com/us/Legal/Phone-HSGuide-SP](https://www.samsung.com/us/Legal/Phone-HSGuide-SP)

 This information can also be found on the device in the "About device" or "About phone" or "About tablet" section, for example:

- • Settings > About phone or About device or About tablet > Legal information > Samsung legal
- Or, search "Legal"

 If your device required Federal Communications Commission (FCC) approval, you can view the FCC certification by opening Settings > About phone or About device or About tablet > Status.

#### Diagnostic Software

 This device is equipped with diagnostic software reporting usage and performance information used solely to deliver improved network quality and overall device experience to AT&T customers. Please refer to your AT&T Wireless Customer Agreement and/or the AT&T Privacy Policy [\(www.att.com/privacy](www.att.com/privacy)) for more information.

#### **Notice from AT&T**

 This device is intended for use exclusively on AT&T's system. You agree that you won't make any modifications to the Equipment or programming to enable the Equipment to operate on any other system. A voice plan is required on all voice-capable devices, unless specifically noted otherwise in the terms governing your agreement. Some devices or plans may require you to subscribe to a data plan.

 Your device is designed to make it easy for you to access a wide variety of content. For your protection, AT&T wants you to be aware that some applications that you enable may involve the location of your device being shared. For applications available through AT&T, AT&T offers privacy controls that let you decide how an application may use the location of your device and other devices on your account. However, AT&T's privacy tools do not apply to applications available outside of AT&T. Please review the terms and conditions and the associated privacy policy for each location-based service to learn how location information will be used and protected.

 Your device may be used to access the Internet and to download, and/or purchase goods, applications, and services from AT&T or elsewhere from third parties. AT&T provides tools for you to control access to the Internet and certain Internet content. These controls may not be available for certain devices which bypass AT&T controls.

 AT&T may collect certain types of information from your device when you use AT&T services to provide customer support and to improve its services.

For more information on AT&T's Privacy Policy, visit: [www.att.com/privacy](http://www.att.com/privacy).

#### **Samsung Knox**

 Samsung Knox is Samsung's security platform and is a mark for a Samsung device tested for security with enterprise use in mind. Additional licensing fee may be required. For more information about Knox, please refer to: [samsung.com/us/knox](http://www.samsung.com/us/knox).

#### **Maintaining water and dust resistance**

 CAUTION To avoid electric shock and damage to your device, do not charge device while it is wet or in an area where it could get wet. Do not handle device, charger or cords with wet hands while charging.

 The device is not impervious to dust and water damage in any situation. It is important that all compartments are closed tightly.

 Follow these tips carefully to prevent damage to the device and maintain dust and water resistance performance:

- Water resistant based on IP68 rating, which tests submersion in fresh water deeper than 1.5 meters or keep it submerged for more than 30 minutes. If device is exposed to fresh water, dry it thoroughly with a clean, soft cloth; if exposed to liquid other than fresh water, rinse with fresh water and dry as directed.
- Any device which uses accessible compartments or ports that can be opened should have these sealed or closed tightly to prevent liquid from entering the system.
- If the device has been immersed in water or the microphone or speaker is wet, sound may not be heard clearly during a call. After wiping the device with a dry cloth, dry it thoroughly before using it.
- Do not expose the device to water at high pressure.
- If the device is dropped or receives an impact, the water and dust resistant features of the device may be damaged.
- *i* NOTE Liquid other than fresh water may enter the device faster. Failure to rinse the device in fresh water and dry it as instructed may cause the device to suffer from operability or cosmetic issues.

### **Military Specification**

 This device passed military specification (MIL-STD-810G) testing against specific conditions, including drops from 3.2 feet, extreme temperatures, dust, shock/vibration, and low pressure/high altitude. Device may not perform as described in all extreme conditions.

#### **Restricting children's access to your mobile device**

 Your device is not a toy. Do not allow children to play with it because they could hurt themselves and others, damage the device, or make calls that increase your device bill. Keep the device and all its parts and accessories out of the reach of small children.

Samsung Electronics America, Inc.

Address:

 New Jersey 07660 85 Challenger Road Ridgefield Park

Phone: 1-800-SAMSUNG (726-7864)

Internet: [samsung.com](http://www.samsung.com/)

 ©2019 Samsung Electronics America, Inc. Samsung, Samsung Galaxy, Multi Window, and Smart Switch are all trademarks of Samsung Electronics Co., Ltd.

Other marks are the property of their respective owners.

 Manufactured under license from Dolby Laboratories. Dolby, Dolby Atmos, and the double-D symbol are trademarks of Dolby Laboratories.

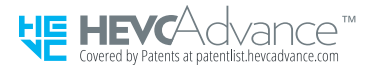

 Some multimedia (audio/video) files contain Digital Rights Management (DRM) technology to verify you have the right to use the files. Preloaded apps on your device may not be compatible with DRM-protected files.

Screen images are simulated. Appearance of device may vary.

 The actual available capacity of the internal memory is less than the specified capacity because the operating system and default applications occupy part of the memory. The available capacity may change when you upgrade the device.

Please check with your service provider to verify qualifying services/features.